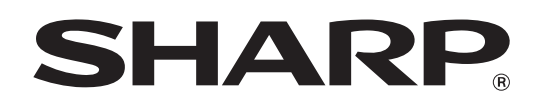

MODEL: MX-2300G MX-3500N MX-3501N MX-2300N MX-2700G MX-4500N MX-4501N MX-2700N

# **Printer Guide**

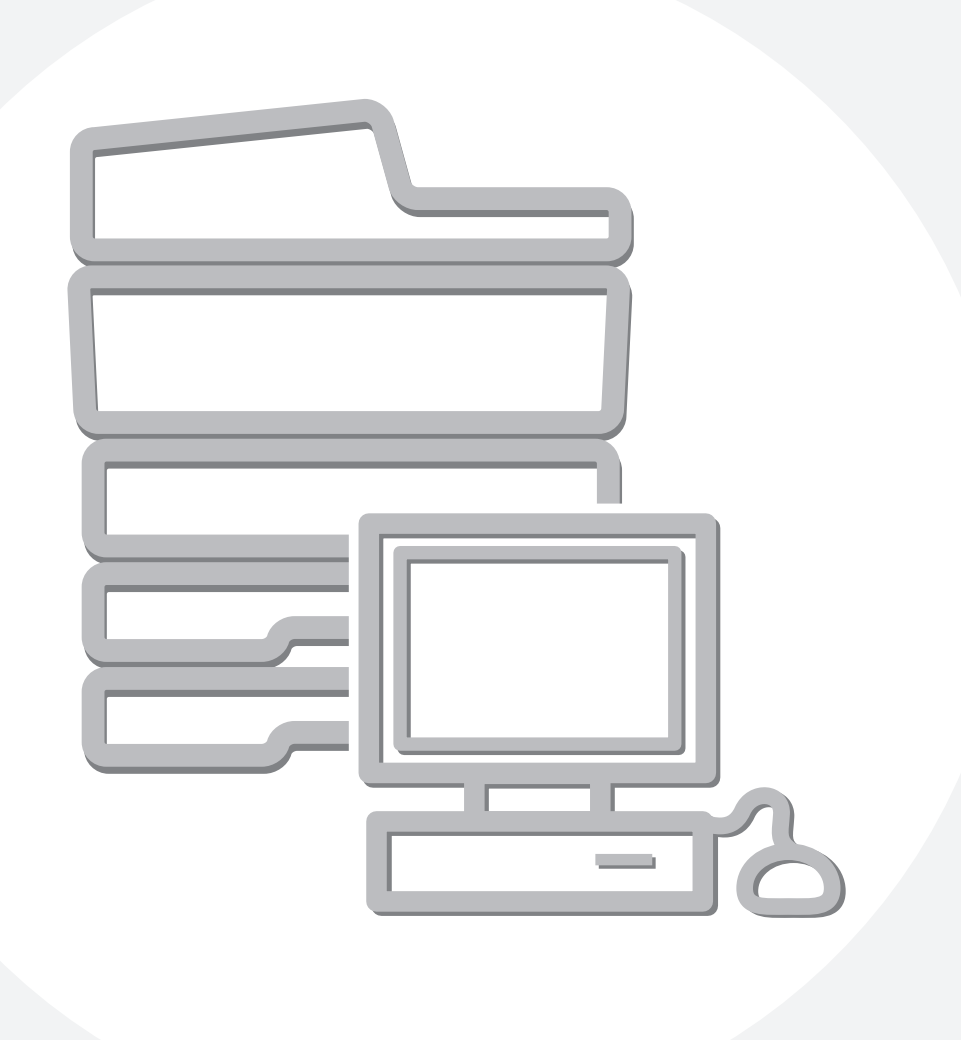

# **CONTENTS**

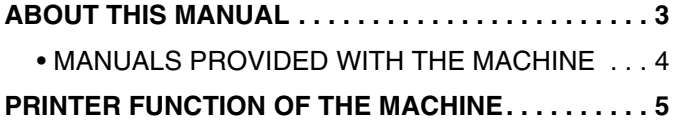

### **[1](#page-6-0) [PRINTING FROM WINDOWS](#page-6-0)**

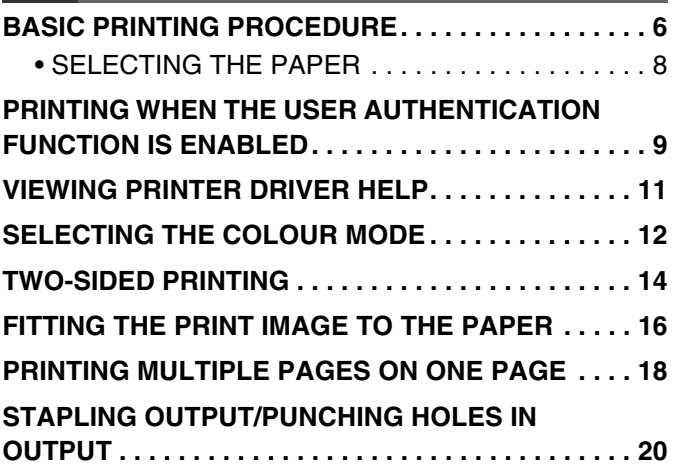

### **[2](#page-22-0) CONVENIENT PRINTING [FUNCTIONS IN WINDOWS](#page-22-0)**

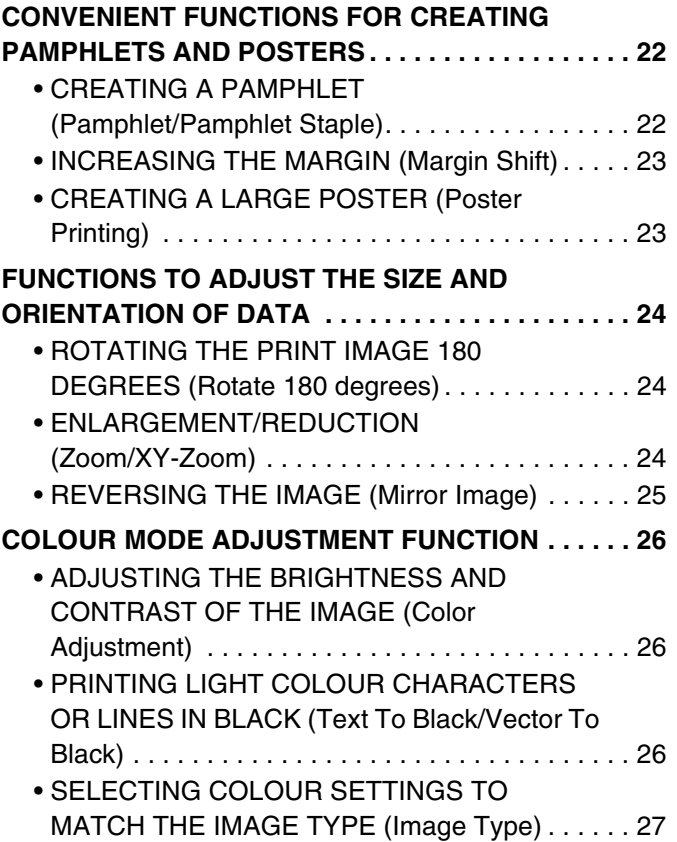

### **FUNCTIONS THAT COMBINE TEXT AND [IMAGES . . . . . . . . . . . . . . . . . . . . . . . . . . . . . . . . . . . 28](#page-28-0)** • ADDING A WATERMARK TO PRINTED [PAGES \(Watermark\) . . . . . . . . . . . . . . . . . . . . . . 28](#page-28-1) • PRINTING AN IMAGE OVER THE PRINT [DATA \(Image Stamp\) . . . . . . . . . . . . . . . . . . . . . . 29](#page-29-0) • CREATING OVERLAYS FOR PRINT DATA [\(Overlays\) . . . . . . . . . . . . . . . . . . . . . . . . . . . . . . . 30](#page-30-0) **[PRINT FUNCTIONS FOR SPECIAL PURPOSES . . . 31](#page-31-0)** • PRINTING SPECIFIED PAGES ON [DIFFERENT PAPER \(Different Paper\). . . . . . . . . 31](#page-31-1) • ADDING INSERTS WHEN PRINTING ON TRANSPARENCY FILM (Transparency [Inserts\) . . . . . . . . . . . . . . . . . . . . . . . . . . . . . . . . . 32](#page-32-0) • [PRINTING A CARBON COPY \(Carbon Copy\). . . 33](#page-33-0) • PRINTING TEXT ON TABS OF TAB PAPER [\(Tab Printing\) . . . . . . . . . . . . . . . . . . . . . . . . . . . . 34](#page-34-0) **[CONVENIENT PRINTER FUNCTIONS . . . . . . . . . . . 35](#page-35-0)** • USING TWO MACHINES TO PRINT A LARGE [PRINT JOB \(Tandem Print\) . . . . . . . . . . . . . . . . . 35](#page-35-1) • USING THE DOCUMENT FILING FUNCTION [\(Retention/Document Filing\). . . . . . . . . . . . . . . . . 36](#page-36-0) **[SAVING FREQUENTLY USED PRINT SETTINGS . . 37](#page-37-0)** • SAVING SETTINGS AT THE TIME OF [PRINTING . . . . . . . . . . . . . . . . . . . . . . . . . . . . . . 37](#page-37-1) • [USING SAVED SETTINGS . . . . . . . . . . . . . . . . . 39](#page-39-0) **CHANGING THE PRINTER DRIVER DEFAULT [SETTINGS . . . . . . . . . . . . . . . . . . . . . . . . . . . . . . . . . 40](#page-40-0)**

### **[3](#page-42-0) [PRINTING FROM A MACINTOSH](#page-42-0)**

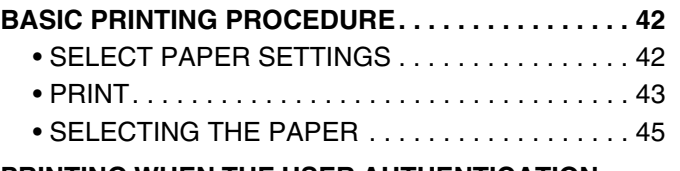

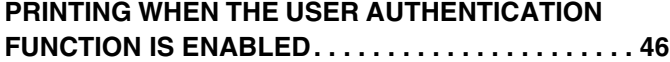

# **[4](#page-48-0) [PRINTING WITHOUT THE PRINTER](#page-48-0)  DRIVER**

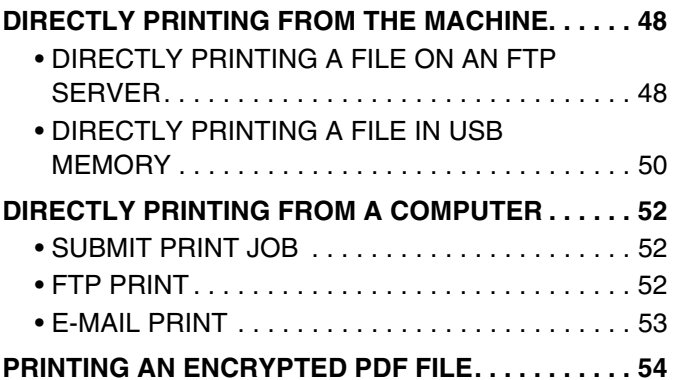

### **[5](#page-55-1) [CHANGING THE JOB QUEUE](#page-55-1)**

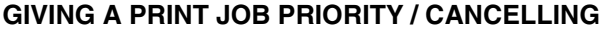

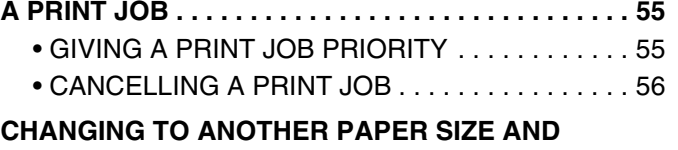

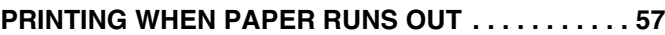

### **[6](#page-58-1) [PRINTER DRIVER SPECIFICATIONS](#page-58-1)**

**[PRINTER DRIVER SPECIFICATION LIST . . . . . . . . 58](#page-58-0)**

# <span id="page-3-0"></span>**ABOUT THIS MANUAL**

#### **Please note**

- For information on installing the drivers and software cited in this manual, please refer to the separate Software Setup Guide.
- For information on your operating system, please refer to your operating system manual or the online Help function.
- The explanations of screens and procedures in this manual are primarily for Windows® XP in Windows® environments, and Mac OS X v10.3.9 in Macintosh environments. The screens may vary depending on the version of the operating system.
- Wherever "MX-xxxx" appears in this manual, please substitute your model name for "xxxx".
- Where this manual shows the "MX-2300/2700 series" or the "MX-3500/4500 series", the following models are indicated: MX-2300/2700 series: MX-2300G, MX-2300N, MX-2700G, MX-2700N MX-3500/4500 series: MX-3500N, MX-3501N, MX-4500N, MX-4501N
- This manual contains references to the fax function. However, please note that the fax function is not available in some countries and regions.
- Considerable care has been taken in preparing this manual. If you have any comments or concerns about the manual, please contact your dealer or nearest authorised service representative.
- This product has undergone strict quality control and inspection procedures. In the unlikely event that a defect or other problem is discovered, please contact your dealer or nearest authorised service representative.
- Aside from instances provided for by law, SHARP is not responsible for failures occurring during the use of the product or its options, or failures due to incorrect operation of the product and its options, or other failures, or for any damage that occurs due to use of the product.

#### **Warning**

- Reproduction, adaptation or translation of the contents of the manual without prior written permission is prohibited, except as allowed under copyright laws.
- All information in this manual is subject to change without notice.

#### **Illustrations and the operation panel and touch panel shown in this manual**

The peripheral devices are generally optional, however, some models include certain peripheral devices as standard equipment. The explanations in this manual assume that a right tray and stand/2 x 500 sheet paper drawer are installed on the MX-2700N (equipped standard with an automatic document feeder).

To further explain certain functions and uses, some explanations assume that additional peripheral devices are installed.

The display screens, messages, and key names shown in this manual may differ from those on the actual machine due to product improvements and modifications.

### <span id="page-4-0"></span>**MANUALS PROVIDED WITH THE MACHINE**

Printed manuals and manuals stored in PDF format on the machine's hard drive are provided with the machine. When using the machine, read the appropriate manual for the feature you are using.

### **Printed manuals**

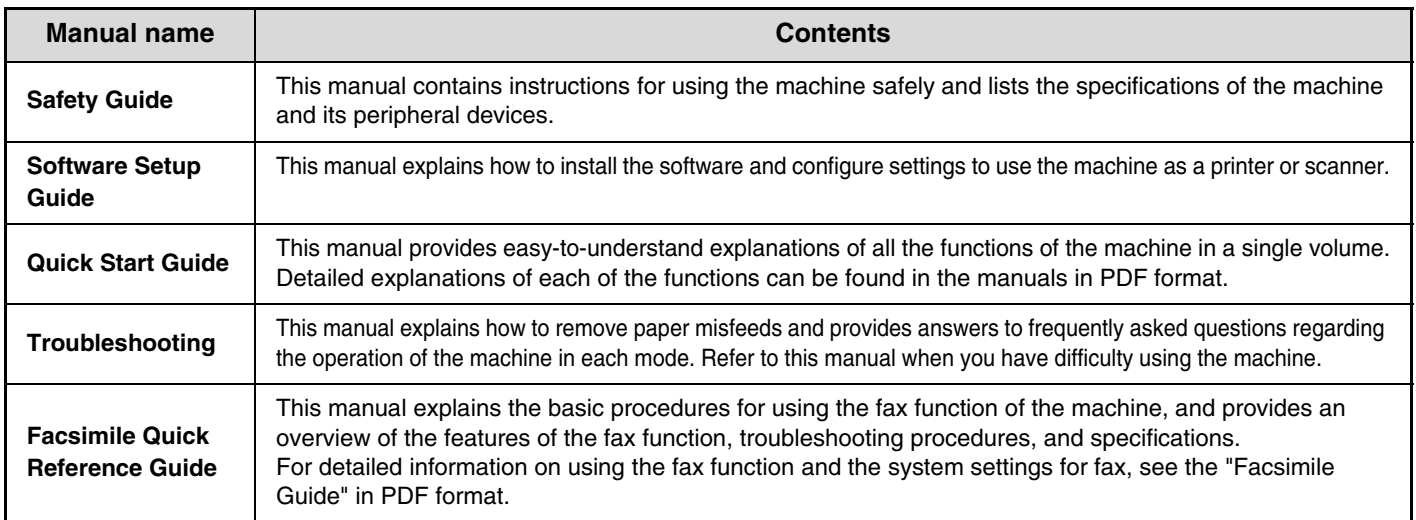

### **Operation manuals in PDF format**

The manuals in PDF format provide detailed explanations of the procedures for using the machine in each mode. To view the PDF manuals, download them from the hard drive in the machine. The procedure for downloading the manuals is explained in "How to download the manuals in PDF format" in the Quick Start Guide.

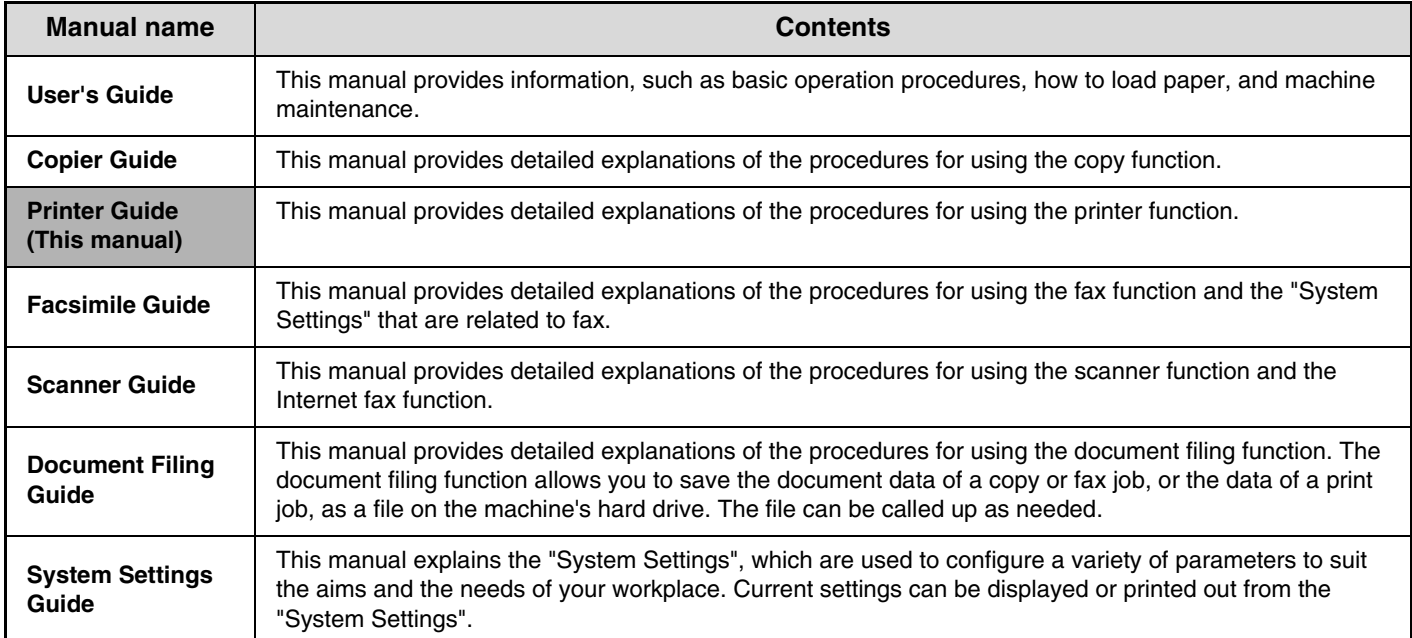

### **Icons used in the manuals**

The icons in the manuals indicate the following types of information:

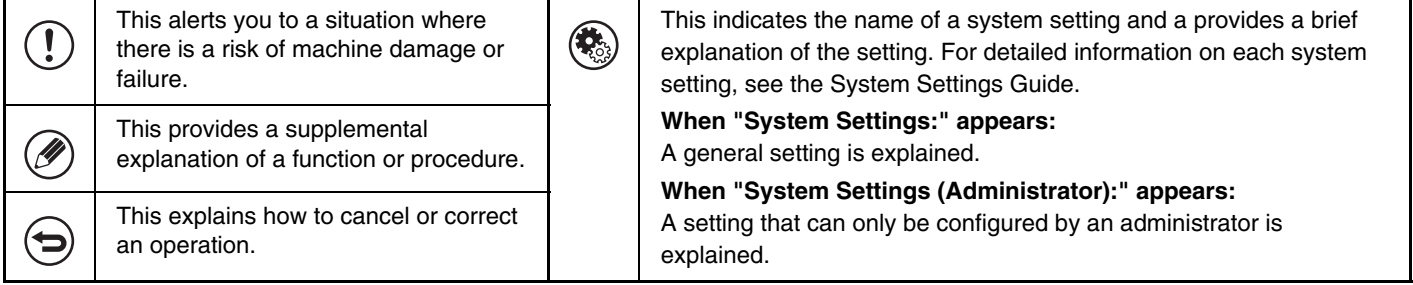

# <span id="page-5-0"></span>**PRINTER FUNCTION OF THE MACHINE**

This machine has a full colour printing function which can be used in a Windows environment as a standard feature. The printer driver can be installed from the provided CD-ROM to enable printing from your computer.

Expansion kits are available to enable the machine to be used in various environments.

For this reason, the following printer driver types are available for use with the machine. Please select a suitable printer driver depending on the expansion kits that are installed. The functions that are available vary depending on the printer driver type.

**■ [PRINTER DRIVER SPECIFICATION LIST](#page-58-0) (page [58\)](#page-58-0)** 

### **Printer driver type**

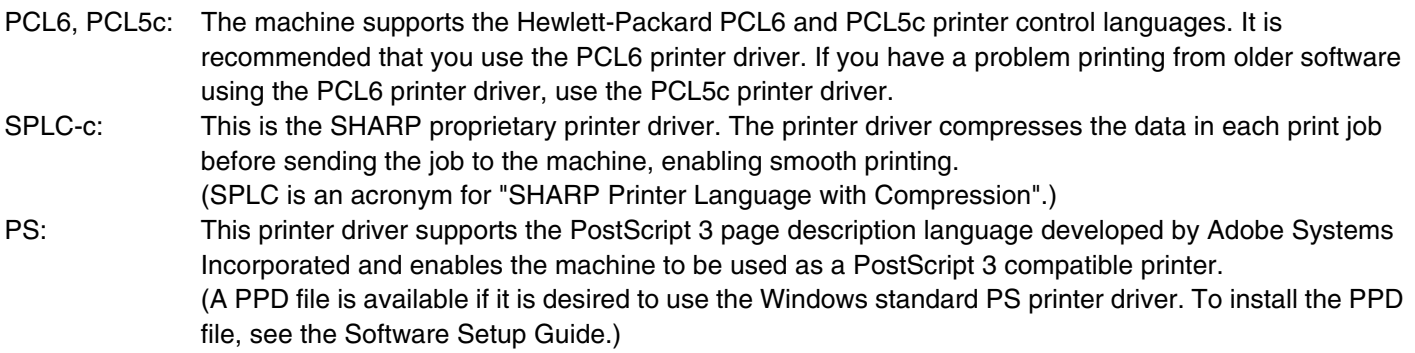

The printer drivers that can be used vary depending on your machine model. Check which printer drivers can be used in the tables below.

#### **MX-2300G/2700G**

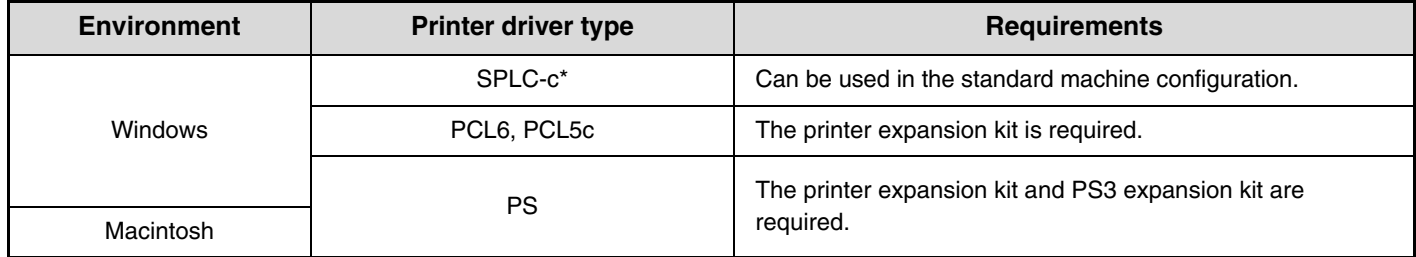

\* Cannot be used when the printer expansion kit is installed.

#### **MX-2300N/2700N or MX-3500/4500 series**

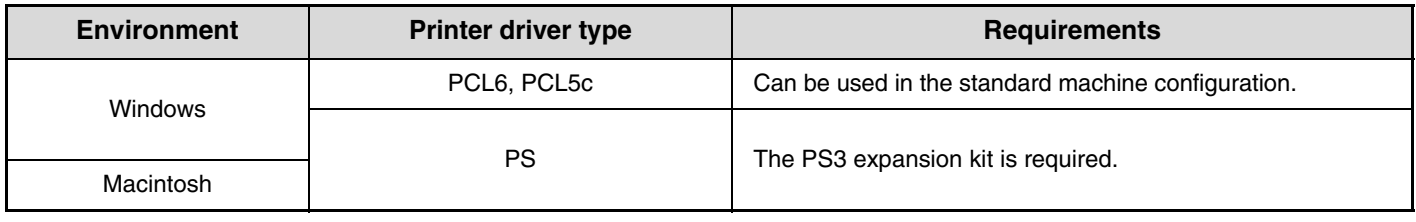

The explanations in this manual of printing in a Windows environment generally use the PCL6 printer driver screens. The screens may vary slightly depending on the printer driver that you are using.

<span id="page-6-0"></span>*1* **PRINTING FROM WINDOWS**

# <span id="page-6-1"></span>**BASIC PRINTING PROCEDURE**

The following example explains how to print a document from "WordPad", which is a standard accessory program in Windows.

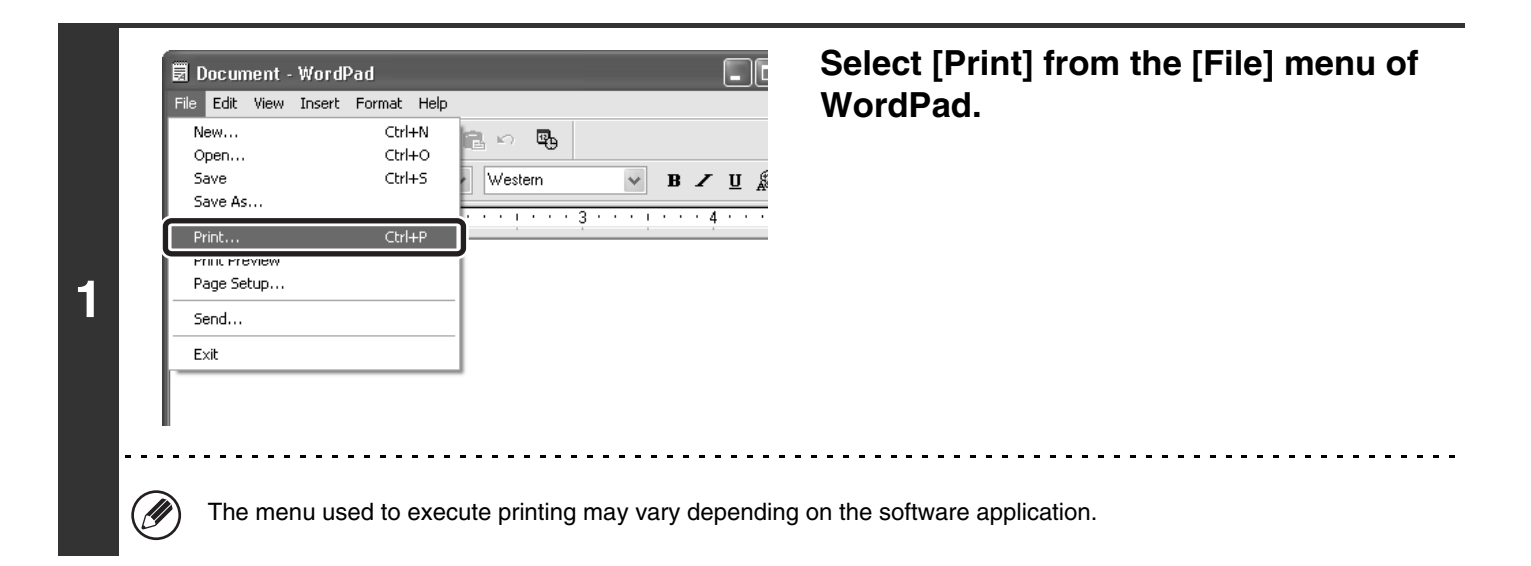

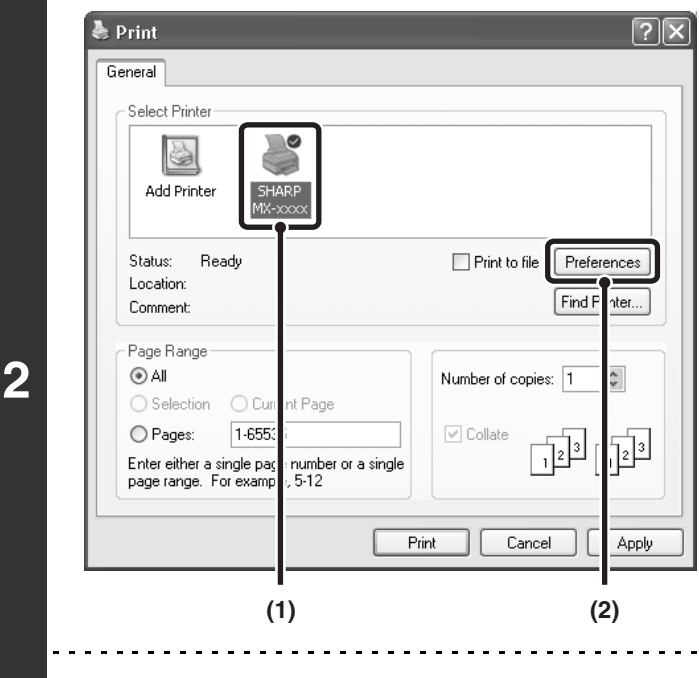

4

### **Open the printer driver properties window.**

#### **(1) Select the printer driver of the machine.**

- If the printer drivers appear as icons, click the icon of the printer driver to be used.
- If the printer drivers appear as a list, select the name of the printer driver to be used from the list.

#### **(2) Click the [Preferences] button.**

- In Windows 98/Me/NT 4.0, click the [Properties] button.
- If you are using Windows 2000, the [Preferences] button does not appear. Click each tab in the "Print" dialog box to adjust the settings on that tab.

The button that is used to open the printer driver properties window (usually [Properties] or [Printing Preferences]) may vary depending on the software application.

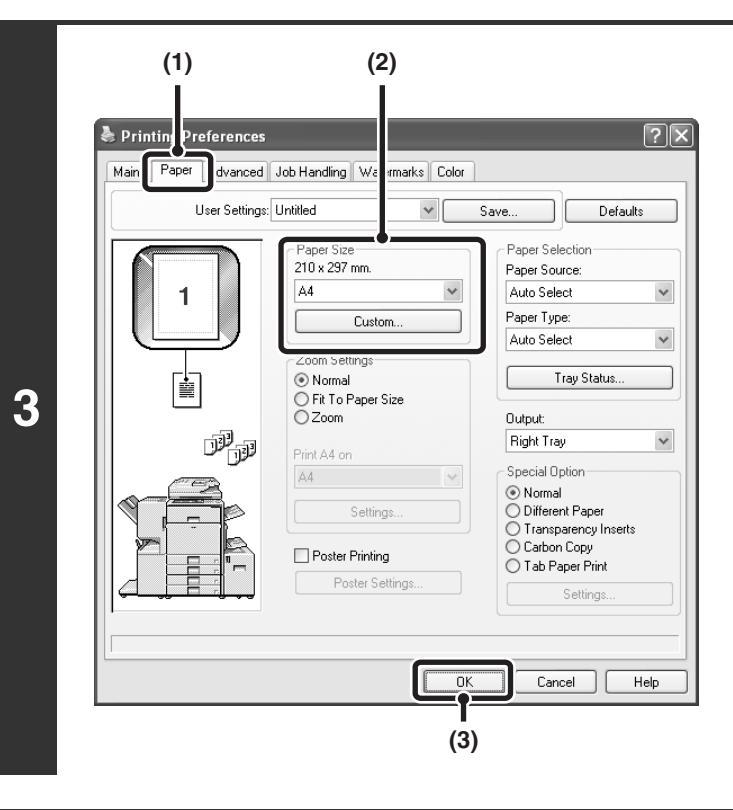

### **Select print settings.**

- **(1) Click the [Paper] tab.**
- **(2) Select the paper size.** To select settings on other tabs, click the desired tab and then select the settings.
- **(3) Click the [OK] button.**

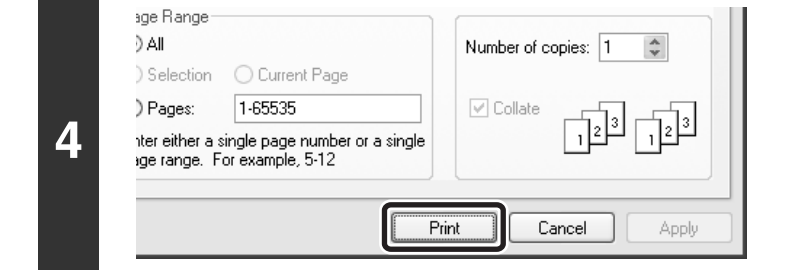

### **Click the [Print] button.**

Printing begins. In Windows 98/Me/NT 4.0, click the [OK] button.

Ø

The print job is delivered to the output tray, with the position of the paper offset slightly from the previous job (other than the right tray).

### **8**

### <span id="page-8-0"></span>**SELECTING THE PAPER**

This section explains how to configure the "Paper Selection" setting on the [Paper] tab of the printer driver properties window.

Before printing, check the paper sizes, paper types, and paper remaining in the machine's trays. To view the most recent tray information, click the [Tray Status] button.

• **When [Auto Select] is selected in "Paper Source"**

The tray that has the size and type of paper selected in "Paper Size" and "Paper Type" on the [Paper] tab is automatically selected.

• **When other than [Auto Select] is selected in "Paper Source"**

The specified tray is used for printing regardless of the "Paper Size" setting.

#### **When [Bypass Tray] is selected**

Also select the "Paper Type". Check the bypass tray and make sure that the desired type of paper is loaded, and then select the appropriate "Paper Type" setting.

- Special media such as envelopes can also be placed in the bypass tray. For the procedure for loading paper and other media in the bypass tray, see "LOADING PAPER IN THE BYPASS TRAY" in the User's Guide.
- When "Enable Detected Paper Size in Bypass Tray" (disabled by factory default) or "Enable Selected Paper Type in Bypass Tray" (enabled by factory default) is enabled in the system settings (administrator), printing will not take place if the paper size or paper type specified in the printer driver is different from the paper size or paper type specified in the settings of the bypass tray.

#### • **When [Auto Select] is selected in "Paper Type"**

A tray with plain paper or recycled paper of the size specified in "Paper Size" is automatically selected. (The factory default setting is plain paper only.)

#### • **When other than [Auto Select] is selected in "Paper Type"**

A tray with the specified type of paper and the size specified in "Paper Size" is used for printing.

#### **System Settings (Administrator): Exclude Bypass-Tray from Auto Paper Select**

When [Auto Select] is selected in "Paper Selection", specify whether or not the paper in the bypass tray will be excluded from the paper that can be selected. This setting is disabled by factory default, and thus paper in the bypass tray is included in the paper that can be automatically selected. If special types of paper are frequently loaded in the bypass tray, it is recommended that this setting be enabled.

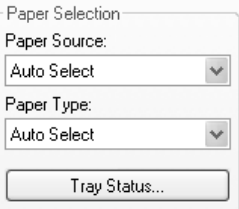

# <span id="page-9-0"></span>**PRINTING WHEN THE USER AUTHENTICATION FUNCTION IS ENABLED**

When the user authentication function is enabled in the machine's system settings (administrator), your user information (login name, password, etc.) must be entered in the setup screen of the printer driver before you can print. The information that must be entered varies depending on the authentication method being used, so check with the administrator of the machine before printing.

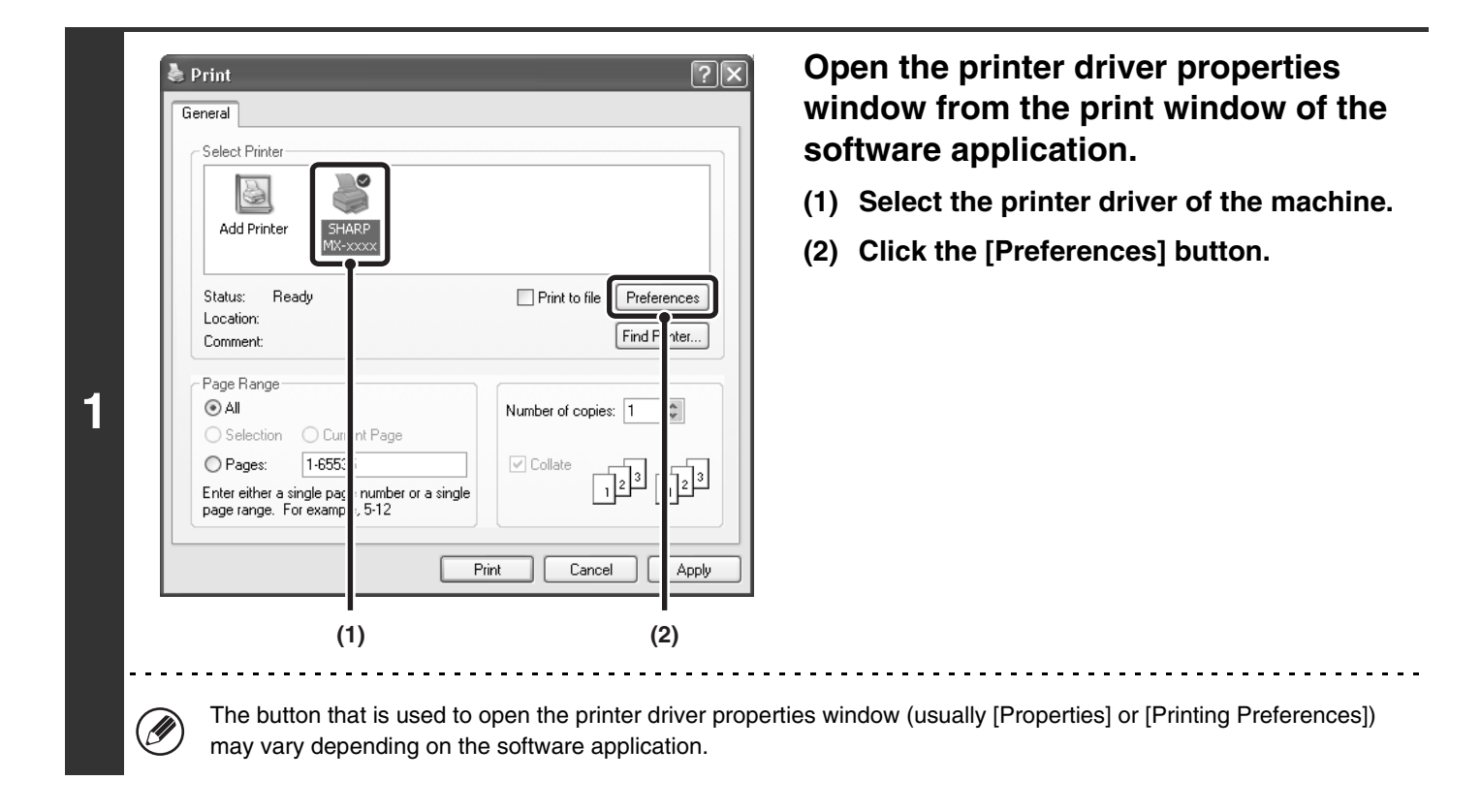

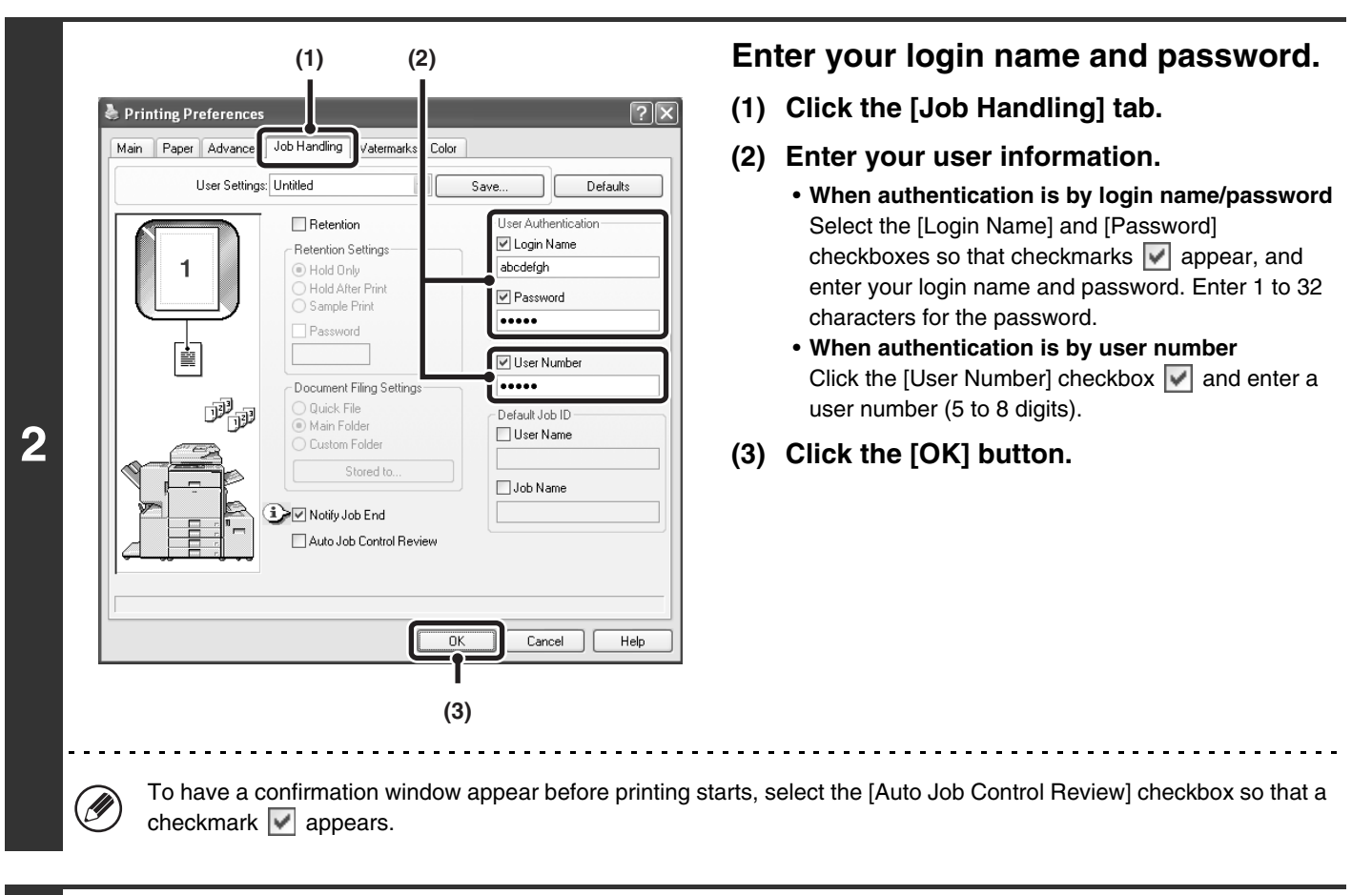

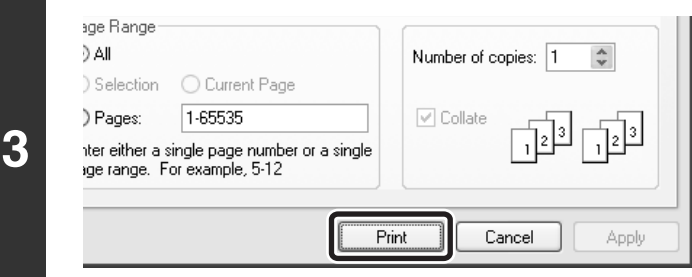

### **Start printing.**

- Normally printing is possible without entering your user information. (In this case, the printed pages will be added to the "Others" count.) When printing by invalid users is prohibited in the system settings (administrator), printing is not permitted when user information is not entered or incorrect information is entered.
	- The user authentication function of the machine cannot be used when the PPD file\* is installed and the Windows standard PS printer driver is used. For this reason, printing will not be possible if printing by invalid users is prohibited in the system settings (administrator).
		- \* The PPD file enables the machine to print using the standard PS printer driver of the operating system.

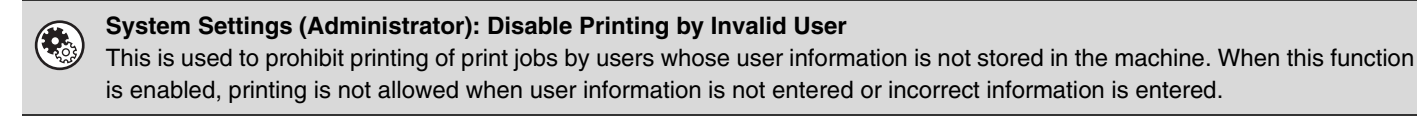

# <span id="page-11-0"></span>**VIEWING PRINTER DRIVER HELP**

When selecting settings in the printer driver, you can display Help to view explanations of the settings.

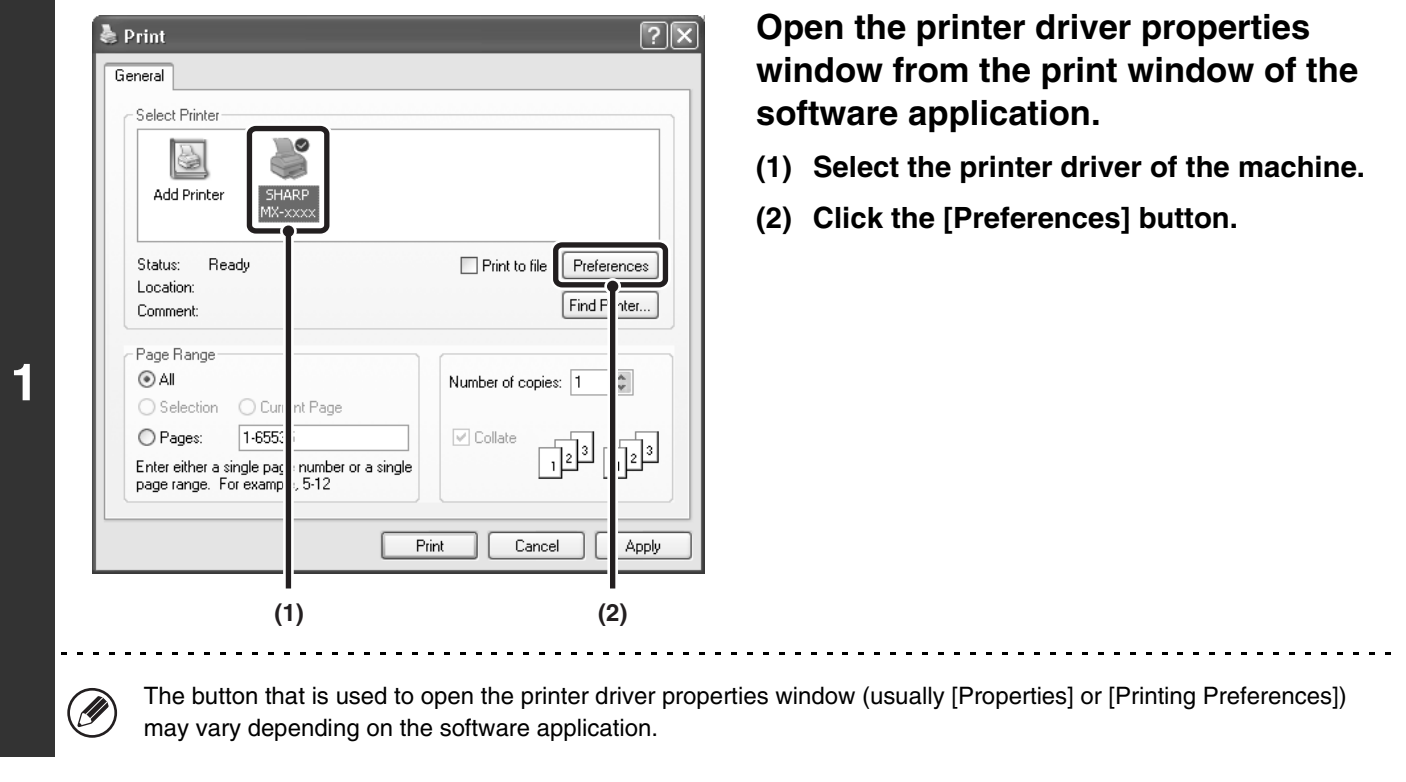

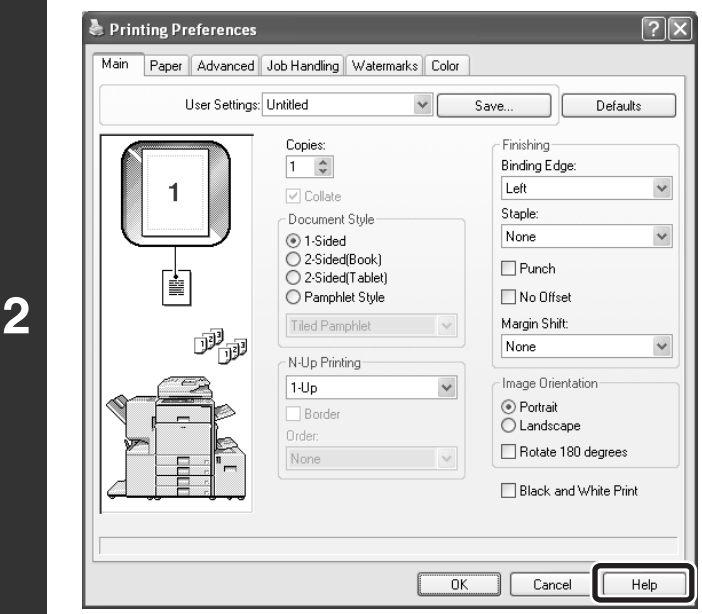

### **Click the [Help] button.**

### **Pop-up help**

To view Help for a setting, click the  $\sim$  button in the upper right-hand corner of the window and then click the setting. You can also view the same Help by right-clicking the setting and clicking the Help box that appears.

### **Information icon**

Some restrictions exist on the combinations of settings that can be selected in the printer driver properties window. When a restriction exists on the selected setting, an information icon ( $\blacktriangleright$ ) will appear next to the setting. Click the icon to view an explanation of the restriction.

# <span id="page-12-0"></span>**SELECTING THE COLOUR MODE**

This section explains how to select the "Color Mode" on the [Color] tab of the printer driver properties window. The following three selections are available for the "Color Mode".

Automatic: The machine automatically determines whether each page is colour or black and white and prints the page accordingly. Pages with colours other than black and white are printed using Y (Yellow), M (Magenta), C (Cyan) and Bk (Black) toner. Pages that are only black and white are printed using Bk (Black) toner only. This is convenient when printing a document that has both colour and black and white pages, however, the printing speed is slower.

- Color: All pages are printed in colour. Both colour data and black and white data are printed using Y (Yellow), M (Magenta), C (Cyan) and Bk (Black) toner.
- Black and White: All pages are printed in black and white. Colour data such as images or materials for a presentation are printed using black toner only. This mode helps conserve colour toner when you do not need to print in colour, such as when proofreading or checking the layout of a document.

**When [Automatic] is selected in the PCL6, PCL5c, or PS printer driver**

Print data that includes images are counted as colour even though the data is black and white. To be always counted and printed as black and white, select [Black and White].

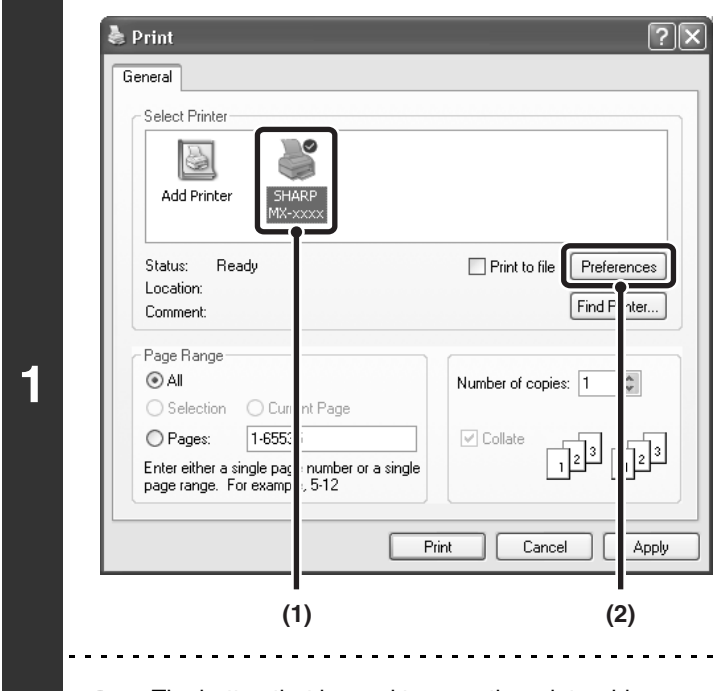

Ų

### **Open the printer driver properties window from the print window of the software application.**

- **(1) Select the printer driver of the machine.**
- **(2) Click the [Preferences] button.**

The button that is used to open the printer driver properties window (usually [Properties] or [Printing Preferences]) may vary depending on the software application.

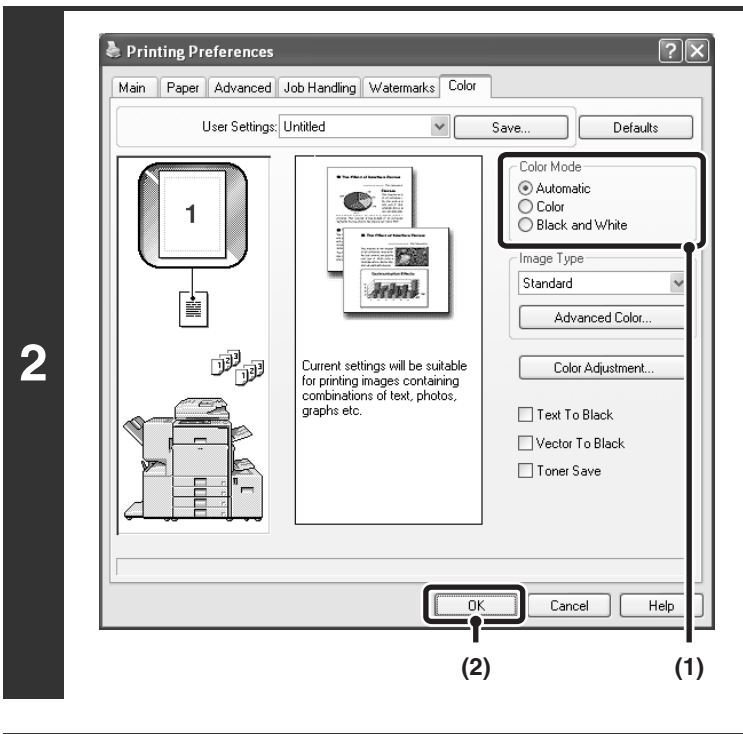

#### age Range DAIL Number of copies: 1  $\stackrel{\scriptscriptstyle\wedge}{\ast}$ Selection ○ Current Page ) Pages:  $1-65535$  $\boxed{\checkmark}$  Collate 교 **3** nter either a single page number or a single<br>ige range. For example, 5-12 Print Cancel Applu

**Select the colour mode.**

- **(1) Select the "Color Mode" that you wish to use.**
- **(2) Click the [OK] button.**

**Start printing.**

### **BLACK AND WHITE PRINTING**

Black and white printing can be selected on the [Main] tab as well as on the [Color] tab. Click the [Black and White Print] checkbox on the [Main] tab so that a checkmark appears  $\boxed{\checkmark}$ .

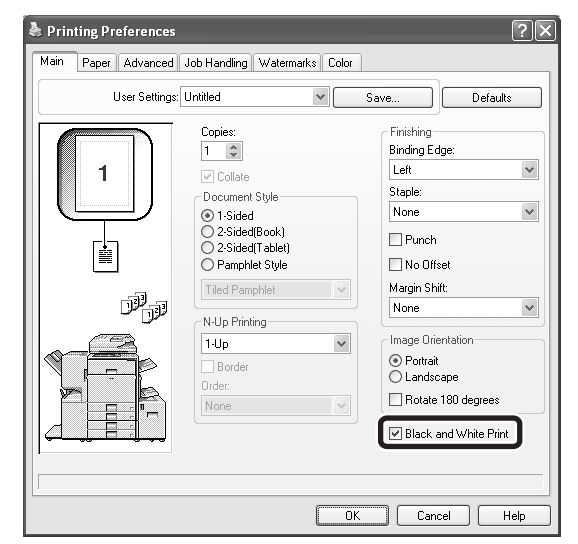

The [Black and White Print] checkbox on the [Main] tab and the "Color Mode" setting on the [Color] tab are linked together. When the [Black and White Print] checkbox is selected  $\Box$  on the [Main] tab, [Black and White] is also selected on the [Color] tab.

# <span id="page-14-0"></span>**TWO-SIDED PRINTING**

The machine can print on both sides of the paper. This function is useful for many purposes, and is particularly convenient when you want to create a simple pamphlet. Two-sided printing also helps conserve paper.

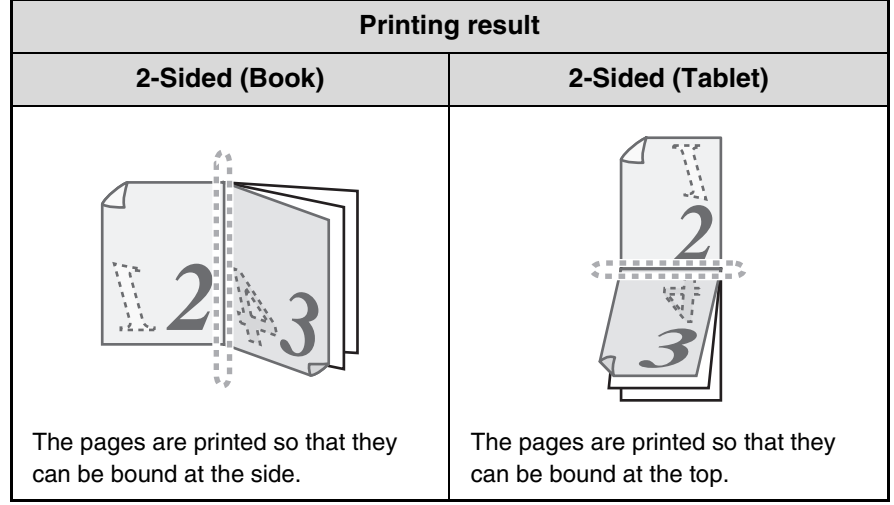

& Print  $\sqrt{2|\mathsf{X}|}$ General Select Printer 5 Add Printer Print to file **Preferences** Status: **Bead** Location Find iter. Comment Page Range **1**  $\odot$  All Number of copies: 1 A. ○ Selection OG nt Page  $7 - 655$ O Pages:  $\boxed{\checkmark}$  Collate  $\frac{1}{2}$ 讣 Enter either a single pag<br>page range. For examp number or a single<br>, 5-12 Print Cancel Apply **(1) (2)**(U

### **Open the printer driver properties window from the print window of the software application.**

- **(1) Select the printer driver of the machine.**
- **(2) Click the [Preferences] button.**

The button that is used to open the printer driver properties window (usually [Properties] or [Printing Preferences]) may vary depending on the software application.

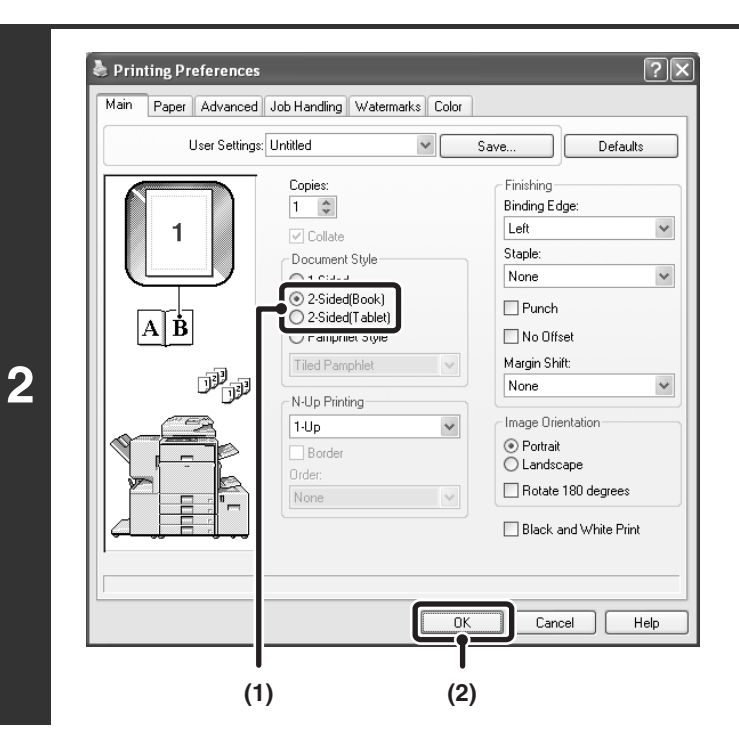

### **Select 2-sided printing.**

- **(1) Select [2-Sided(Book)] or [2-Sided(Tablet)].**
- **(2) Click the [OK] button.**

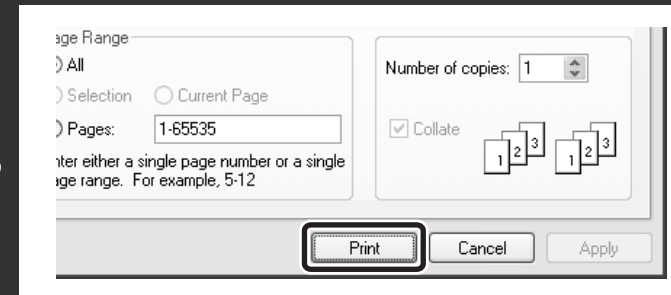

### **Start printing.**

**3**

# <span id="page-16-0"></span>**FITTING THE PRINT IMAGE TO THE PAPER**

This function is used to automatically enlarge or reduce the printed image to the size of the paper loaded in the machine. This is convenient for such purposes as enlarging an A4 or letter size document to A3 or ledger size paper to make it easier to view, and to print when the same size of paper as the document image is not loaded in the machine.

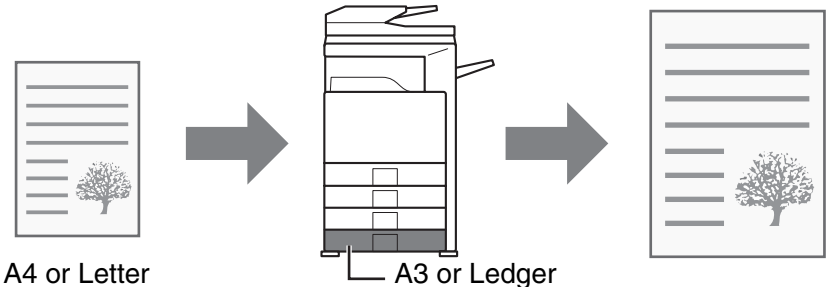

The explanation below assumes that you intend to print an A4 size document on A3 size paper.

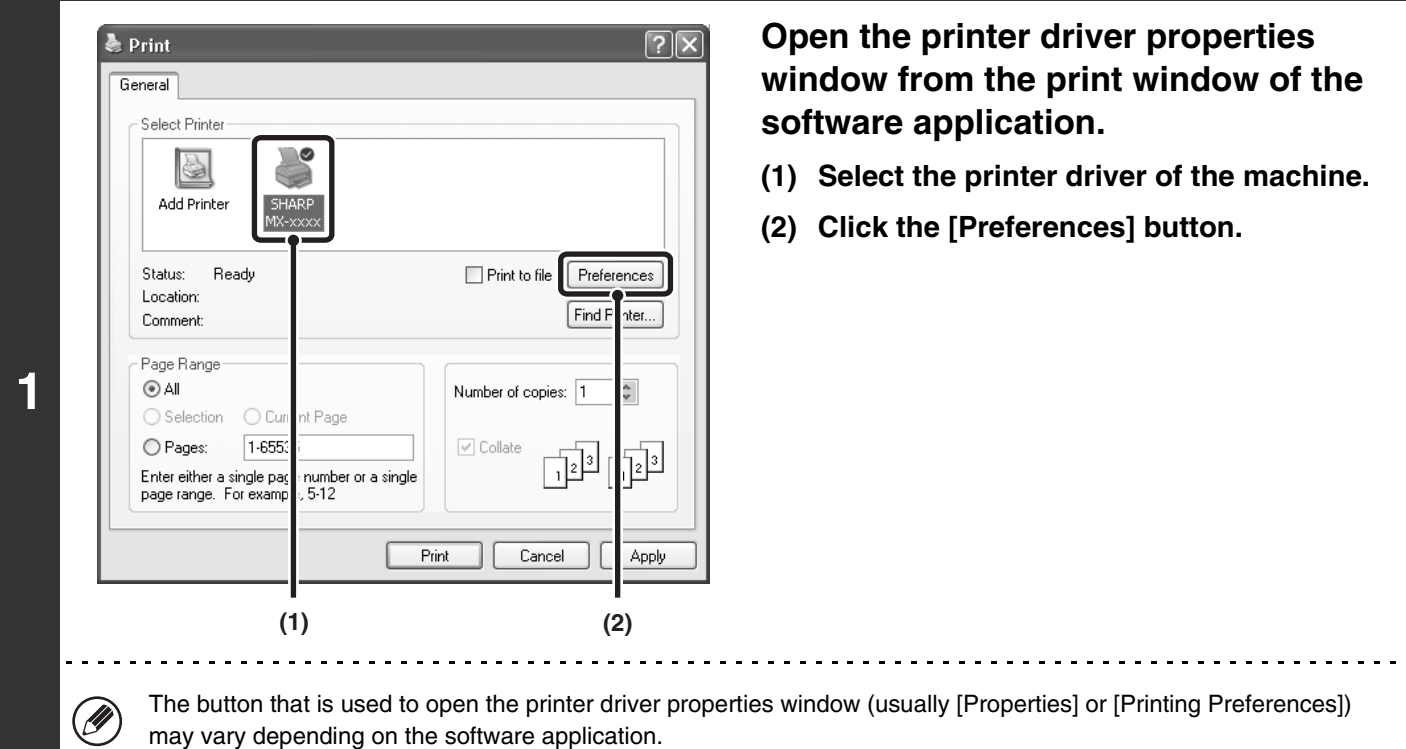

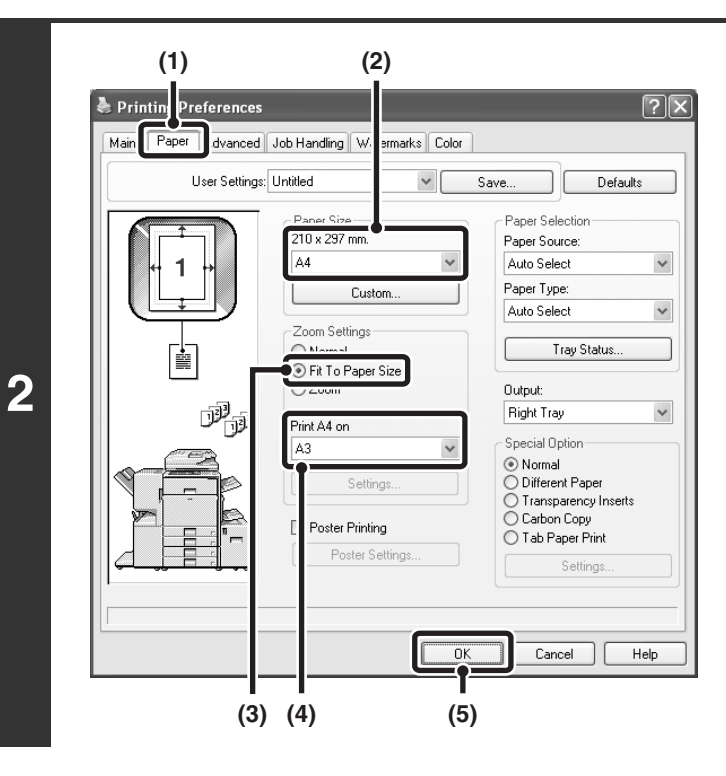

### **Select Fit to Page.**

- **(1) Click the [Paper] tab.**
- **(2) Select the paper size of the print image (for example: A4).**
- **(3) Select [Fit To Paper Size].**
- **(4) Select the actual paper size to be used for printing (for example: A3).**
- **(5) Click the [OK] button.**

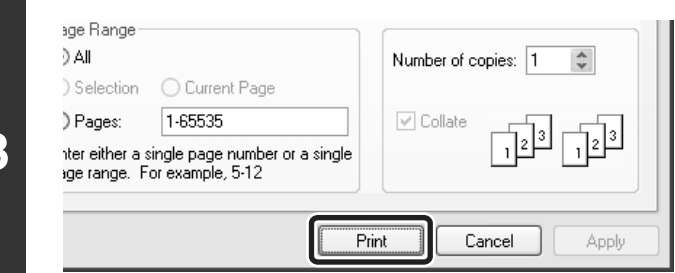

### **Start printing.**

# <span id="page-18-0"></span>**PRINTING MULTIPLE PAGES ON ONE PAGE**

This function can be used to reduce a print image and print multiple pages on a single sheet of paper. This is convenient when you want to print multiple images such as photos on a single sheet of paper, and when you want to conserve paper. This function can also be used in combination with 2-sided printing for maximum conservation of paper.

The print results of [2-Up] and [4-Up] are shown below for each selection in the "Order" menu.

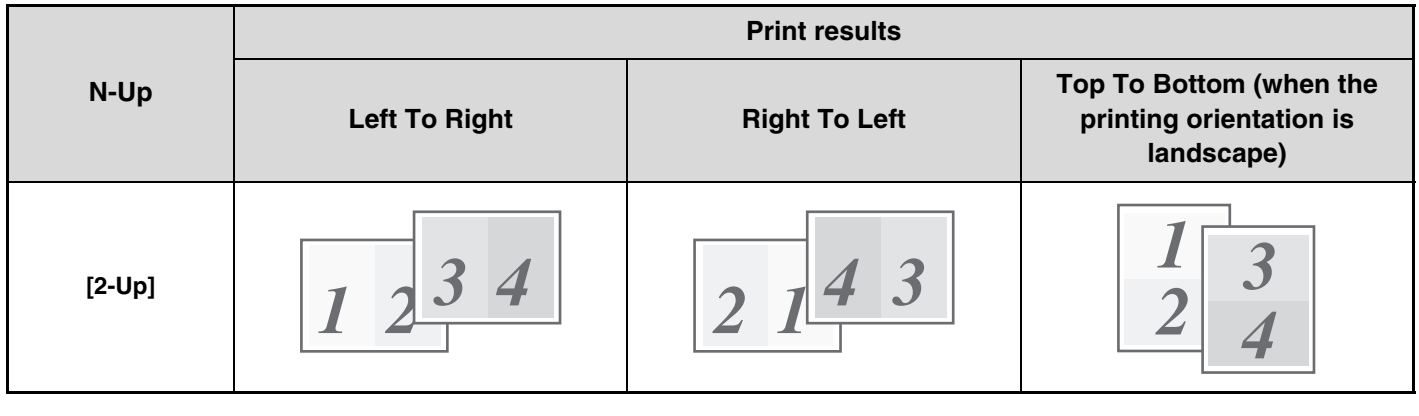

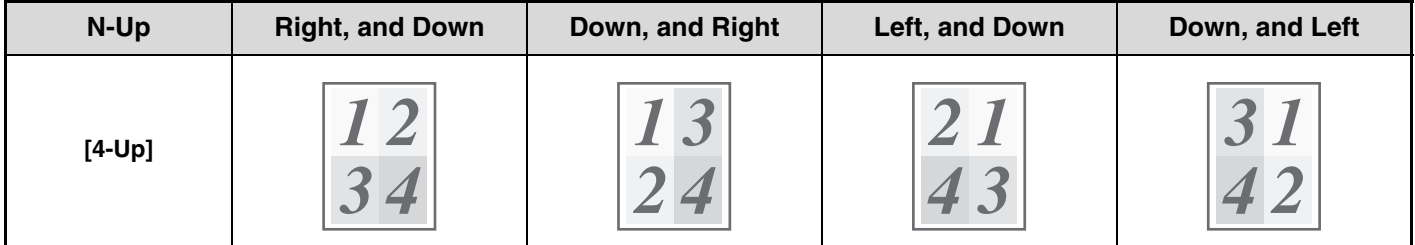

The order of 6-Up, 8-Up, 9-Up, and 16-Up is the same as 4-Up. The order can be viewed in the print image in the printer driver properties window.

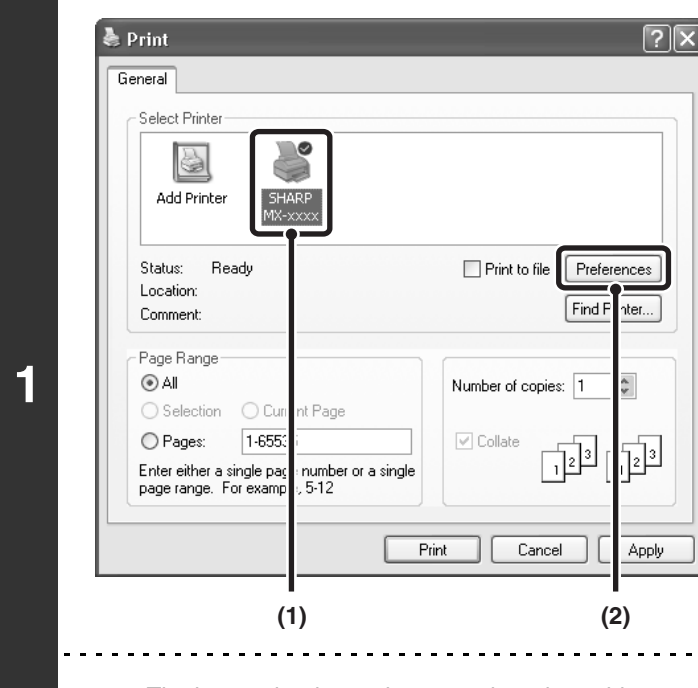

M

### **Open the printer driver properties window from the print window of the software application.**

- **(1) Select the printer driver of the machine.**
- **(2) Click the [Preferences] button.**

The button that is used to open the printer driver properties window (usually [Properties] or [Printing Preferences]) may vary depending on the software application.

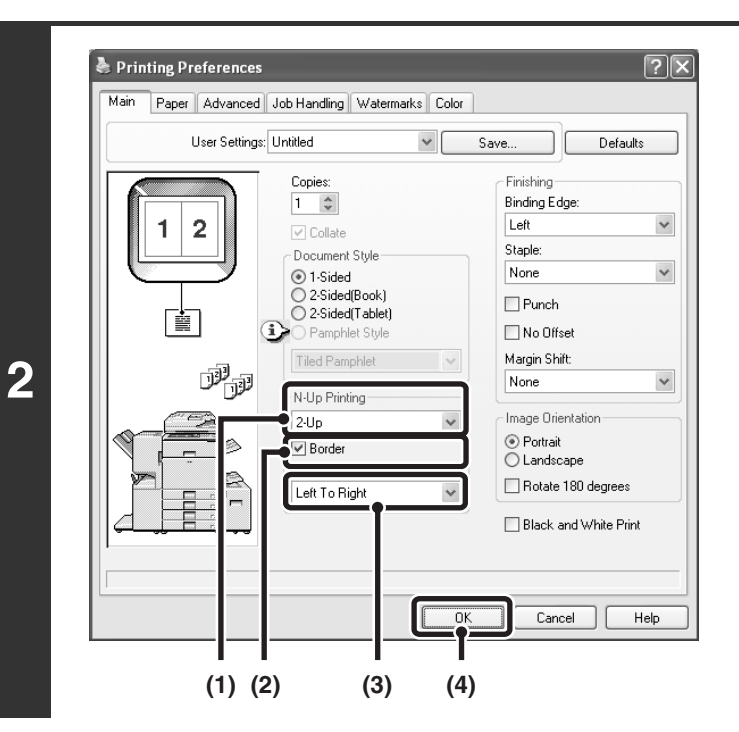

### **Select N-Up Printing.**

- **(1) Select the number of pages per sheet.**
- **(2) If you wish to print borderlines, click the [Border] checkbox so that a checkmark appears.**
- **(3) Select the order of the pages.**
- **(4) Click the [OK] button.**

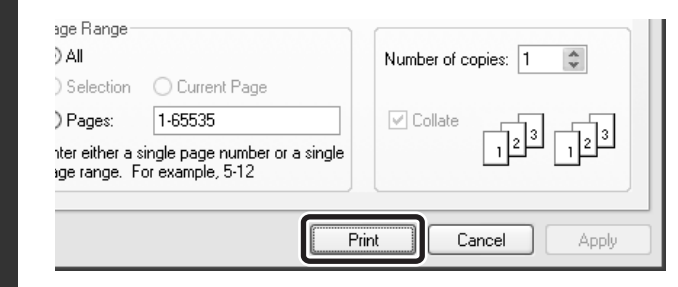

### **Start printing.**

# <span id="page-20-0"></span>**STAPLING OUTPUT/PUNCHING HOLES IN OUTPUT**

### **Staple function**

The staple function can be used to staple output.

This function saves considerable time when preparing materials such as handouts for a meeting. The staple function can also be used in combination with 2-sided printing to create materials with a more sophisticated appearance. Stapling positions and the number of staples can be selected to obtain the following stapling results.

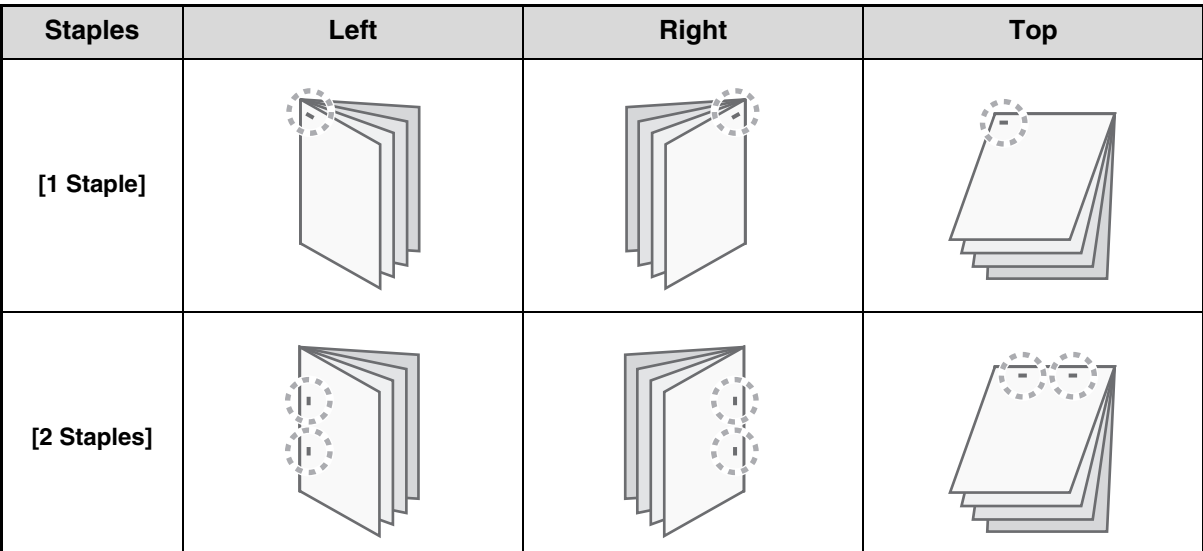

### **Punch function**

To punch holes in the output, click the [Punch] checkbox so that a checkmark  $\vee$  appears. Punch hole positions can be set using [Binding Edge].

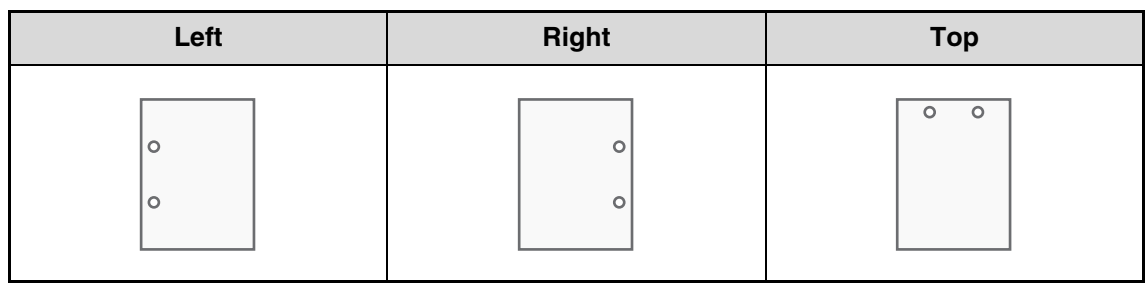

- To use the staple function, a finisher or saddle stitch finisher is required.
	- To use the punch function, a punch unit must be installed on the finisher or saddle stitch finisher.
	- The number of holes that can be punched and the spacing between the holes varies depending on the installed punch module.
	- The maximum number of sheets that can be stapled is as follows. When a finisher is installed: 50 sheets (30 sheets for Foolscap, B4, or larger sizes) When a saddle stitch finisher is installed: 30 sheets (25 sheets for Foolscap, B4, or larger sizes)
	- The staple function and offset function cannot be used at the same time.
	- When the finisher is disabled in the machine's system settings (administrator), the staple function and punch function cannot be used.
	- When the staple function or the punch function is disabled in the machine's system settings (administrator), stapling or punching is not possible.
	- For information on pamphlet stapling, see "[CREATING A PAMPHLET \(Pamphlet/Pamphlet Staple\)](#page-22-2)" (page [22\)](#page-22-2).

**20**

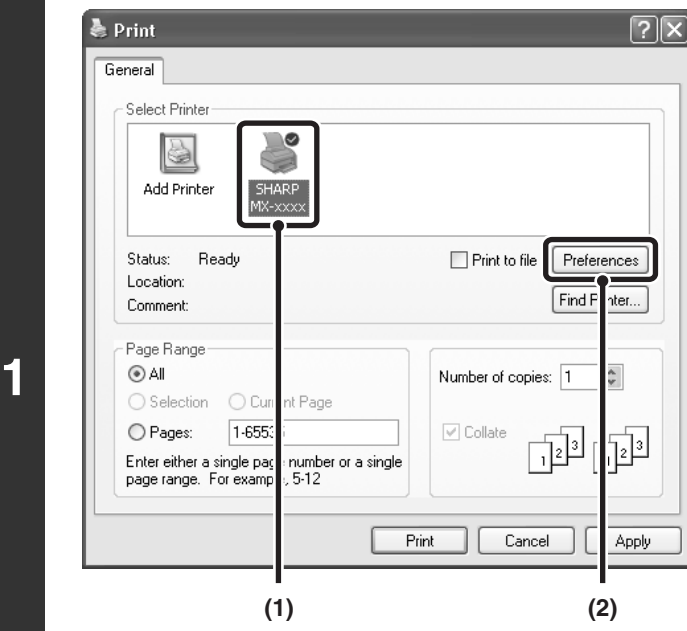

Ø

### **Open the printer driver properties window from the print window of the software application.**

- **(1) Select the printer driver of the machine.**
- **(2) Click the [Preferences] button.**

The button that is used to open the printer driver properties window (usually [Properties] or [Printing Preferences]) may vary depending on the software application.

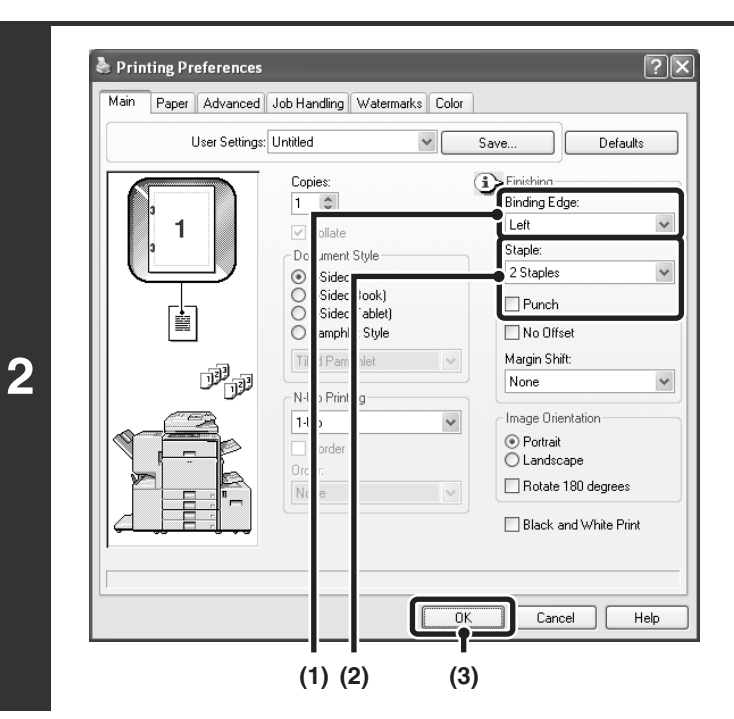

### **Select the staple function or the punch function.**

- **(1) Select the binding edge.**
- **(2) Select the staple function or the punch function.**
	- For the staple function, select the number of staples in the "Staple" menu.
	- For the punch function, click the [Punch] checkbox so that a checkmark  $\blacktriangledown$  appears.
- **(3) Click the [OK] button.**

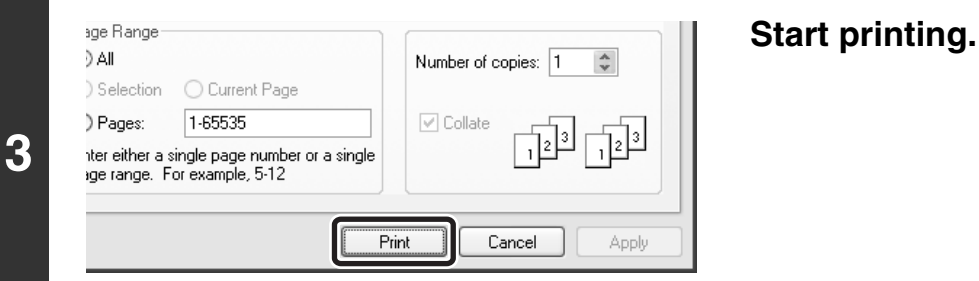

# <span id="page-22-0"></span>*2* **CONVENIENT PRINTING FUNCTIONS IN WINDOWS**

This section explains convenient functions for specific printing objectives. The procedures for selecting these functions assume that the printer driver properties window has been opened from the print window of your application and that basic settings such as the paper size have been selected. When the settings are completed, return to the print window and begin printing.

**■ [BASIC PRINTING PROCEDURE](#page-6-1) (Page [6\)](#page-6-1)** 

**D** 

For details on printer driver settings used for each printing function, view printer driver Help.

# <span id="page-22-1"></span>**CONVENIENT FUNCTIONS FOR CREATING PAMPHLETS AND POSTERS**

### <span id="page-22-2"></span>**CREATING A PAMPHLET (Pamphlet/Pamphlet Staple)**

The pamphlet function prints on the front and back of each sheet of paper so that the sheets can be folded and bound to create a pamphlet. This is convenient when you wish to compile printed output into a pamphlet. When a saddle stitch finisher is installed and saddle stitch printing and the staple function are selected, the output is automatically folded at the centre. This allows you to conveniently use the output as a handout or pamphlet without the need for any further work.

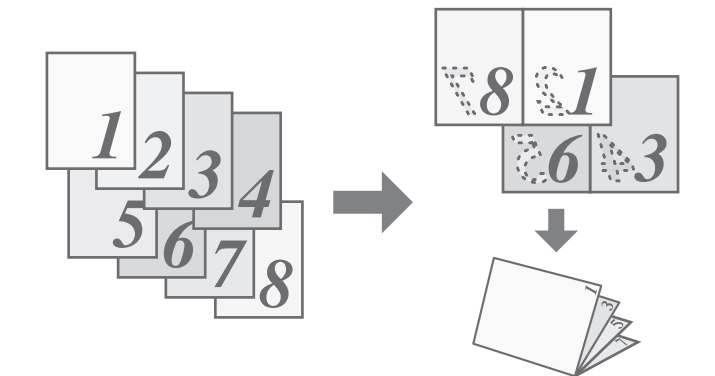

#### **Selecting the settings:** – Document Style Finishing ◯ 1-Sided Binding Edge: ○2-Sided(Book) Left  $\checkmark$ Main ◯ 2-Sided(Tablet) aper || Advanced ● Pamphlet Style Staple: Tiled Pamphlet 2 Staples **The settings are on Select [Pamphlet Style]. Select the "Binding Edge". the [Main] tab.** Pamphlet printing can be [2 Staples] can be selected in selected from the pull-down "Staple" when a saddle stitch menu. finisher is installed.

### <span id="page-23-0"></span>**INCREASING THE MARGIN (Margin Shift)**

This function is used to shift the print image to increase the margin at the left, right, or top of the paper. This is convenient when you wish to staple or punch the output, but the binding position overlaps the text. When a finisher or saddle stitch finisher is installed, you can use the staple function or the punch function with this function.

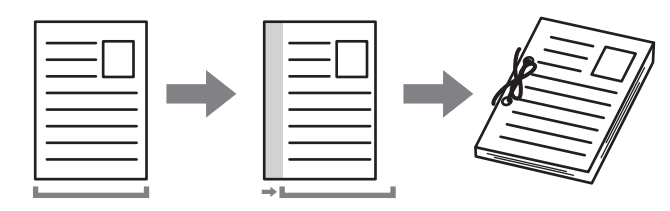

### **Selecting the settings:**

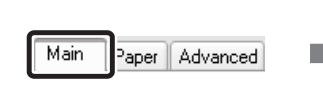

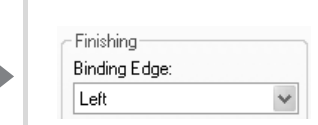

**The settings are on the [Main] tab.**

**Select the "Binding Edge".**

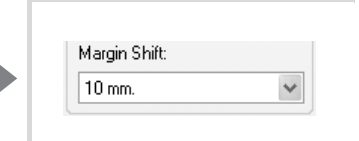

**Select the "Margin Shift".**

### <span id="page-23-1"></span>**CREATING A LARGE POSTER (Poster Printing)**

One page of print data can be enlarged and printed in sections on multiple sheets of paper (4 sheets (2 x 2), 9 sheets  $(3 \times 3)$  or 16 sheets  $(4 \times 4)$ ). This makes it possible to attach the sheets together to create a large poster. To enable precise alignment of the edges of the sheets during attachment, borderlines can be printed and overlapping edges can be created (overlap function).

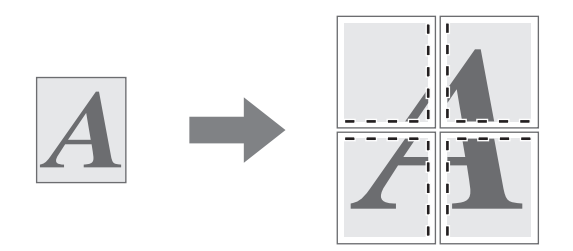

### **Selecting the settings:**

(This function can be used when the SPLC-c, PCL6, or PS printer driver is used.)

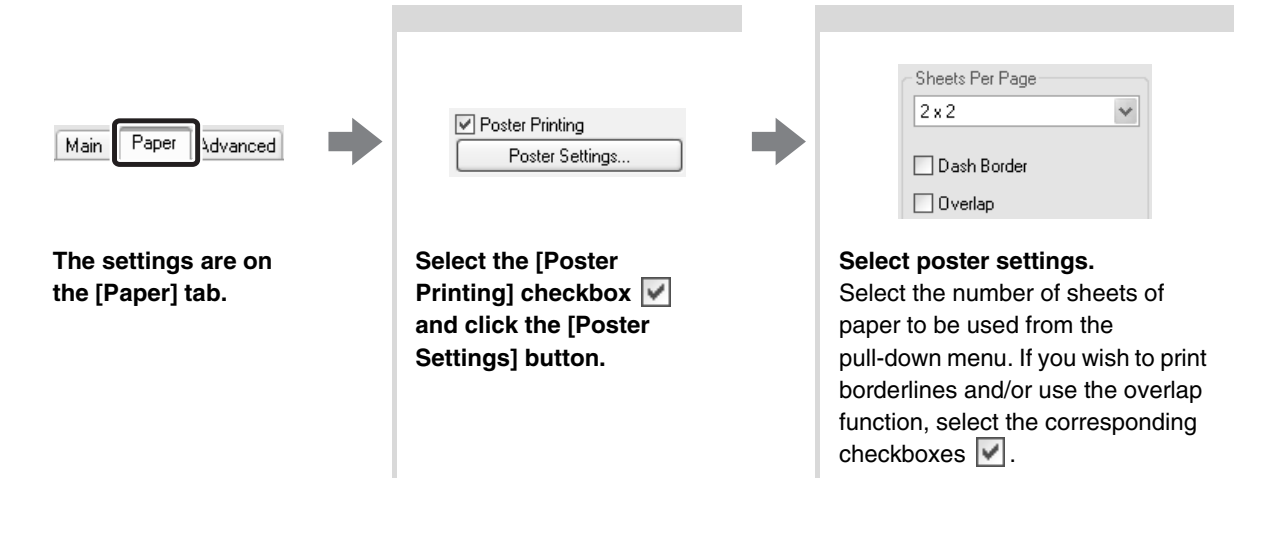

# <span id="page-24-0"></span>**FUNCTIONS TO ADJUST THE SIZE AND ORIENTATION OF DATA**

### <span id="page-24-1"></span>**ROTATING THE PRINT IMAGE 180 DEGREES (Rotate 180 degrees)**

This feature enables the image to be rotated 180 degrees so that it can be printed correctly on paper that can only be loaded in one orientation (such as envelopes or paper with punch holes).

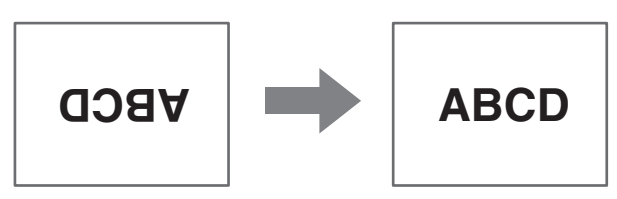

### **Selecting the settings:**

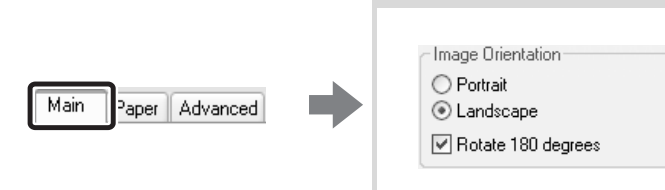

**The setting is on the [Main] tab.**

**Select the [Rotate 180**  degrees] checkbox  $\boxed{\checkmark}$ .

### <span id="page-24-2"></span>**ENLARGEMENT/REDUCTION (Zoom/XY-Zoom)**

This function is used to enlarge or reduce the image to a selected percentage. This allows you to add margins to the paper by slightly reducing the image, or to enlarge a small image.

When using the PS printer driver, you can set the width and length percentages separately to change the proportions of the image. (XY-Zoom)

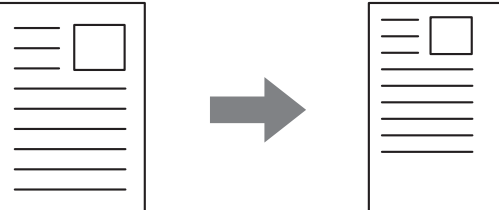

### **Selecting the settings:**

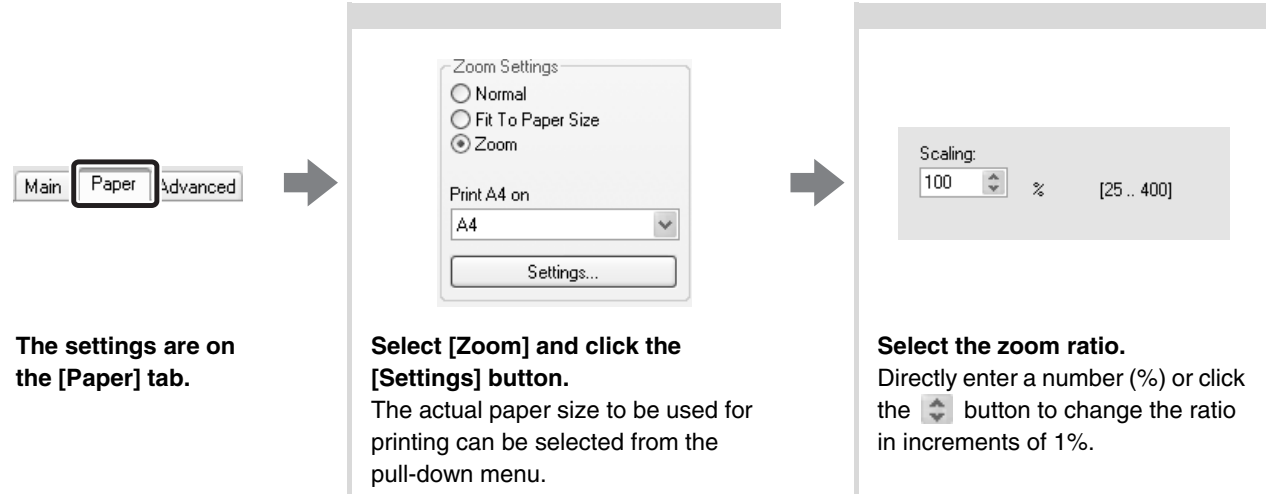

### <span id="page-25-0"></span>**REVERSING THE IMAGE (Mirror Image)**

The image can be reversed to create a mirror image. This function can be used to conveniently print a design for a woodblock print or other printing medium.

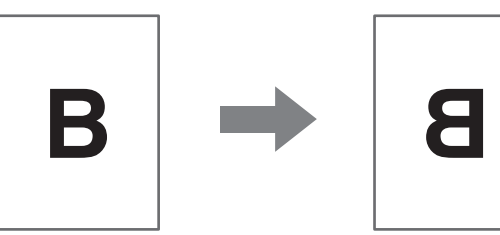

### **Selecting the settings:**

(This function can be used when the PS printer driver is used.)

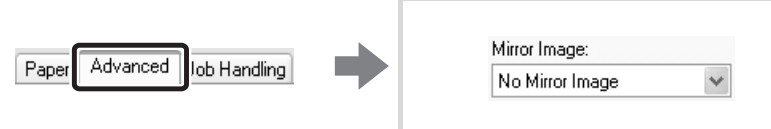

**The settings are on the [Advanced] tab.**

**Select the Mirror Image settings.** If you wish to reverse the image horizontally, select [Horizontal]. If you wish to reverse the image vertically, select [Vertical].

# <span id="page-26-0"></span>**COLOUR MODE ADJUSTMENT FUNCTION**

### <span id="page-26-1"></span>**ADJUSTING THE BRIGHTNESS AND CONTRAST OF THE IMAGE (Color Adjustment)**

The brightness and contrast can be adjusted in the print settings when printing a photo or other image. These settings can be used for simple corrections when you do not have image editing software installed on your computer.

### **Selecting the settings:**

**[Color] tab.**

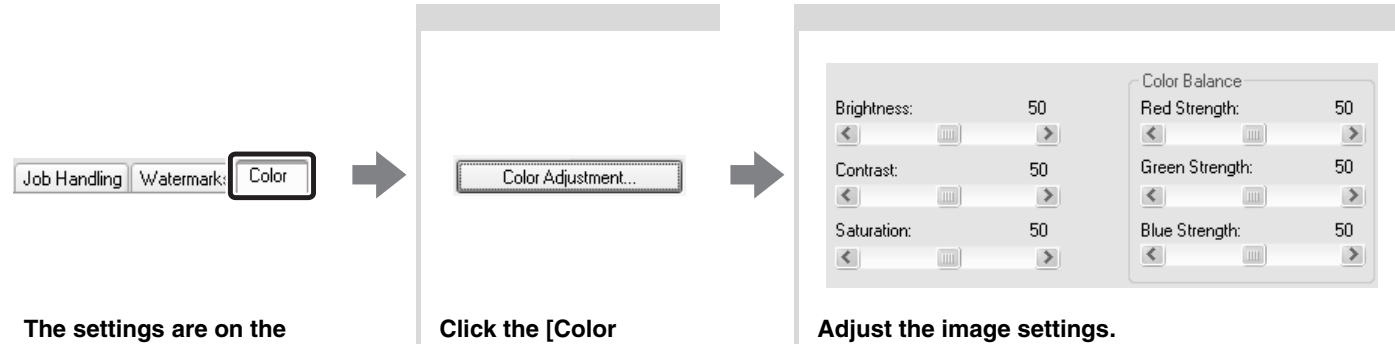

To adjust a setting, drag the slide bar  $\mathbb{I}$  or click the  $\leq$  or  $\geq$  buttons.

### <span id="page-26-2"></span>**PRINTING LIGHT COLOUR CHARACTERS OR LINES IN BLACK (Text To Black/Vector To Black)**

**Adjustment] button.**

When printing a colour image in greyscale, colour text and lines that are faint can be printed in black. (Raster data such as bitmap images cannot be adjusted.) This allows you to bring out colour text and lines that are faint and difficult to see when printed in greyscale.

- [Text To Black] can be selected to print all text other than white text in black.
- [Vector To Black] can be selected to print all vector graphics other than white lines and areas in black.

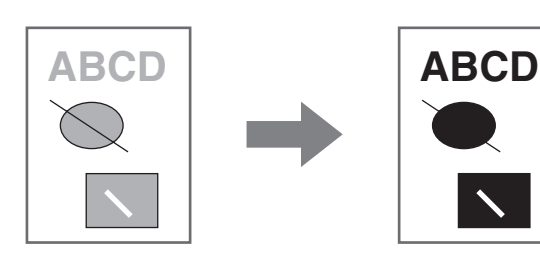

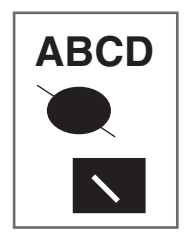

### **Selecting the settings:**

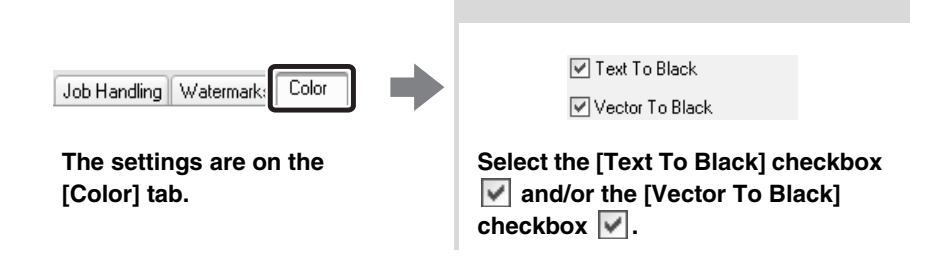

### <span id="page-27-0"></span>**SELECTING COLOUR SETTINGS TO MATCH THE IMAGE TYPE (Image Type)**

Preset colour settings are available in the machine's printer driver for [Graphics], [Photo], and other image types. These enable printing using the most suitable colour settings for the colour image type.

If you wish to select advanced settings, click the [Advanced Color] button. The advanced colour settings allow you to configure settings to match the printing purpose of the colour image, such as colour management settings and the screening setting that adjusts the expression of colour tones.

The following items can be configured in the advanced colour management settings:

- [Windows ICM] checkbox: Colour management method
- "Source Profile": Select the colour profile used to display the image on the computer screen.
- "Rendering Intent": Standard value used when converting the colour balance of the image displayed on the computer screen to a colour balance that can be printed by the machine.
- "Screening": Select the most suitable image processing method for the image being printed.
- "Neutral Gray"\*: Select the toner colour used to print grey areas.
- "Print Priority"\*: Select whether you wish to give priority to image quality or speed when printing.
- \* This setting is not available in the SPLC-c printer driver.

### **Selecting the settings:**

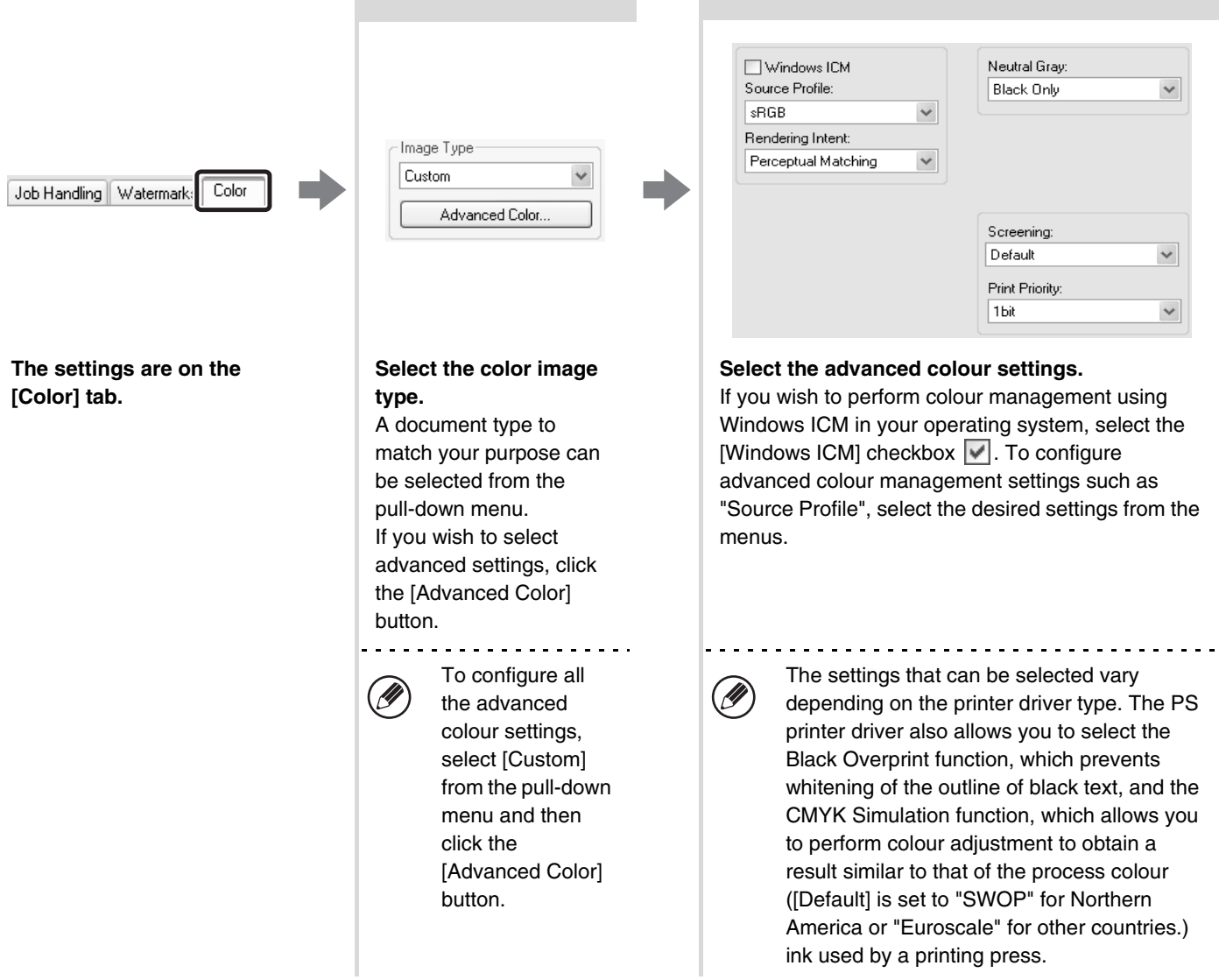

# <span id="page-28-0"></span>**FUNCTIONS THAT COMBINE TEXT AND IMAGES**

### <span id="page-28-1"></span>**ADDING A WATERMARK TO PRINTED PAGES (Watermark)**

Faint shadow-like text can be added to the background of the printed image as a watermark. The size, colour, density, and angle of the watermark text can be adjusted. The text can be selected from a pre-stored list, or entered to create an original watermark.

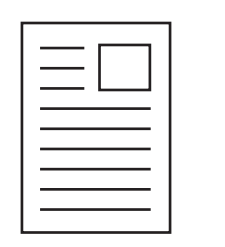

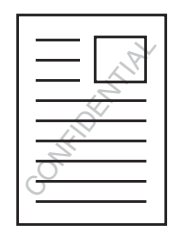

### **Selecting the settings:**

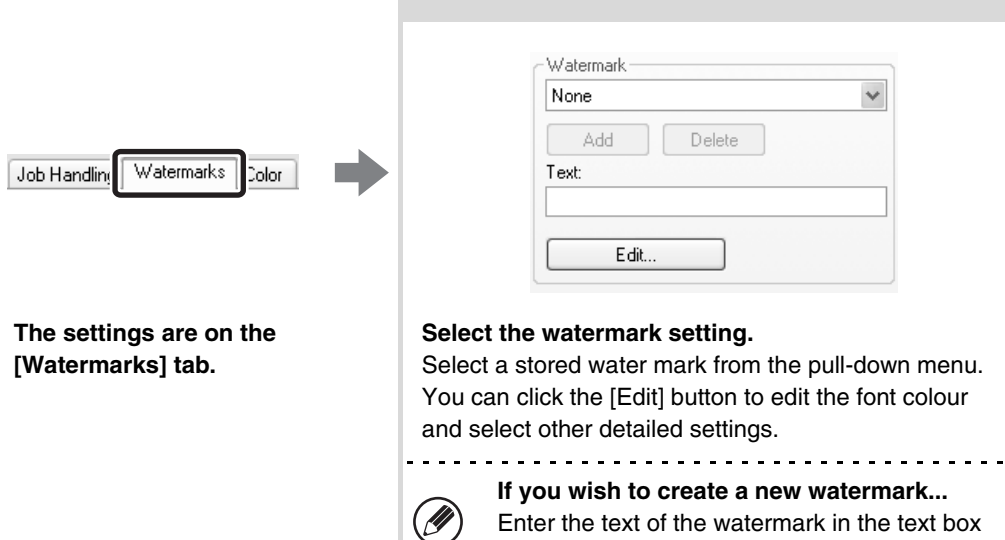

and click the [Add] button.

### <span id="page-29-0"></span>**PRINTING AN IMAGE OVER THE PRINT DATA (Image Stamp)**

A bitmap or JPEG image stored on your computer can be printed over the print data. The size, position, and angle of the image can be adjusted. This feature can be used to "stamp" the print data with a frequently used image or an icon of your own creation.

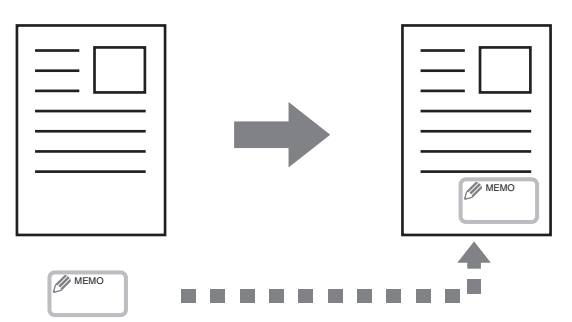

### **Selecting the settings:**

(This function can be used when the SPLC-c, PCL6, or PS printer driver is used.)

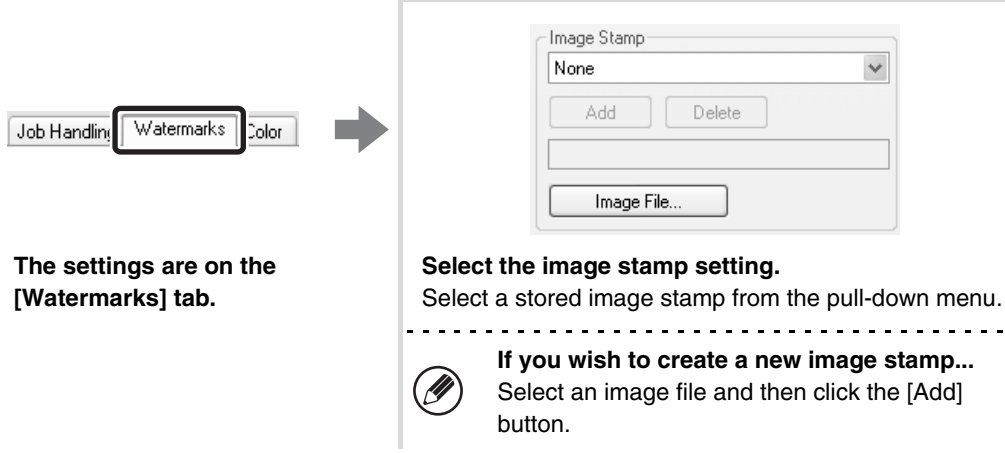

### <span id="page-30-0"></span>**CREATING OVERLAYS FOR PRINT DATA (Overlays)**

The print data can be printed in a previously created overlay. By creating table rulings or a decorative frame in an application different from the text and registering the data as an overlay file, an attractive print result can be easily obtained without the need for complex manipulations.

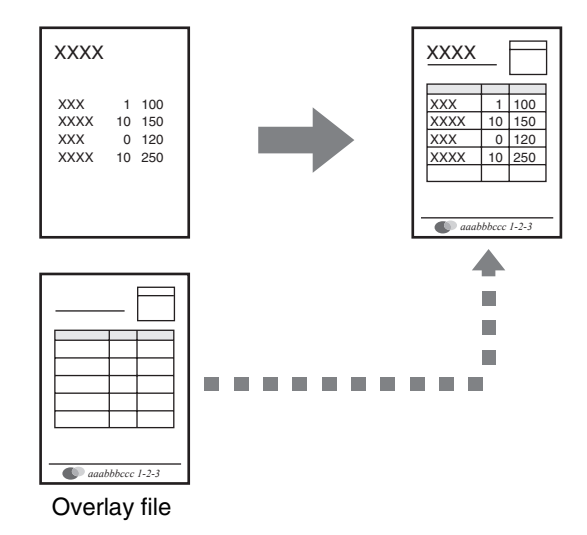

#### **Selecting the settings:**

(This function can be used when the PCL6, PCL5c, or PS printer driver is used.)

#### **Create an overlay file**

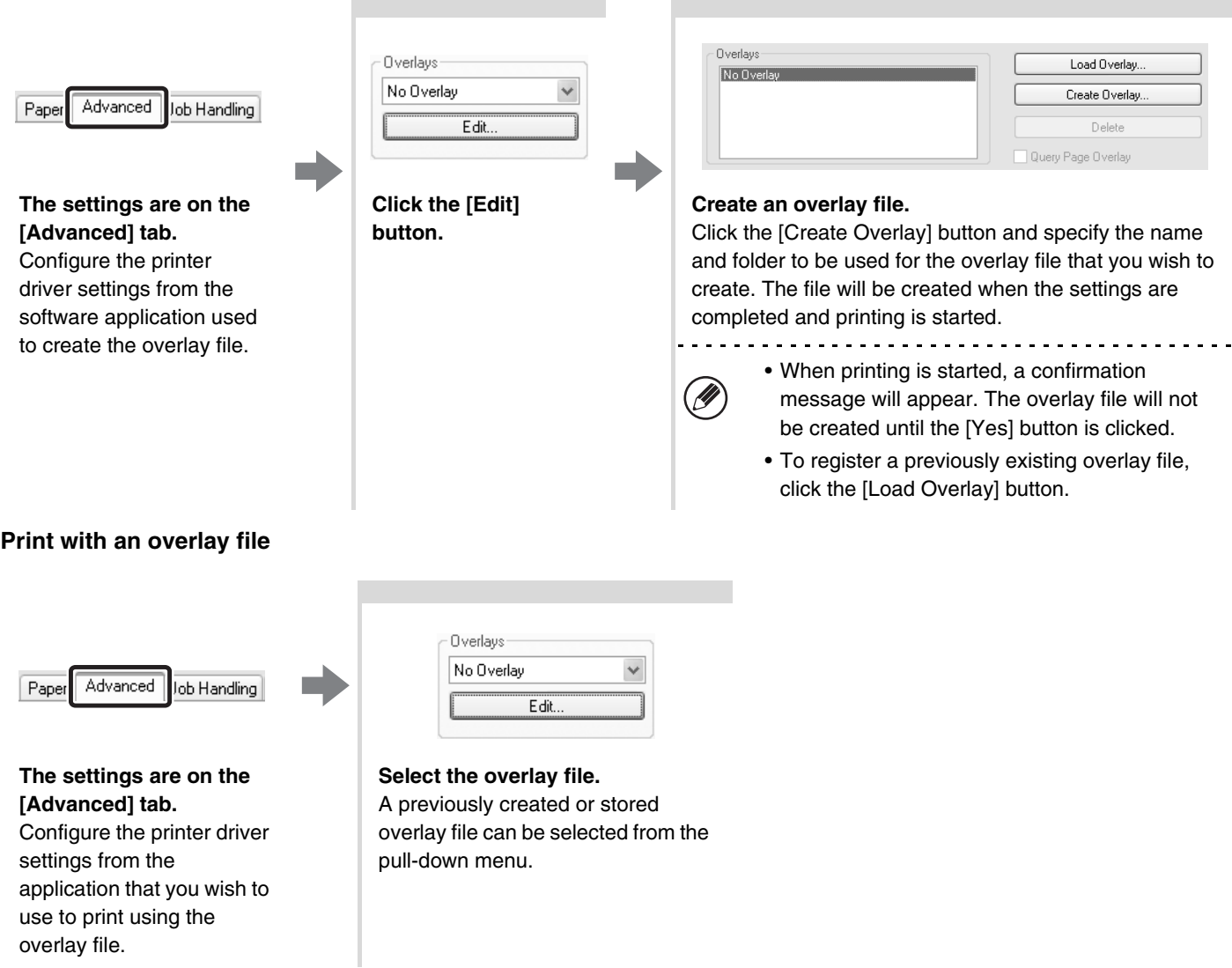

# <span id="page-31-0"></span>**PRINT FUNCTIONS FOR SPECIAL PURPOSES**

Print functions for special purposes can be found in the "Special Option" field on the [Paper] tab of the printer driver properties window.

Click the [Settings] button to display the setting screen of the selected print function.

Ÿ

• Select [Normal] when you do not wish to use a print function in "Special Option".

• The functions that are available vary depending on the printer driver type.

### <span id="page-31-1"></span>**PRINTING SPECIFIED PAGES ON DIFFERENT PAPER (Different Paper)**

The front and back cover and specified pages of a document can be printed on paper that is different from the other pages. Use this function when you wish to print the front and back cover on heavy paper, or insert coloured paper or a different paper type at specified pages. You can also insert paper as an insert without printing on it. (Only a cover can be inserted when the SPLC-c printer driver is used.)

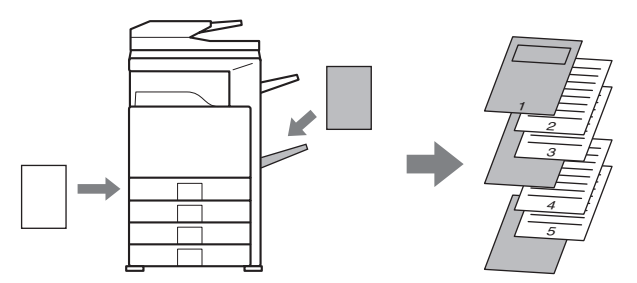

### **Selecting the settings:**

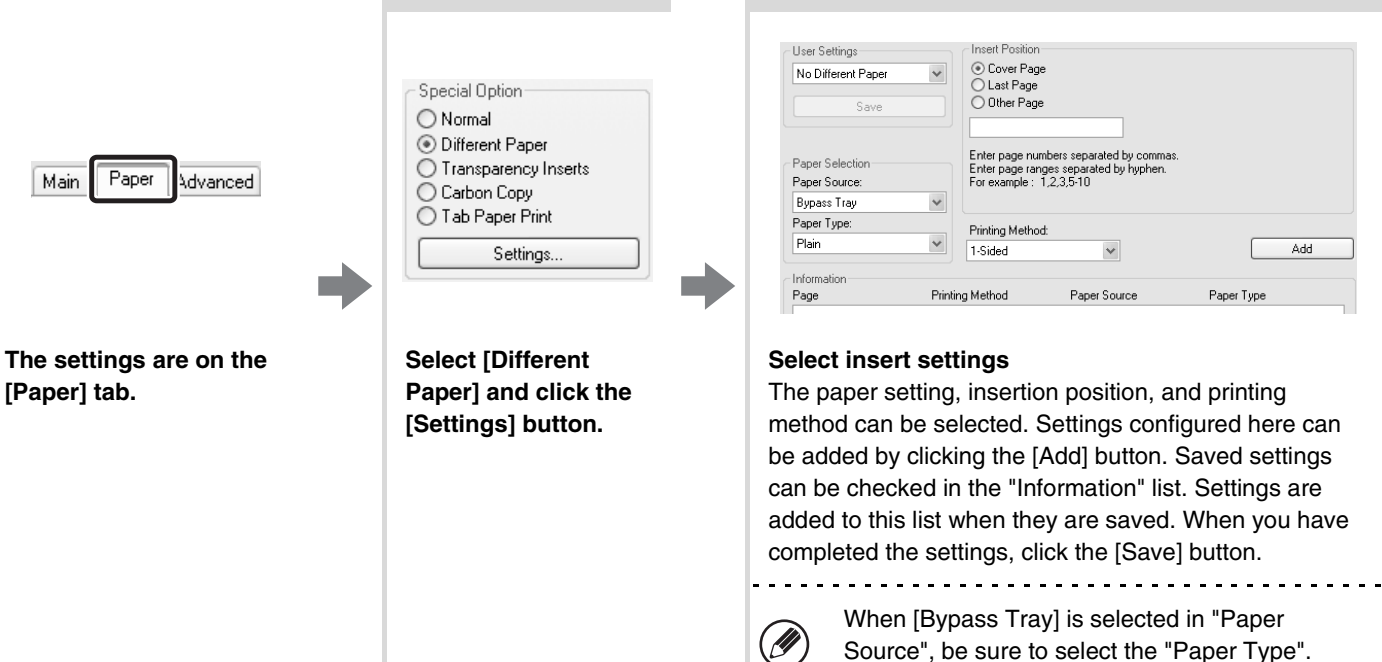

 $\mathscr{B}$ 

### <span id="page-32-0"></span>**ADDING INSERTS WHEN PRINTING ON TRANSPARENCY FILM (Transparency Inserts)**

When printing on transparency film, this function helps prevent the sheets of transparency film from sticking together by inserting a sheet of paper between each sheet of film. It is also possible to print the same content on each inserted sheet of paper as is printed on the corresponding sheet of transparency film.

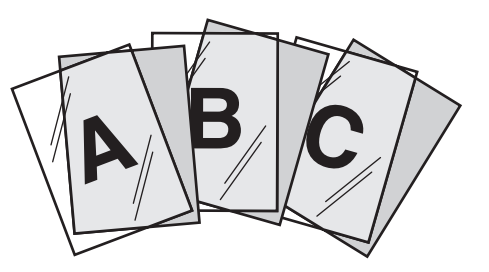

### **Selecting the settings:**

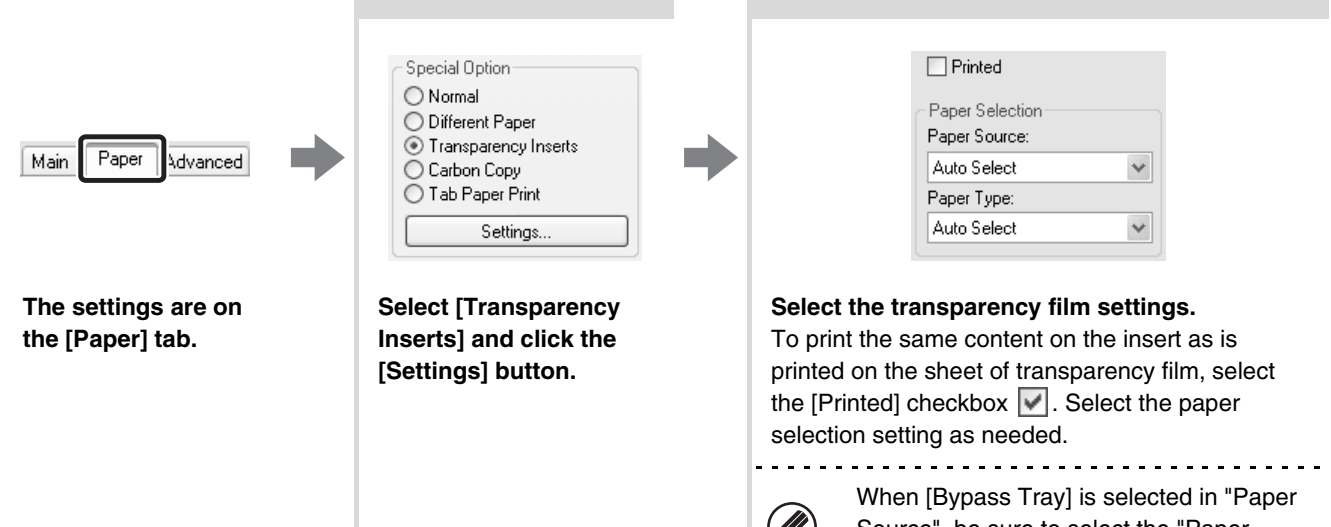

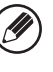

Source", be sure to select the "Paper Type".

### <span id="page-33-0"></span>**PRINTING A CARBON COPY (Carbon Copy)**

This function is used to print an additional copy of the print data on paper that is the same size but from a different paper tray.

For example, if carbon copy print is selected when standard paper is loaded in tray 1 and coloured paper is loaded in tray 2, a print result similar to a carbon copy slip can be obtained by selecting the print command only once. As another example, if standard paper is loaded in tray 1 and recycled paper is loaded in tray 2, Carbon Copy can be used to simultaneously print one copy for presentation and one copy as a duplicate.

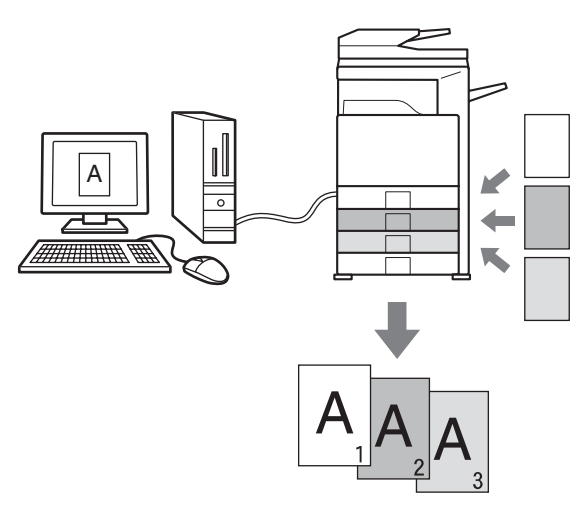

### **Selecting the settings:**

(This function can be used when the PCL6, PCL5c, or PS printer driver is used.)

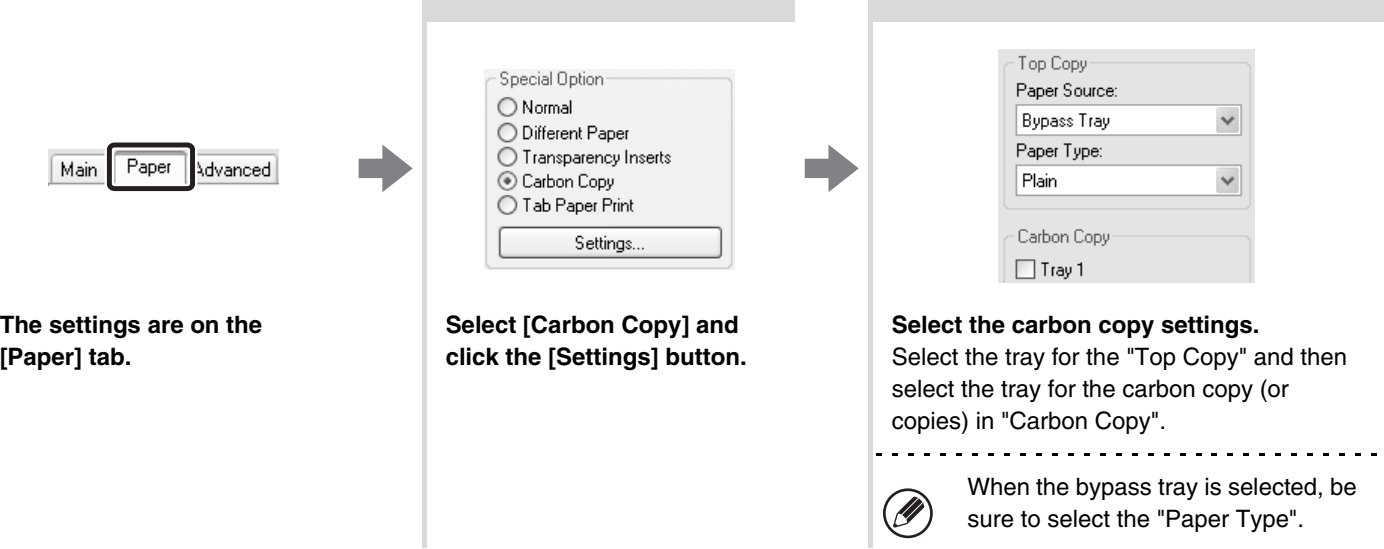

### <span id="page-34-0"></span>**PRINTING TEXT ON TABS OF TAB PAPER (Tab Printing)**

This function is used to print text on the tabs of tab paper. **Printing tab data created in the printer driver (PCL6 only)** Enter the text to be printed on the tabs in [Tab Paper Print] on the [Paper] tab of the printer driver properties window, and configure detailed settings such as the size of the tabs, the starting position, the distance between tabs, and the page numbers where tab sheets will be inserted. **Printing tab data created in a software application** 

### **(PCL6, PCL5c, PS only)**

After creating the text to be printed on the tabs in a software application, use [Tab Paper Settings] on the [Advanced] tab of the printer driver properties window to specify how far the text needs to be shifted for tab printing.

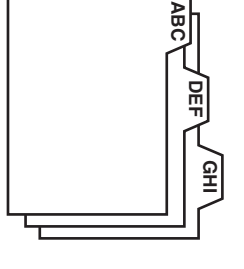

#### **Selecting the settings:**

Printing tab data created in the printer driver (PCL6 only)

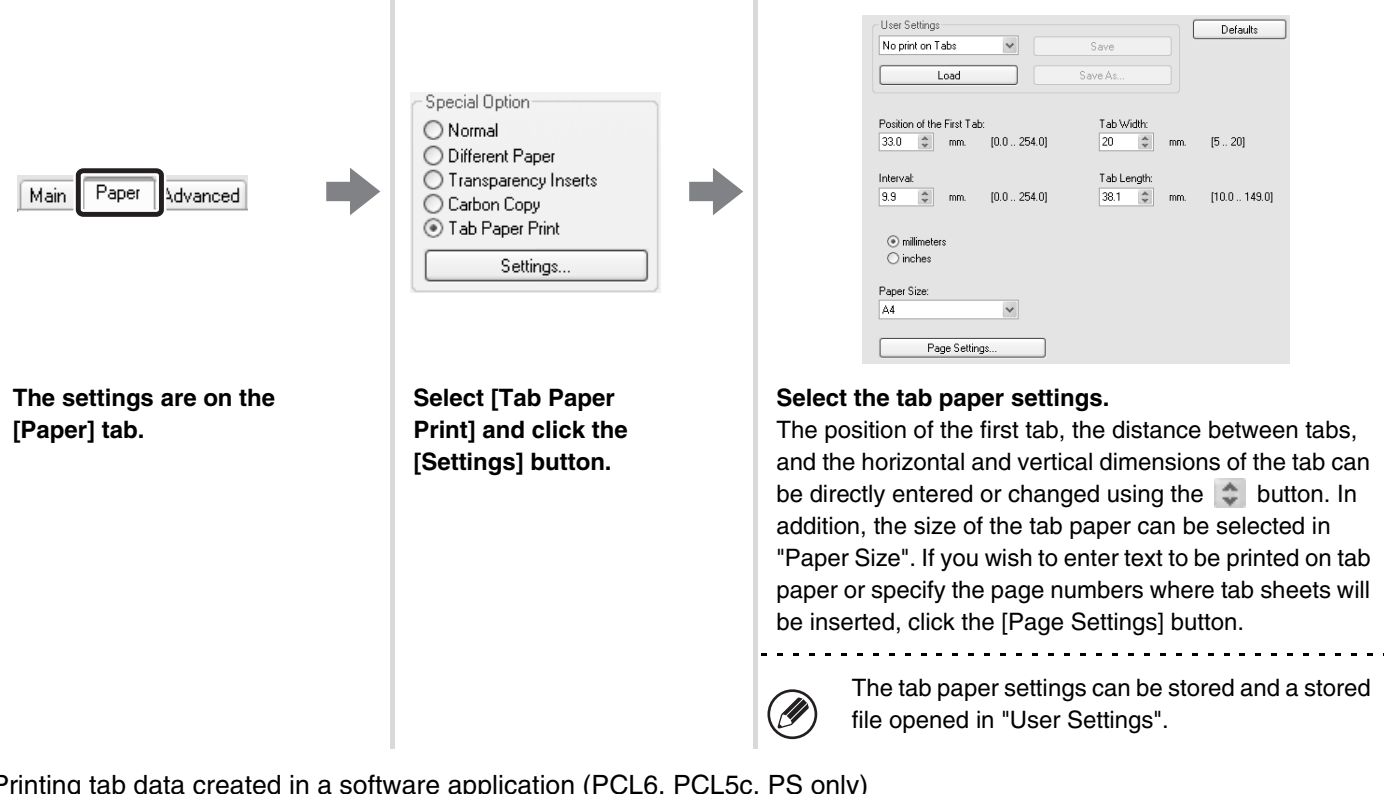

Printing tab data created in a software application (PCL6, PCL5c, PS only)

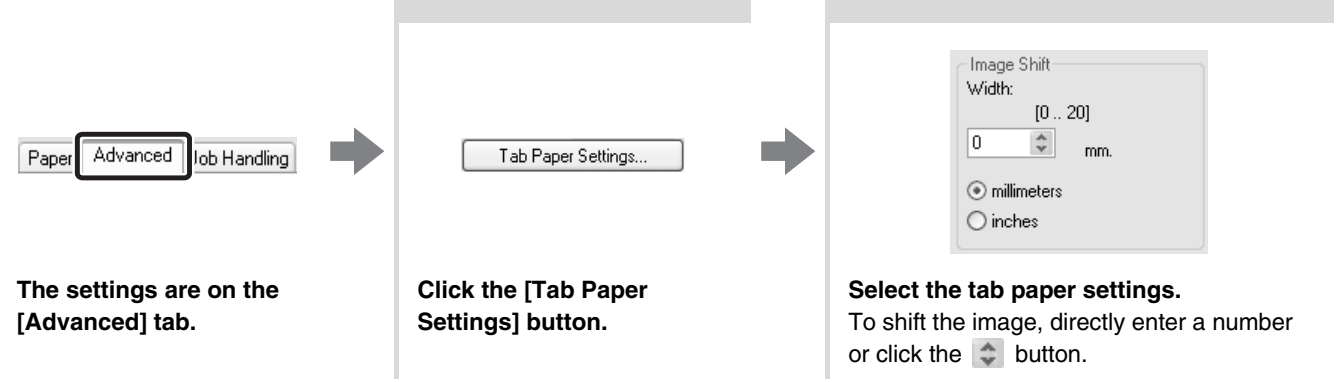

# <span id="page-35-0"></span>**CONVENIENT PRINTER FUNCTIONS**

### <span id="page-35-1"></span>**USING TWO MACHINES TO PRINT A LARGE PRINT JOB (Tandem Print)**

Two machines are required to use this function. Tandem Print allows you to divide a large print job between two machines connected to your network. The machines simultaneously print each half of the job, making it possible to shorten the printing time when printing a large number of sets.

To use Tandem Print, the IP address of the slave machine configured in "Tandem Connection Setting" of the machine's system settings (administrator) must be configured in the printer driver. This can be accomplished automatically by clicking the [Auto Configuration] button on the [Configuration] tab of the printer driver.

Tandem Print can only be used when the printer driver is installed using a "Standard installation" or a "Custom installation" with "LPR Direct Print" selected.

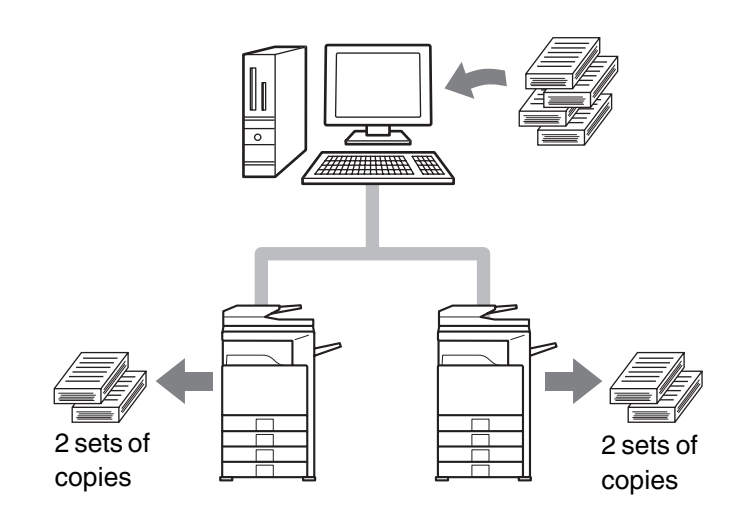

Example: Printing 4 sets of copies

### **Selecting the settings:**

(This function can be used when the PCL6, PCL5c, or PS printer driver is used.)

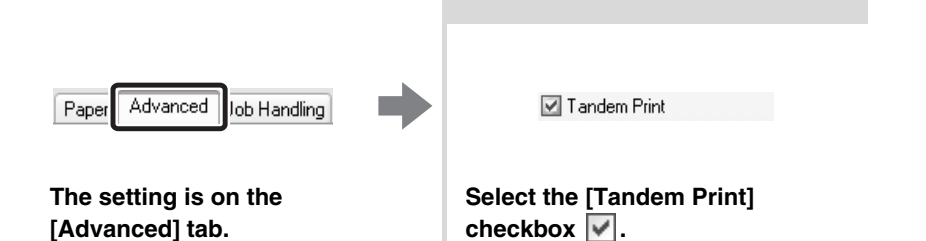

### <span id="page-36-0"></span>**USING THE DOCUMENT FILING FUNCTION (Retention/Document Filing)**

This function is used to store a print job as a file on the machine's hard drive, allowing the job to be printed from the operation panel when needed. You can select a folder to keep the file from being mixed together with files of other users, and a password (from 5 to 8 digits number) can be established to prevent others from accessing the file.

To print a file stored with a password, the password must be entered on the machine.

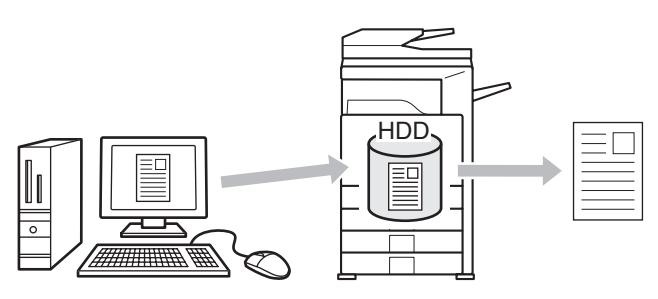

#### **Hold Only**

This setting is used to hold a print job on the machine's hard drive without printing it. **Hold After Print**

This setting is used to hold a print job on the machine's hard drive after it is printed.

#### **Sample Print**

When a print job is sent to the machine, only the first set of copies is printed. After checking the contents of the first set of copies, you can print the remaining sets from the operation panel of the machine. This prevents the occurrence of excessive misprints.

To print files stored on the machine's hard drive, see the Document Filing Guide.

### **Selecting the settings:**

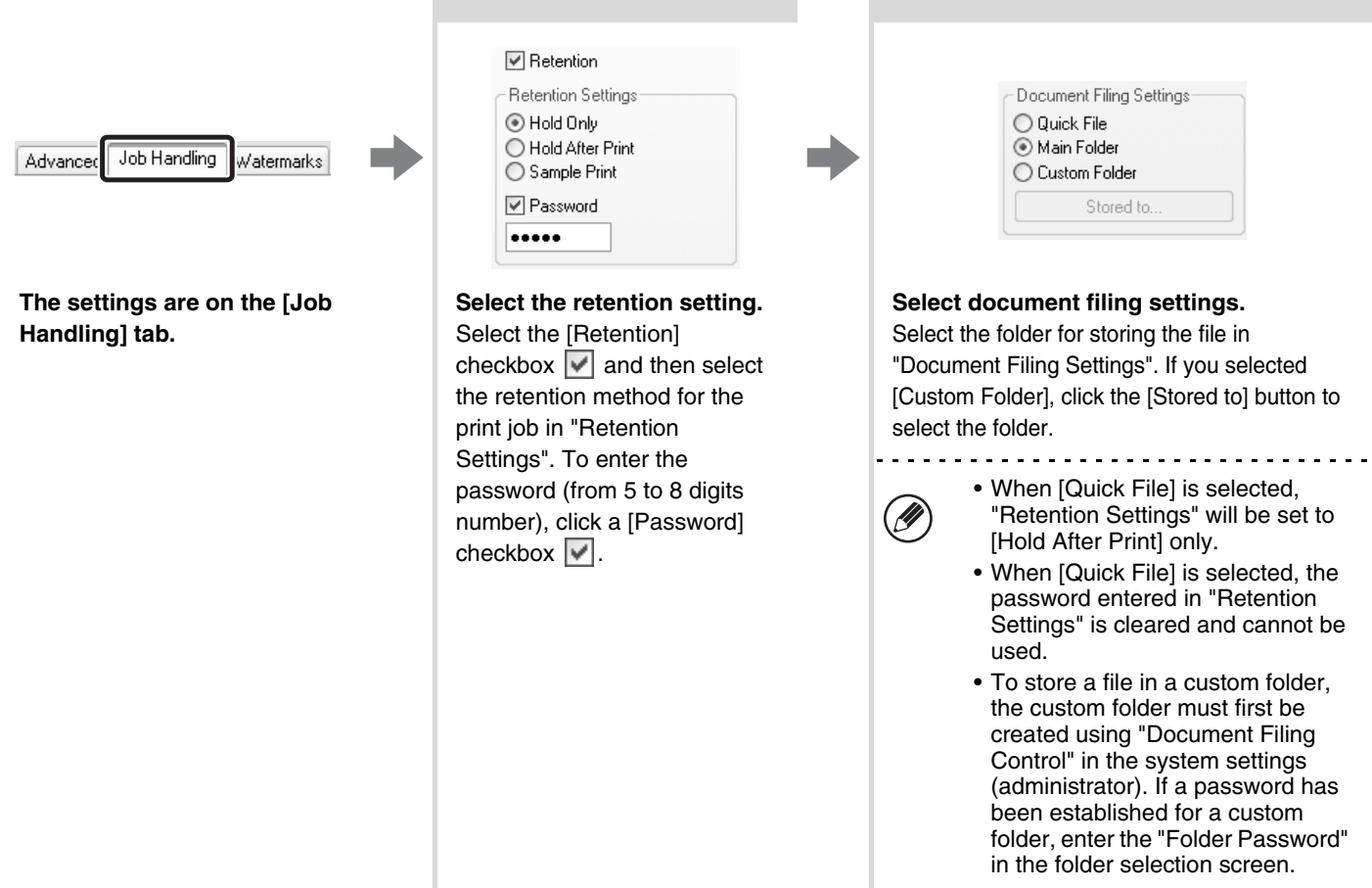

# <span id="page-37-0"></span>**SAVING FREQUENTLY USED PRINT SETTINGS**

Settings configured on each tab at the time of printing can be saved as user settings. Saving frequently used settings or complex colour settings under an assigned name makes it easy to select those settings the next time you need to use them.

### <span id="page-37-1"></span>**SAVING SETTINGS AT THE TIME OF PRINTING**

Settings can be saved from any tab of the printer driver properties window. Settings configured on each tab are listed at the time of saving, allowing you to check the settings as you save them.

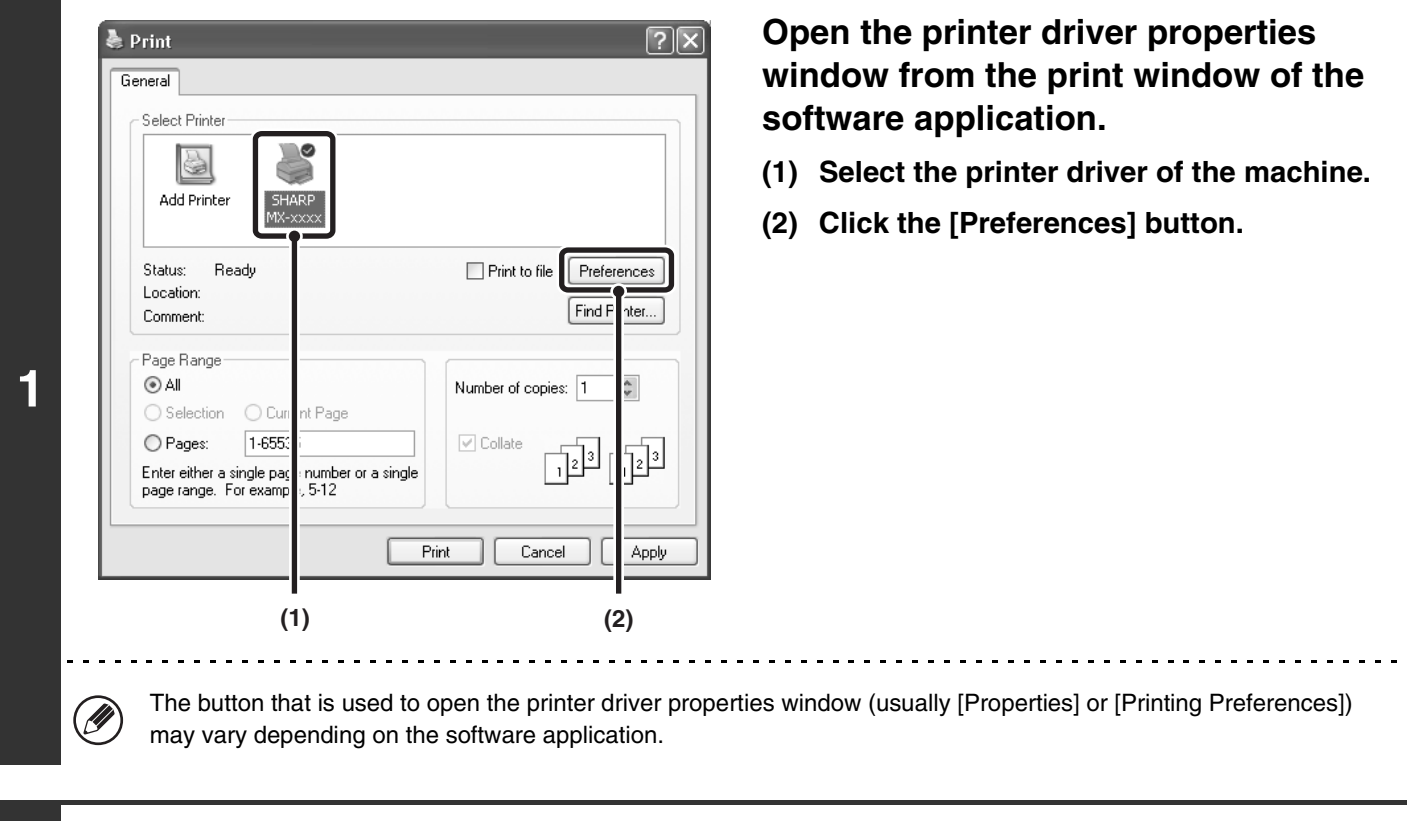

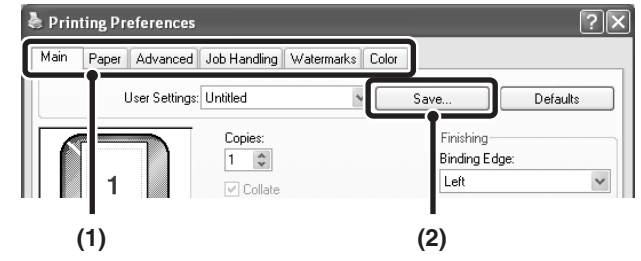

**2**

### **Save the print settings.**

- **(1) Configure print settings on each tab.**
- **(2) Click the [Save] button.**

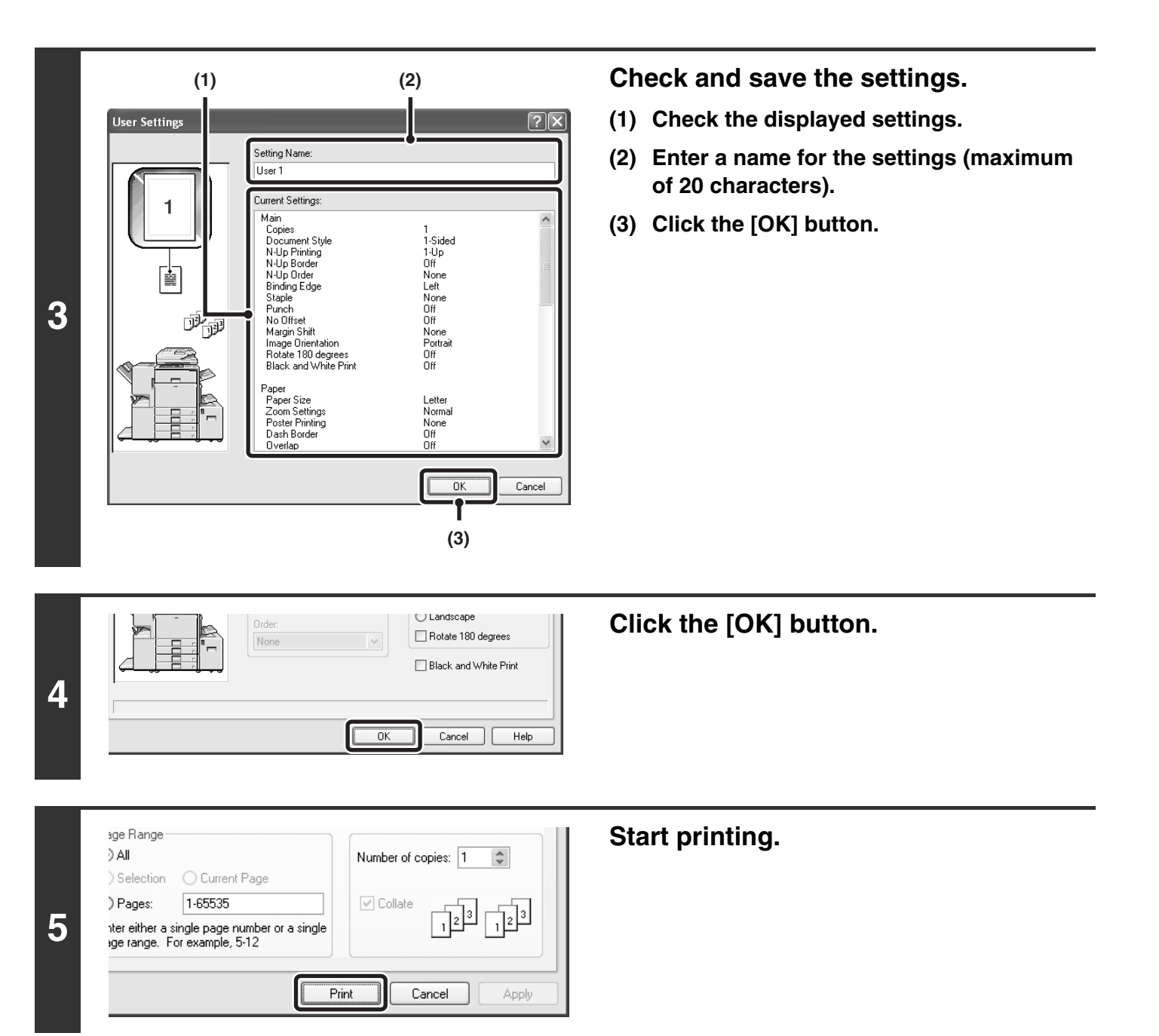

• Up to 30 sets of user settings can be saved.  $\oslash$ 

• The following items cannot be saved in user settings.

• A watermark that you created

• Paper insertion settings

• Overlay file

- [Tab Paper Print] settings on the [Paper] tab (PCL6 only)
- The login name, password, user name, and job name entered in the [Job Handling] tab

### <span id="page-39-0"></span>**USING SAVED SETTINGS**

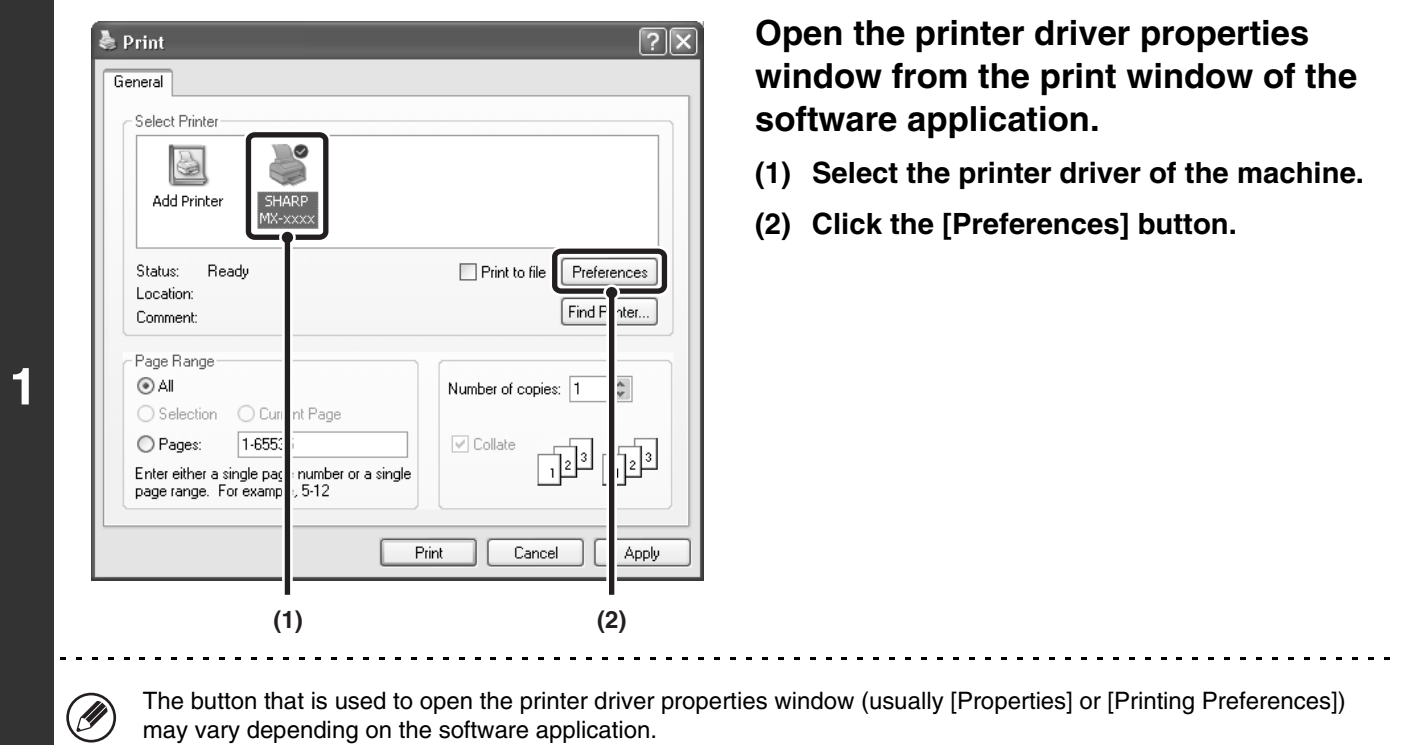

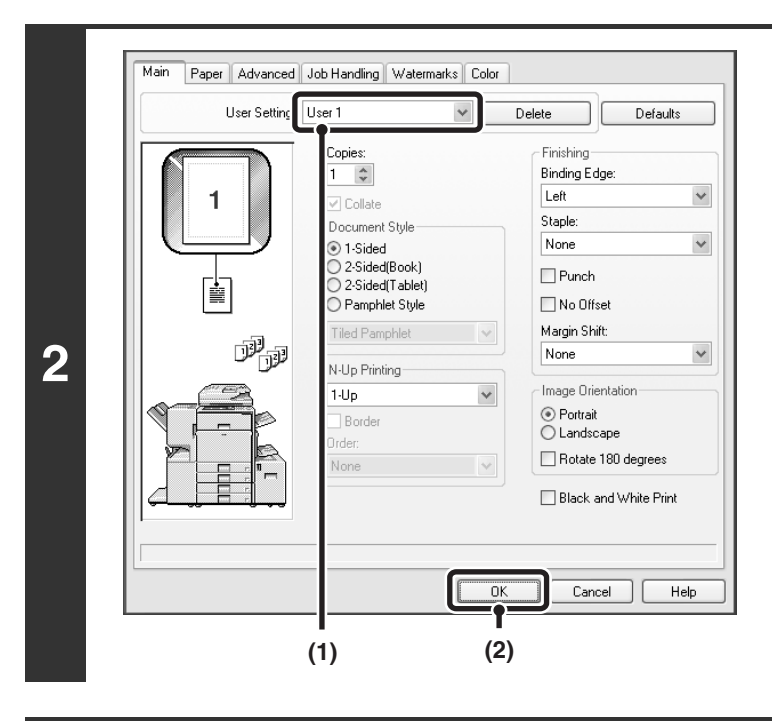

### **Select the print settings.**

- **(1) Select the user settings that you wish to use.**
- **(2) Click the [OK] button.**

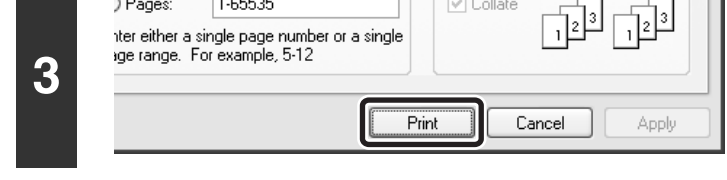

### **Start printing.**

### **Deleting saved settings**

 $1-65535$ 

) Pages:

Select the user settings that you want to delete in step 2 above, and click the [Delete] button.

 $\boxed{\checkmark}$  Collate

# <span id="page-40-0"></span>**CHANGING THE PRINTER DRIVER DEFAULT SETTINGS**

The default settings of the printer driver can be changed using the procedure below. The settings selected using this procedure are saved and become the default settings when printing from a software application. (Settings selected in the printer driver properties window when printing from an application remain in effect only while the application is in use.)

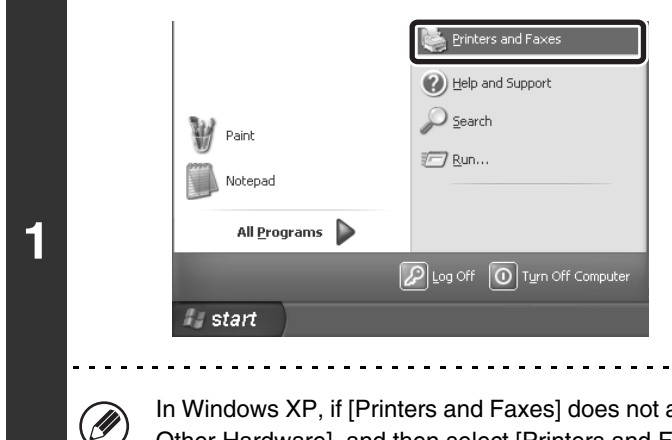

### **Click the [start] button and then click [Printers and Faxes].**

In Windows 98/Me/NT 4.0/2000, click the [Start] button, point to [Settings], and then select [Printers].

In Windows XP, if [Printers and Faxes] does not appear in the [start] menu, select [Control Panel], select [Printers and Other Hardware], and then select [Printers and Faxes].

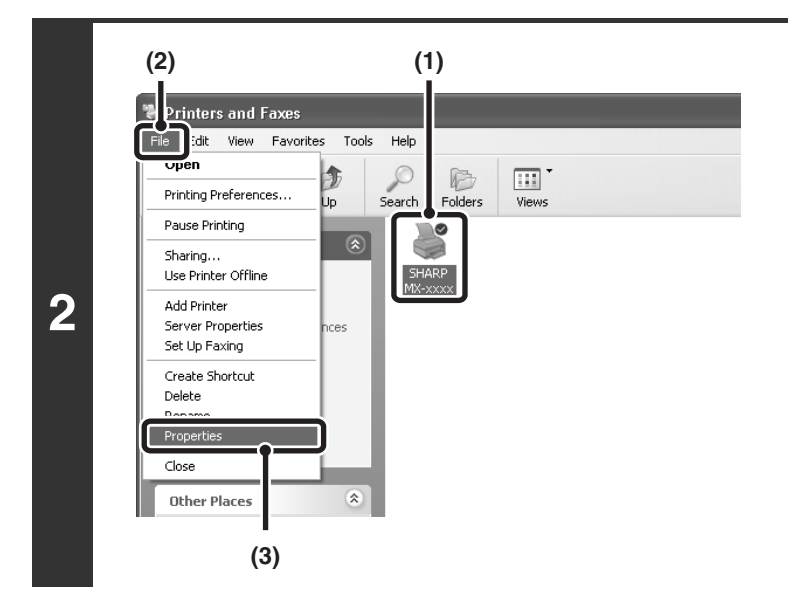

### **Open the printer properties window.**

- **(1) Click the icon of the printer driver of the machine.**
- **(2) Click the [File] menu.**
- **(3) Select [Properties].**

In Windows NT 4.0, select [Document Defaults] from the [File] menu to open the printer driver properties window. Go to step 4.

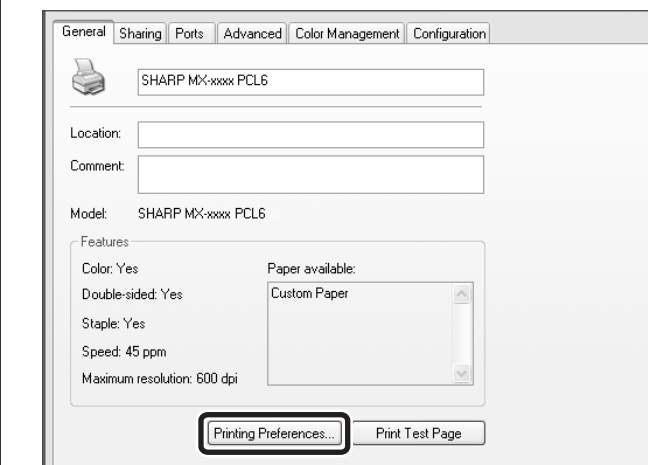

### **Click the [Printing Preferences] button on the [General] tab.**

In Windows 98/Me, click the [Setup] tab.

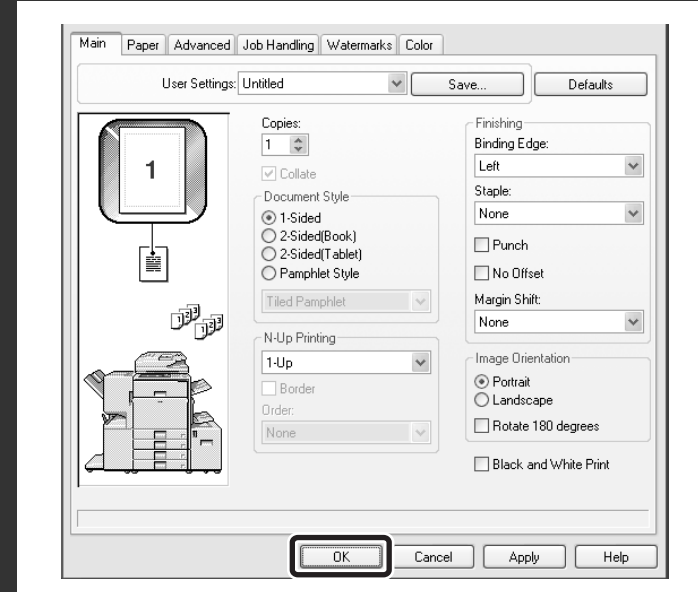

### **Configure the settings and click the [OK] button.**

For explanations of the settings, see printer driver Help.

**3**

Ø

**2**

Ø

<span id="page-42-0"></span>**PRINTING FROM A MACINTOSH** 

# <span id="page-42-1"></span>**BASIC PRINTING PROCEDURE**

The following example explains how to print a document from "TextEdit", which is a standard accessory program in Mac OS X.

The PS3 expansion kit is required to use the machine as a printer in a Macintosh environment. (On the MX-2300G/2700G, the printer expansion kit must also be installed.) In addition, the printer function can only be used when the machine is connected to a network. To install the PPD file and configure the printer driver settings, see the Software Setup Guide.

### <span id="page-42-2"></span>**SELECT PAPER SETTINGS**

Select paper settings in the printer driver before selecting the print command.

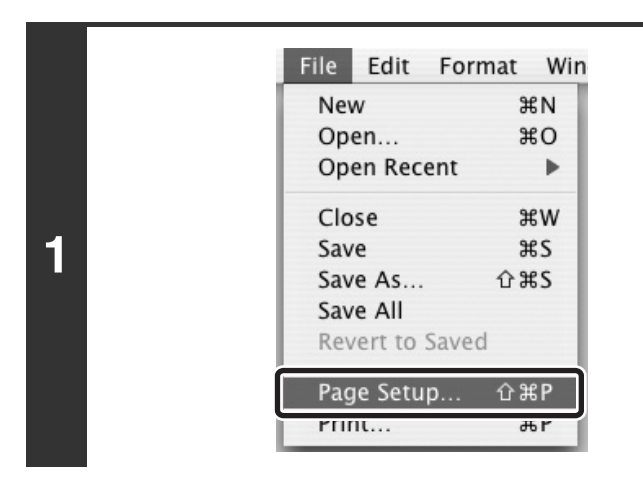

**Select [Page Setup] from the [File] menu of TextEdit.**

### **Select paper settings.**

- **(1) Make sure that the correct printer is selected.**
- **(2) Select paper settings.**

The paper size, paper orientation, and enlarge/reduce can be selected.

**(3) Click the [OK] button.**

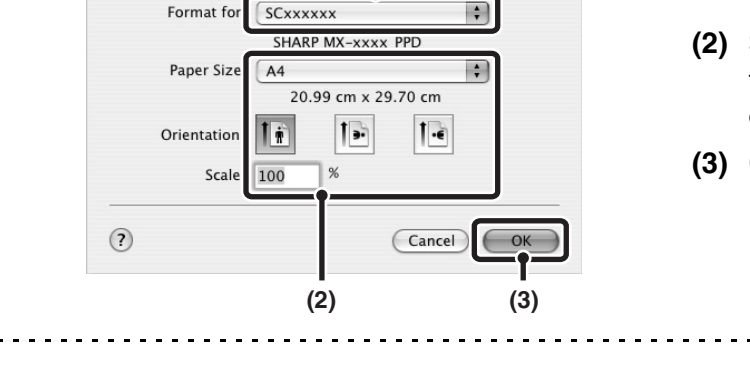

**(1)**

 $\left| \cdot \right|$ 

Settings: Page Attribute

- The machine name that appears in the "Format for" menu is normally [SCxxxxxx]. ("xxxxxx" is a sequence of characters that varies depending on your machine model.)
- The contents of the screen and procedures for changing the settings vary depending on your operating system version, the printer driver version, and the software application.

### <span id="page-43-0"></span>**PRINT**

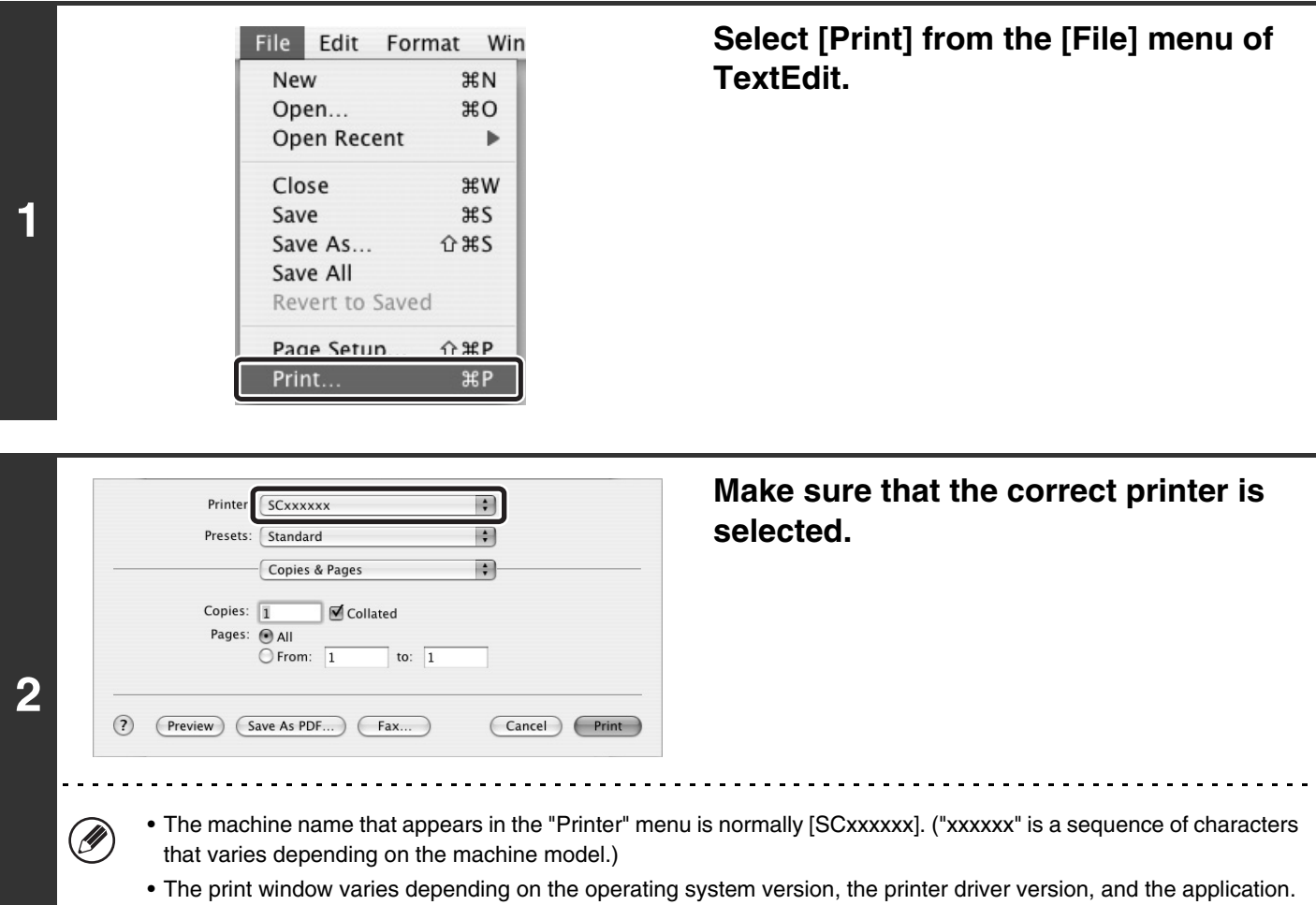

Printer: SCxxxxxx  $\blacksquare$ Ð Presets: Standard √ Copies & Pages P Layout Output Options Copies Scheduler Pages Paper Handling ColorSync Cover Page<br>Error Handling Paper Feed<br>
IPP + SSL<br>
Job Handling **3**  $\odot$ (Preview) Cancel (Print) Color Watermarks **Tandem Print Printer Features** Summary 

Ø

### **Select print settings.**

Click  $\div$  next to [Copies & Pages] ([General] in Mac OS 9.0 to 9.2.2) and select the settings that you wish to configure from the pull-down menu. The setting screen of each selected setting will appear.

. . . . . . . .

The settings vary depending on the operating system version, the printer driver version, and the application.

 $\sim$ 

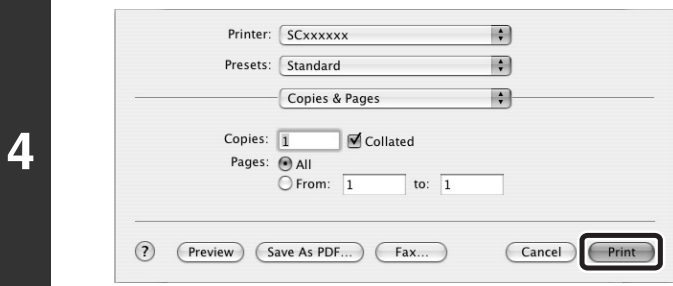

### **Click the [Print] button.**

Printing begins.

Ø The print job is delivered to the output tray, with the position of the paper offset slightly from the previous job (other than the right tray).

### <span id="page-45-0"></span>**SELECTING THE PAPER**

This section explains the [Paper Feed] settings ([Paper Source] setting in "General" in Mac OS 9.0 to 9.2.2) in the print settings window.

#### • **When [Auto Select] is selected**

A tray with plain paper or recycled paper (the factory default setting is plain paper only) of the size specified in "Paper Size" in the page settings window is automatically selected.

#### • **When a paper tray is selected**

The specified tray is used for printing regardless of the "Paper Size" setting in the page settings window. A paper type can also be specified for the bypass tray. Check the bypass tray and make sure that the desired type of paper is loaded, and then select the appropriate paper type setting for the bypass tray.

• Special media such as envelopes can also be placed in the bypass tray. For the procedure for loading paper and other media in the bypass tray, see "LOADING PAPER IN THE BYPASS TRAY" in the User's Guide.

• When "Enable Detected Paper Size in Bypass Tray" (disabled by factory default) or "Enable Selected Paper Type in Bypass Tray" (enabled by factory default) is enabled in the system settings (administrator), printing will not take place if the paper size or paper type specified in the printer driver is different from the paper size or paper type specified in the settings of the bypass tray.

#### • **When a paper type is selected**

A tray with the specified type of paper and the size specified in "Paper Size" in the page settings window is used for printing.

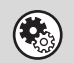

Ø

#### **System Settings (Administrator): Exclude Bypass-Tray from Auto Paper Select**

When [Auto Select] is selected, specify whether or not the paper in the bypass tray will be excluded from the paper that can be automatically selected. This setting is disabled by factory default, and thus paper in the bypass tray is included in the paper that can be automatically selected. If special types of paper are frequently loaded in the bypass tray, it is recommended that this setting be enabled.

# <span id="page-46-0"></span>**PRINTING WHEN THE USER AUTHENTICATION FUNCTION IS ENABLED**

When the user authentication function is enabled in the machine's system settings (administrator), your user information (login name, password, etc.) must be entered when you print. The information that must be entered varies depending on the authentication method being used, so check with the administrator of the machine before printing.

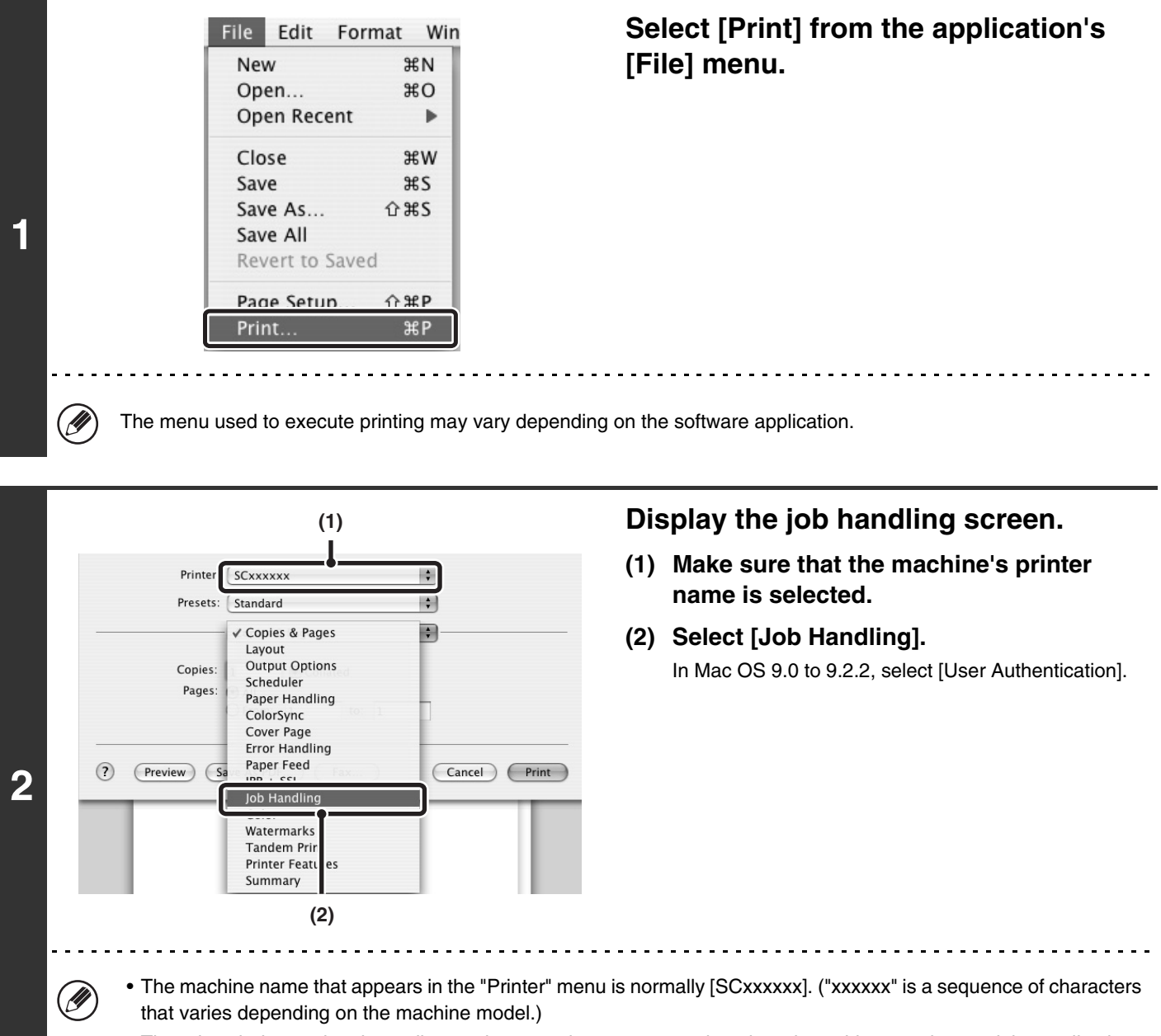

• The print window varies depending on the operating system version, the printer driver version, and the application.

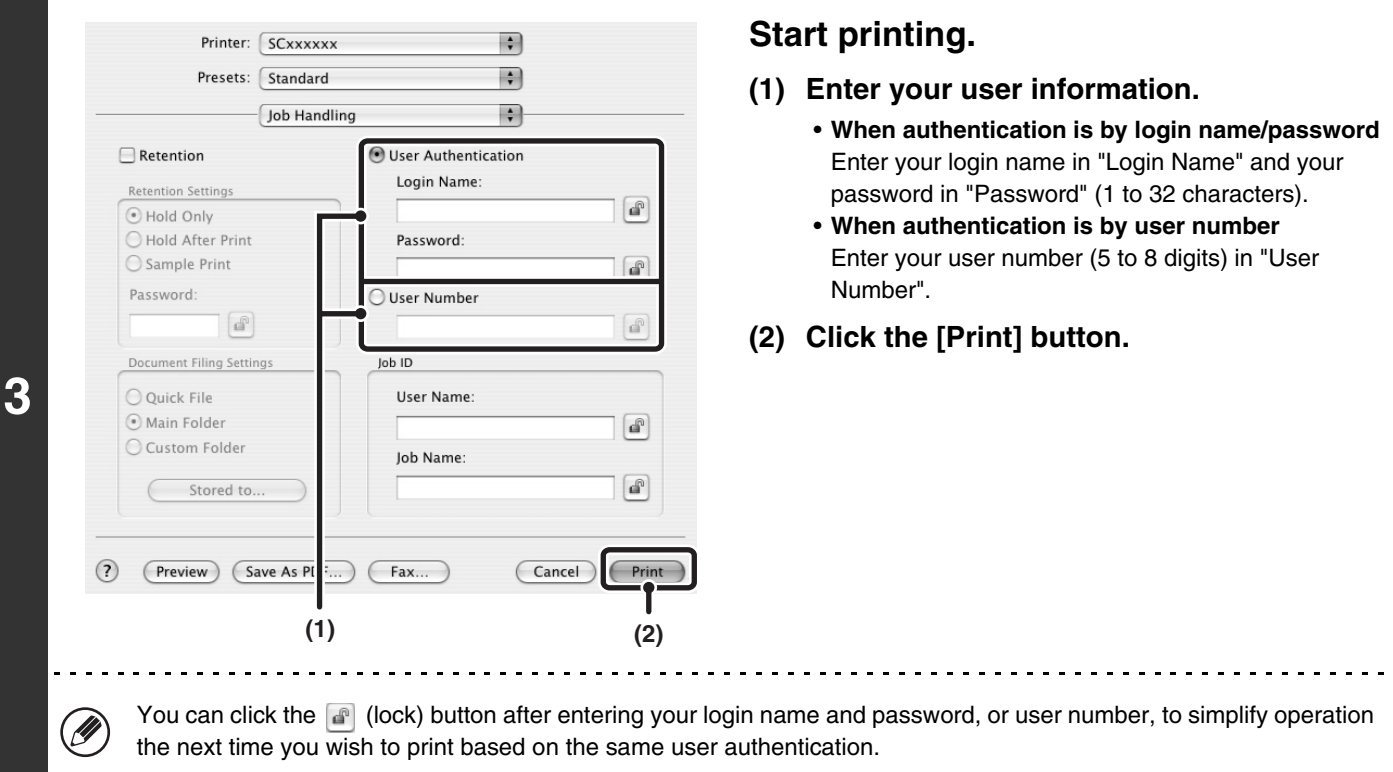

- Normally printing is possible without entering your user information. (In this case, the printed pages will be added to the "Others" count.) When printing by invalid users is prohibited in the system settings (administrator), printing is not permitted when user information is not entered or incorrect information is entered.
- If you are using Mac OS X v10.1.5, the user authentication function of the machine is not available. For this reason, printing will not be possible if printing by invalid users is prohibited in the system settings (administrator).

#### **System Settings (Administrator): Disable Printing by Invalid User**

Ø

 $\left( \bigtriangledown$ 

This is used to prohibit printing of print jobs by users whose user information is not stored in the machine. When this function is enabled, printing is not allowed when user information is not entered or incorrect information is entered.

# <span id="page-48-0"></span>*4* **PRINTING WITHOUT THE PRINTER DRIVER**

When you do not have the printer driver installed on your computer, or when the software application used to open a file that you wish to print is not available, you can print directly to the machine without using the printer driver. The file types (and corresponding extensions) that can be printed directly are shown below.

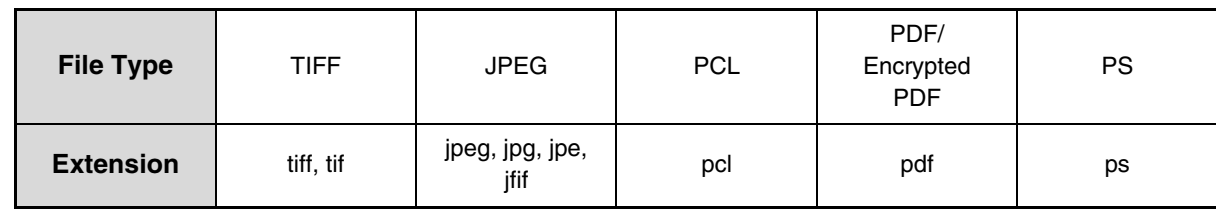

• Print data that includes images are counted as colour even though the data is black and white. To be always counted and printed as black and white, select black and white printing.

- To use these functions on the MX-2300G/2700G, the printer expansion kit must be installed.
- To print PDF and PS files, the PS3 expansion kit must be installed.
- <span id="page-48-1"></span>• Depending on the file type, it may not be possible to print some files in the above table.

# **DIRECTLY PRINTING FROM THE MACHINE**

A file on an FTP server or in a USB memory device connected to the machine can be selected and printed from the operation panel of the machine without using the printer driver.

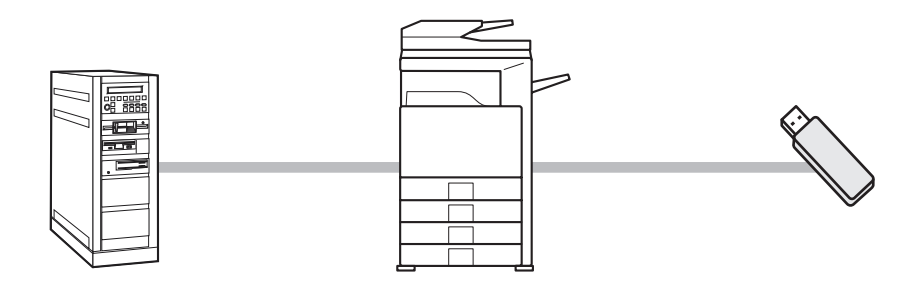

### <span id="page-48-2"></span>**DIRECTLY PRINTING A FILE ON AN FTP SERVER**

When an FTP server is configured in the machine's Web page, you can specify and print a file on the FTP server from the operation panel of the machine. This saves you the trouble of downloading the file and printing it from a computer.

To configure FTP server settings, click [Application Settings] and then [FTP Print Settings] in the Web page menu, and configure the settings in "FTP Print Settings from Operation Panel". (Administrator rights are required.)

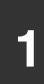

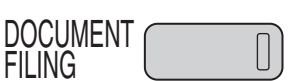

**Press the [DOCUMENT FILING] key.** 

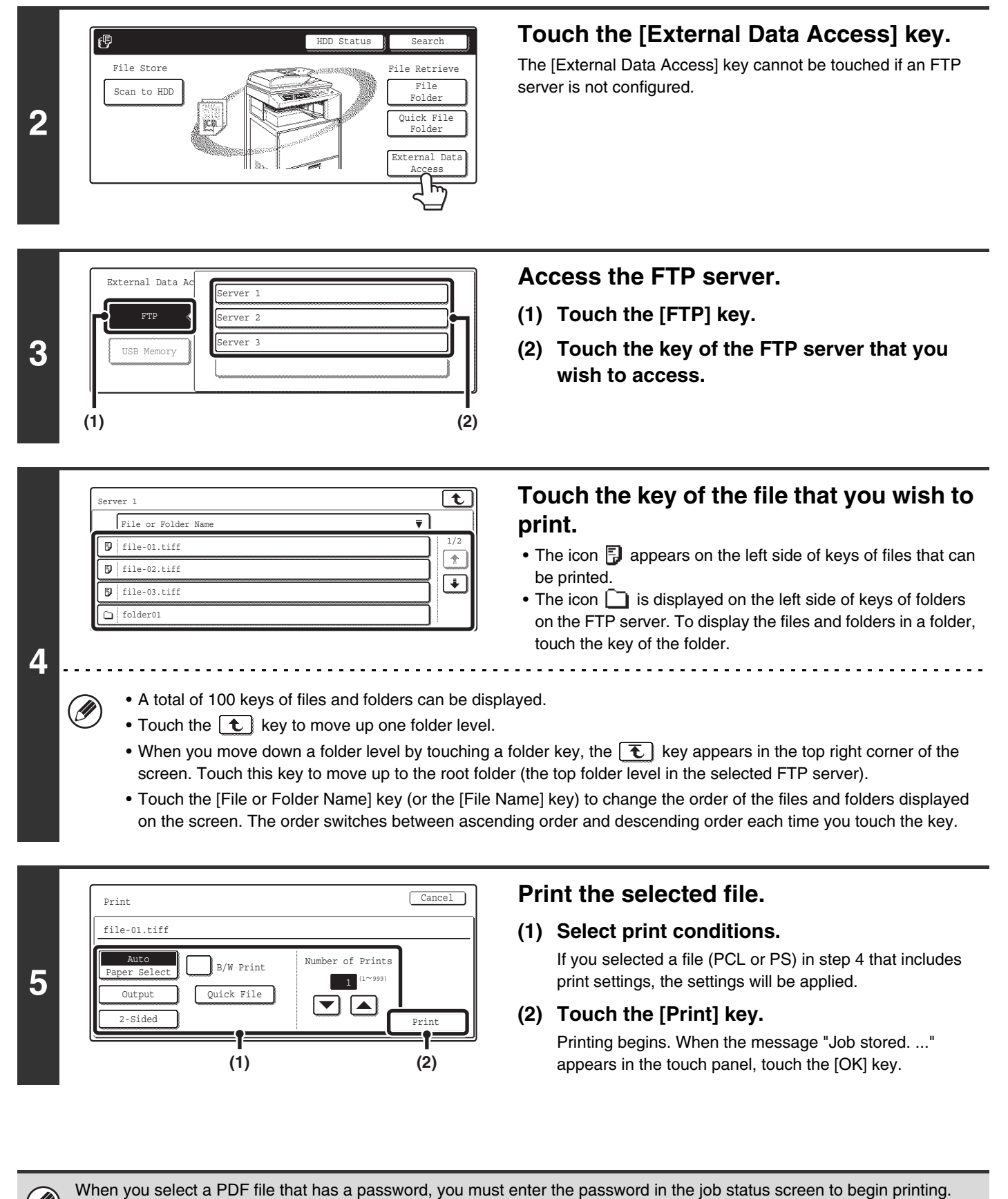

■ [PRINTING AN ENCRYPTED PDF FILE](#page-54-1) (page [54](#page-54-1))

### <span id="page-50-0"></span>**DIRECTLY PRINTING A FILE IN USB MEMORY**

A file in a USB memory device connected to the machine can be printed from the operation panel of the machine without using the printer driver. When the printer driver of the machine is not installed on your computer, you can copy a file into a commercially available USB memory device and connect the device to the machine to print the file directly.

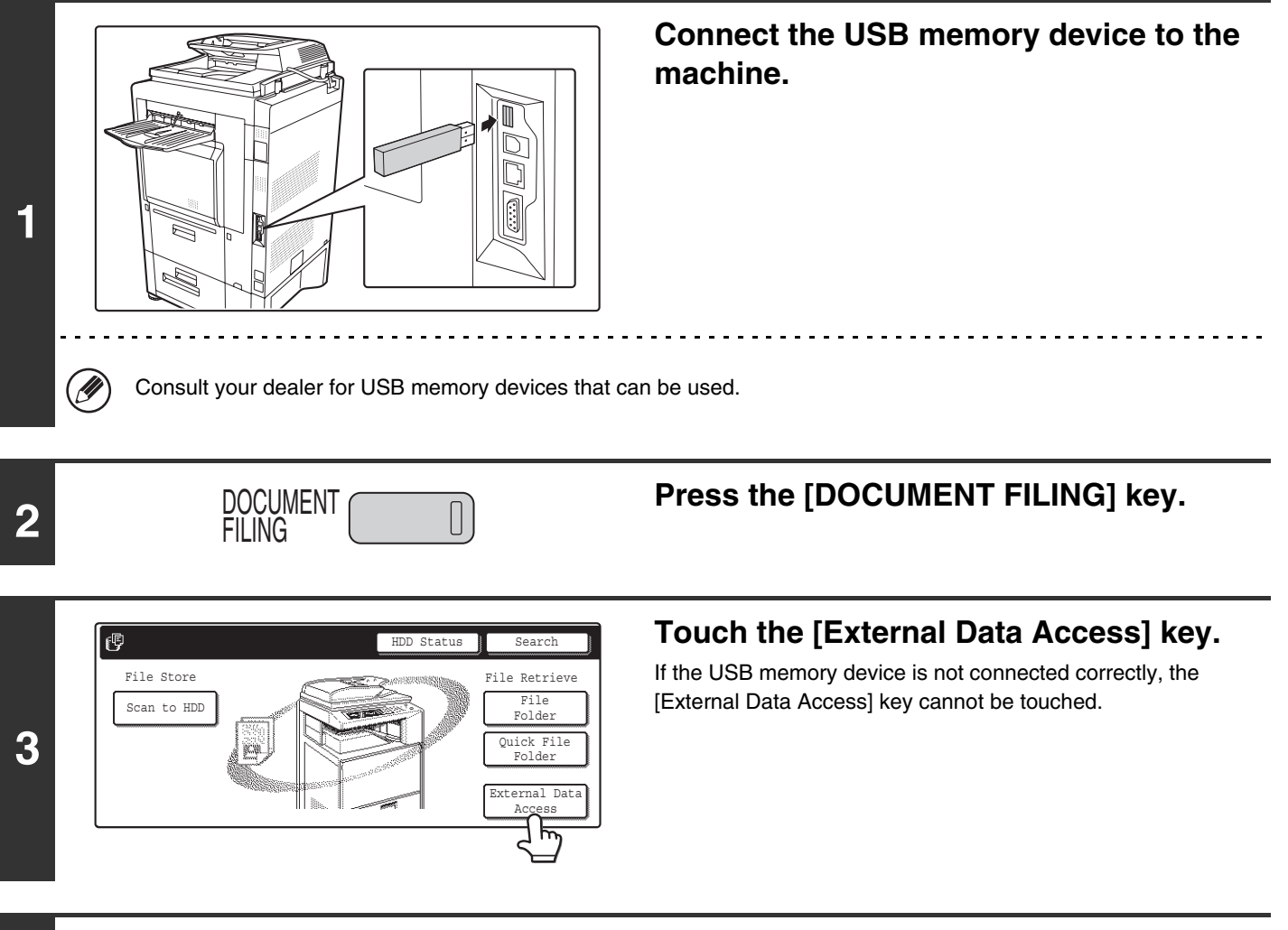

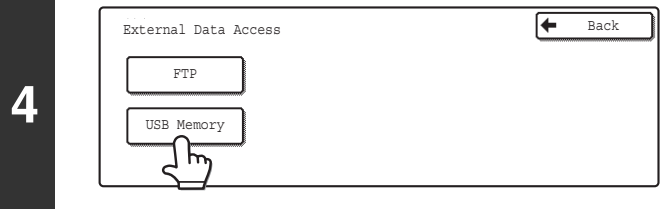

**Touch the [USB Memory] key.**

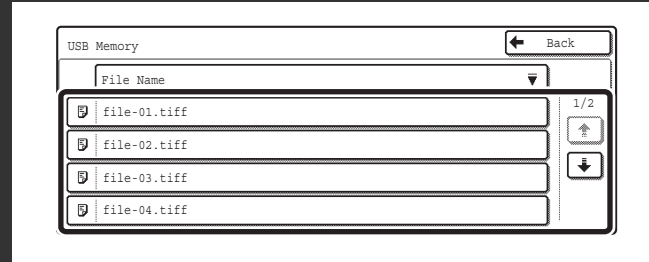

### **Touch the key of the file that you wish to print.**

A maximum of 100 printable files in the USB memory device can be displayed.

- To return to the screen of step 4, touch the [Back] key.
- Files in a folder in a USB memory device will not appear.
- To change the order of display of the files on the screen, touch the [File Name] key. The order switches between ascending order and descending order each time you touch the key.

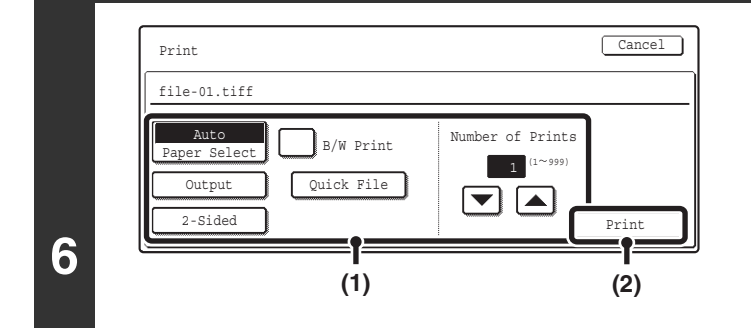

#### **Print the selected file.**

#### **(1) Select print conditions.**

If you selected a file (PCL or PS) in step 5 that includes print settings, the settings will be applied.

#### **(2) Touch the [Print] key.**

Printing begins after the selected file is transferred. When the message "Job stored. ..." appears in the touch panel, touch the [OK] key.

#### **To cancel printing...**

**5**

(D

∕≡

To cancel printing while the file is being transferred, touch the [Cancel] key in the message screen that appears in the touch panel.

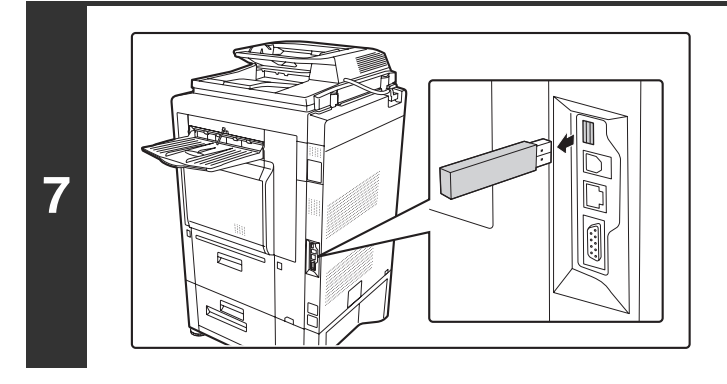

### **Remove the USB memory device from the machine.**

When you select a PDF file that has a password, you must enter the password in the job status screen to begin printing. ☞ [PRINTING AN ENCRYPTED PDF FILE](#page-54-1) (page [54](#page-54-1))

# <span id="page-52-1"></span>**DIRECTLY PRINTING FROM A COMPUTER**

Settings can be configured in the Web pages of the machine to enable direct printing from a computer without using the printer driver.

### <span id="page-52-2"></span>**SUBMIT PRINT JOB**

You can specify a file to be printed directly without using the printer driver.

In addition to a file on your computer, this procedure can be used to print any file that can be accessed from your computer, such as a file on another computer connected to the same network.

To directly print a file on a computer, click [Document Operations] and then [Submit Print Job] in the Web page menu.

### <span id="page-52-0"></span>**FTP PRINT**

You can print a file from your computer by simply dragging and dropping the file onto the FTP server of the machine.

#### • **Configuring settings**

To enable FTP Print, click [Application Settings] and then [FTP Print Settings] in the Web page menu, enable FTP Print in "FTP Print Settings from Client PC", and configure the port number. (Administrator rights are required.)

#### • **Performing FTP Print**

Type "ftp://" and then the IP address of the machine in the address bar of your computer's Web browser as shown below.

#### **(Example)**

ftp://192.168.1.28

Drag and drop the file that you wish to print onto the "lp" folder that appears in your Web browser. The file will automatically begin printing.

If you printed a file (PCL or PS) that includes print settings, the settings will be applied.

### <span id="page-53-0"></span>**E-MAIL PRINT**

An e-mail account can be configured in the machine to have the machine periodically check your mail server and automatically print received e-mail attachments without using the printer driver.

#### • **Configuring settings**

To use E-mail Print, you must first configure an e-mail account in the machine. To configure an account, click [Application Settings] and then [E-mail Print Settings] in the Web page menu. (Administrator rights are required.)

#### • **Using E-mail Print**

Ÿ

To print a file using E-mail Print, use your e-mail program on your computer to send the file as an attachment to the machine's e-mail address.

Control commands can be entered in the message of the e-mail to specify the number of copies and print format. Commands are entered in the format "command name = value". The following control commands can be entered:

**Function Command name Command name Values Command name Values Command 1** Copies | COPIES | 1-999 Staple JOBSTAPLE | STAPLENO, STAPLELEFT, STAPLETWO Punch PUNCH OFF, ON Output | COLLATE | OFF, ON Two-sided print | DUPLEX | OFF, TOP, LEFT, RIGHT Account number\* | ACCOUNTNUMBER | Number (5 to 8 digits) File type  $\vert$  LANGUAGE  $\vert$  PCL, PCLXL, POSTSCRIPT, PDF, TIFF, JPG Paper Paper PAPER Name of available paper (A4, LETTER, etc.) Document Filing | FILE | OFF, ON FOLDERNAME | 30 characters Quick File | QUICKFILE | OFF, ON Output tray | OUTTRAY | CENTER, RIGHT, FINISHER Black and white printing B/W PRINT | OFF, ON COPIES=2 DUPLEX=LEFT ACCOUNTNUMBER=11111 PAPER=A4 B/W PRINT=ON

Can be omitted except when authentication is by user number.

• Enter the commands in Plain Text format. If entered in Rich Text format (HTML), the commands will have no effect.

• To receive a list of the control commands, enter the command "Config" in the e-mail message.

• If nothing is entered in the body text (message) of the e-mail, printing will take place according to the "Printer Default Settings" in the system settings. If you printed a file (PCL or PS) that includes print settings, the settings will be applied.

• To print PDF and PS files, the PS3 expansion kit must be installed.

• Only enter a "File type" when you are specifying a page-description language. Normally there is no need to enter a file type.

# <span id="page-54-1"></span><span id="page-54-0"></span>**PRINTING AN ENCRYPTED PDF FILE**

Encrypted PDF is used to protect a PDF file by requiring the entry of a password to print or edit the file. To directly print an encrypted PDF file on an FTP server or in a USB memory device, follow the steps below to enter the password and begin printing.

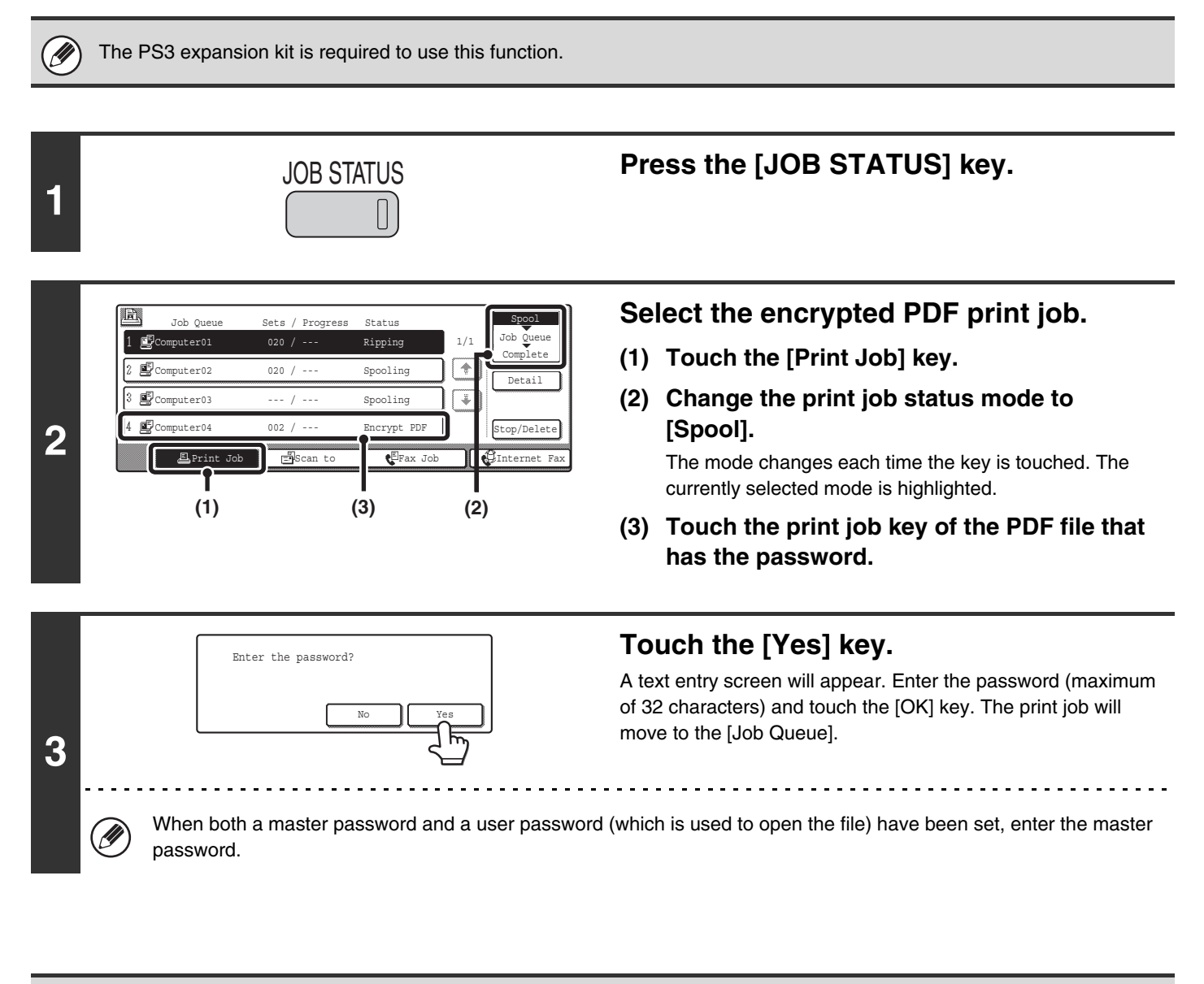

- To print an encrypted PDF file using the printer driver, enter the password when opening the file on your computer.
- Printing is not possible if you do not know the password for an encrypted PDF file. To delete a spooled print job, touch the [No] key in the screen of step 3 and touch the [Stop/Delete] key.
	- Encrypted PDF versions that can be directly printed are 1.5 (Adobe<sup>®</sup> Acrobat<sup>®</sup> 6.0) and earlier.

<span id="page-55-1"></span>*5* **CHANGING THE JOB QUEUE**

# <span id="page-55-2"></span>**GIVING A PRINT JOB PRIORITY / CANCELLING A PRINT JOB**

### <span id="page-55-0"></span>**GIVING A PRINT JOB PRIORITY**

When the machine is busy copying or printing a received fax or other job, you can give priority to a print job that is waiting to be printed and print it ahead of the other jobs.

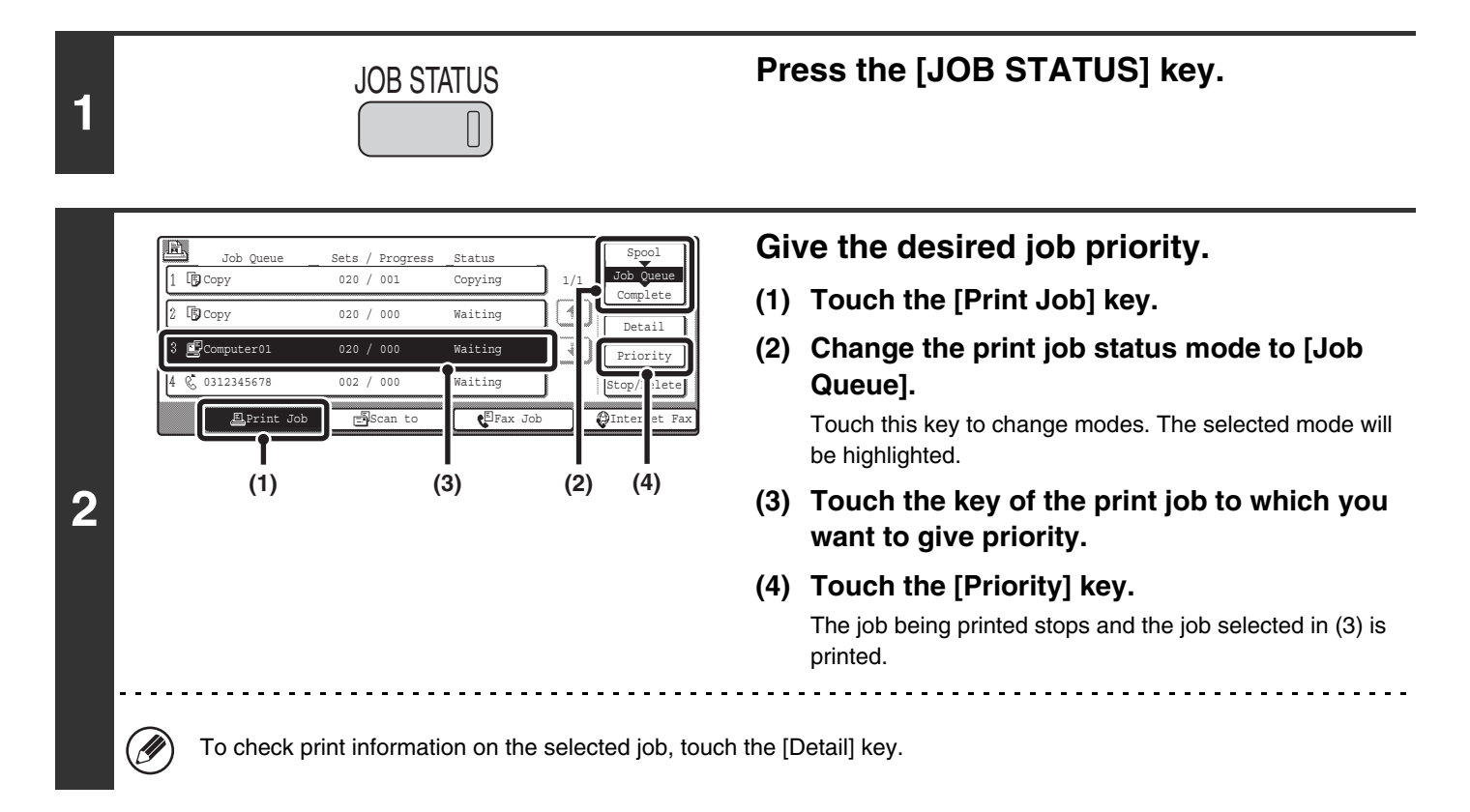

### <span id="page-56-0"></span>**CANCELLING A PRINT JOB**

A job being printed, a job waiting to be printed, or a spooled job can be cancelled.

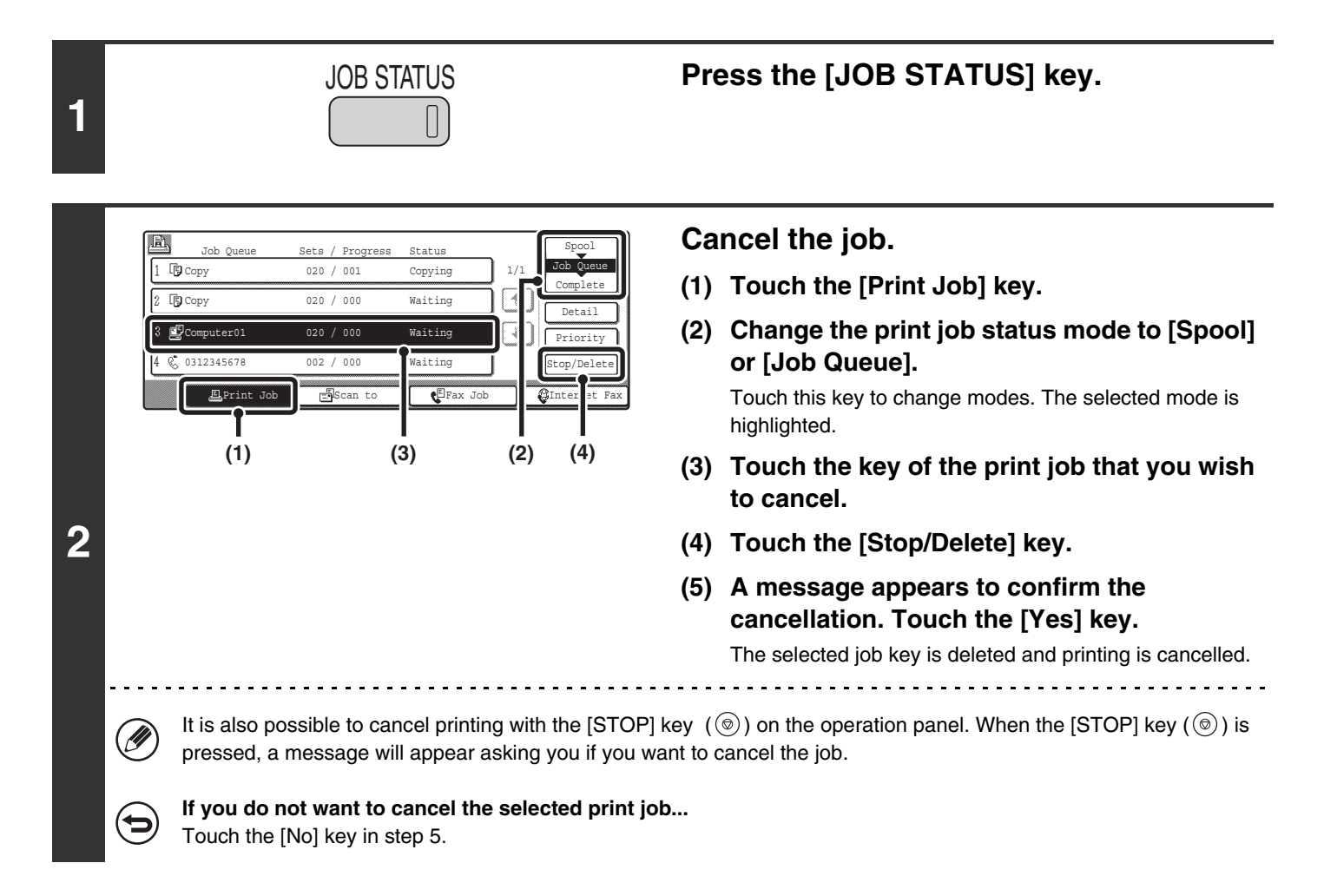

# <span id="page-57-0"></span>**CHANGING TO ANOTHER PAPER SIZE AND PRINTING WHEN PAPER RUNS OUT**

If printing stops because the machine ran out of paper, or if the size of paper specified in the printer driver is not loaded in the machine, a message will appear in the touch panel. Printing will begin automatically when the [OK] key is touched and paper is loaded in the machine. If you wish to print on paper in another tray because the desired size of paper is not immediately available, follow the steps below.

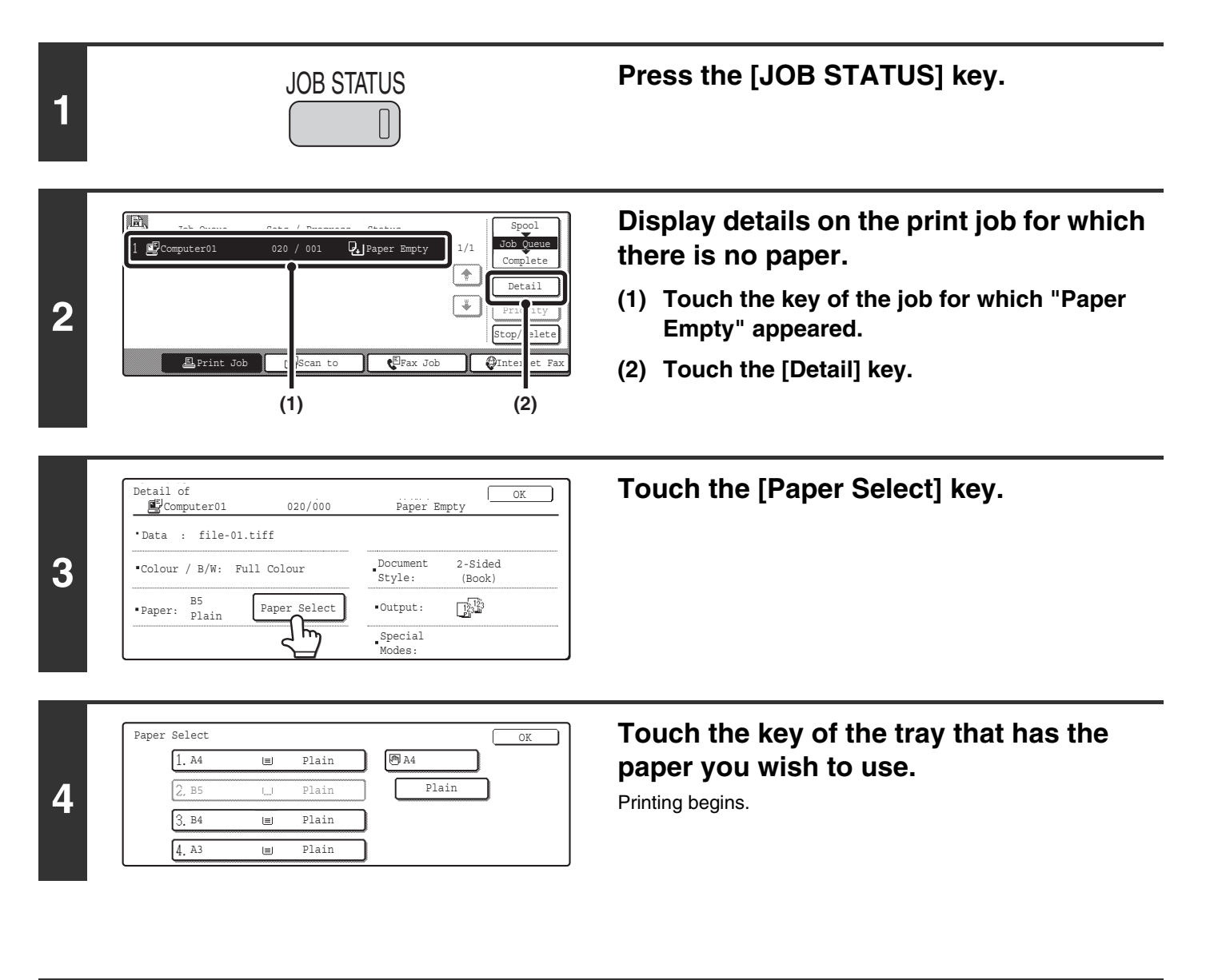

If you change to another paper size before printing, printing may not take place correctly; for example part of the text or image may run off the paper.

# <span id="page-58-1"></span>*6* **PRINTER DRIVER SPECIFICATIONS**

# <span id="page-58-0"></span>**PRINTER DRIVER SPECIFICATION LIST**

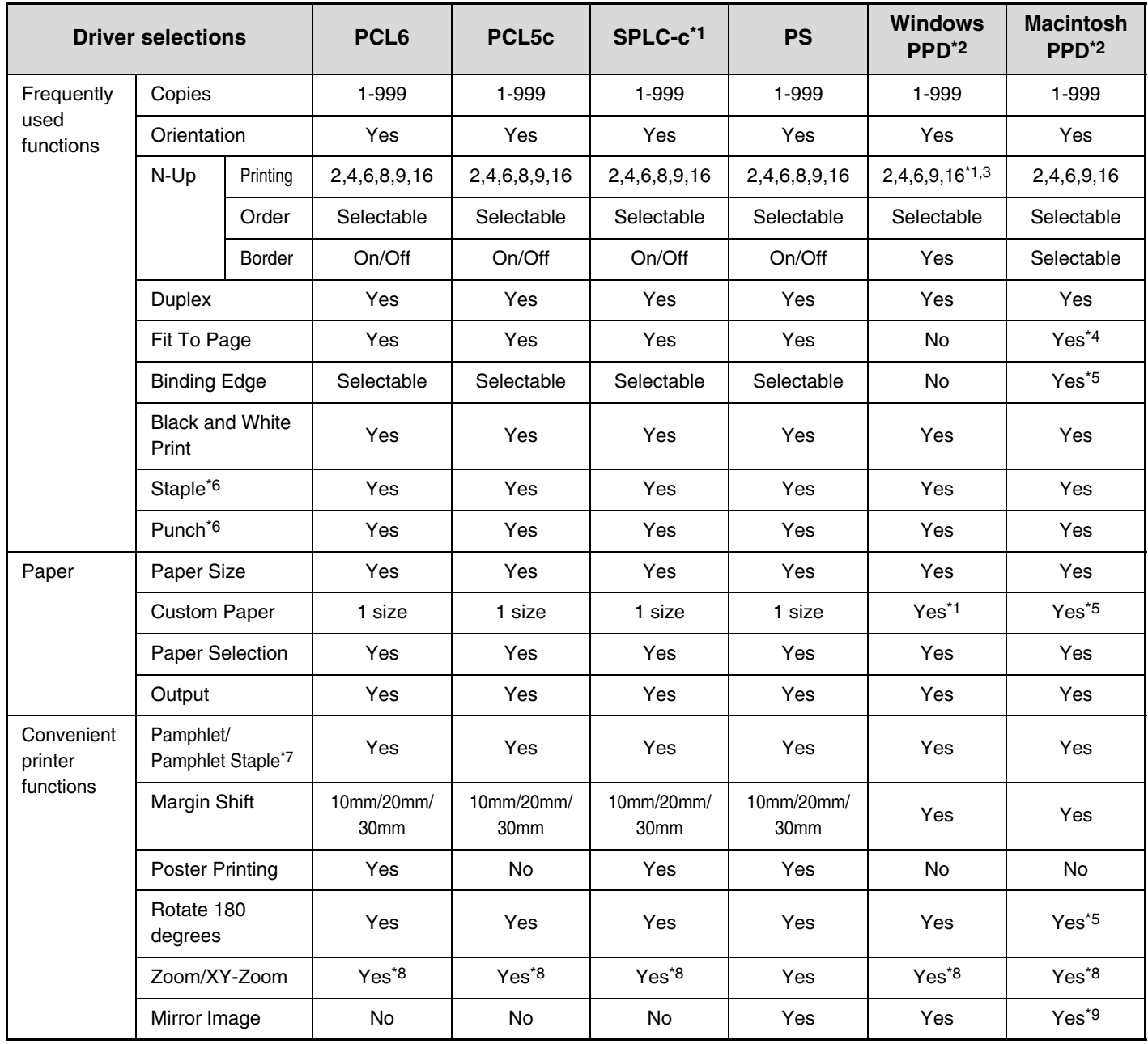

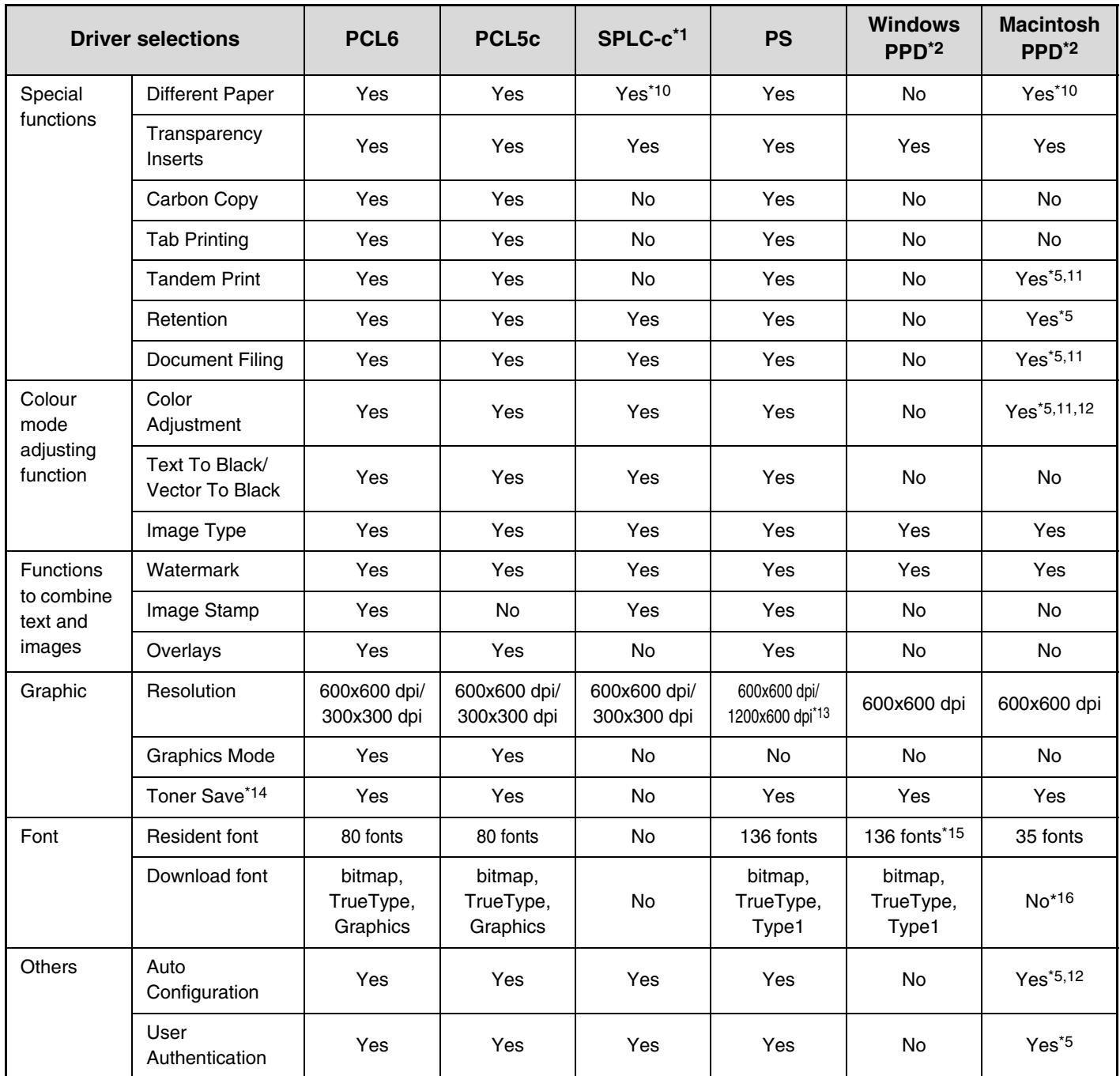

\*1 Cannot be used in Windows NT 4.0.

- \*2 The specifications of each function in Windows PPD and Macintosh PPD vary depending on the operating system version and the software application.
- \*3 Only 2-Up and 4-Up printing can be used in Windows 98.
- \*4 Only Mac OS X v10.4 can be used.
- \*5 Cannot be used in Mac OS X v10.1.5.
- \*6 Can be used when a finisher or saddle stitch finisher is installed. (To use the punch function, a punch module must be also installed.)
- \*7 To use the pamphlet staple function, a saddle stitch finisher is required.
- \*8 The horizontal and vertical proportion cannot be set separately.
- \*9 Only Mac OS 9.0 to 9.2.2 can be used.
- \*10 Only covers can be inserted.
- \*11 Cannot be used in Mac OS 9.0 to 9.2.2.
- \*12 Cannot be used in Mac OS X v10.2.8.
- \*13 1200x600 dpi can only be selected for black and white printing.
- \*14 This setting may not operate in some software applications and operating systems.
- \*15 The number of available resident fonts is 35 in Windows NT 4.0.
- \*16 True Type and Type 1 can be selected in some versions of LaserWriter.

**Printer Guide** MODEL: MX-2300G MX-3500N MX-3501N MX-2300N MX-4500N MX-2700G MX-2700N MX-4501N

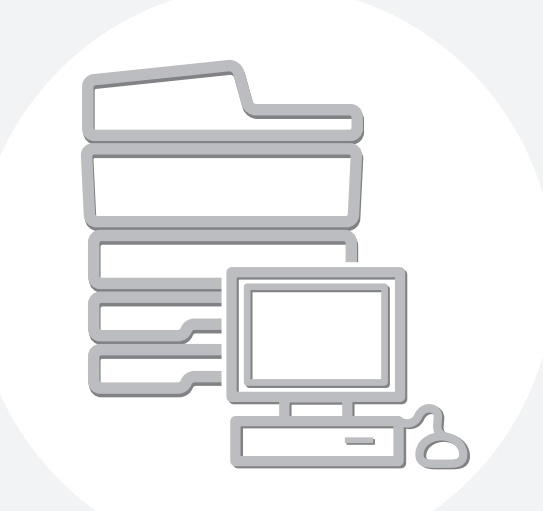

# **SHARP**

MX4500-EX-PRT-Z2